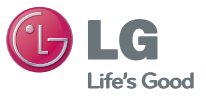

ENGLISH FRANÇAIS

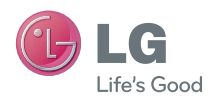

# User Guide LG-C660R

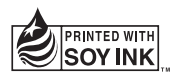

**P/N : MFL67300837 (1.0) www.lg.com** Download from Www.Somanuals.com. All Manuals Search And Download.

Bluetooth QD ID B017971

#### Download from Www.Somanuals.com. All Manuals Search And Download.

## LG-C660R User Guide

**This guide helps you to get started using your phone. If you need more information, please visit www.lg.com.**

- Some of the contents present in this manual may not apply to your phone and it depends on your phone's software or your service provider.
- This handset is not recommended for the visually impaired because of its touch-screen keypad.
- Copyright © LG Electronics, Inc. All rights reserved. LG and the LG logo are registered trademarks of LG Group and its related entities. All other trademarks are the property of their respective owners.
- Google Search, Maps, Gmail, YouTube, Talk and Market are trademarks of Google, Inc.

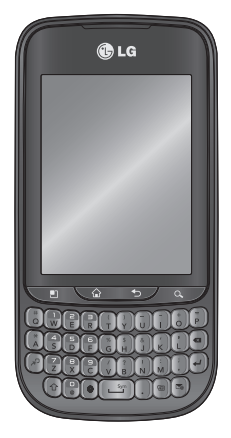

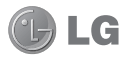

## **Contents**

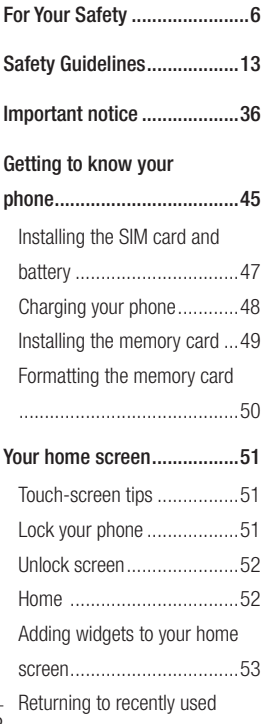

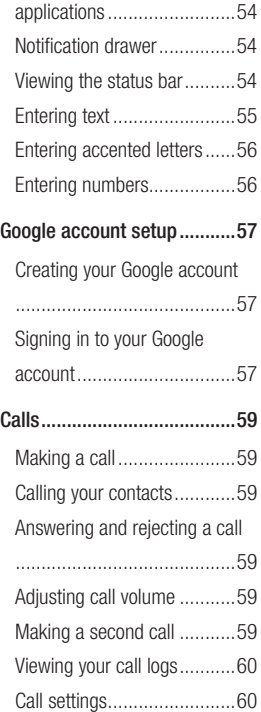

2

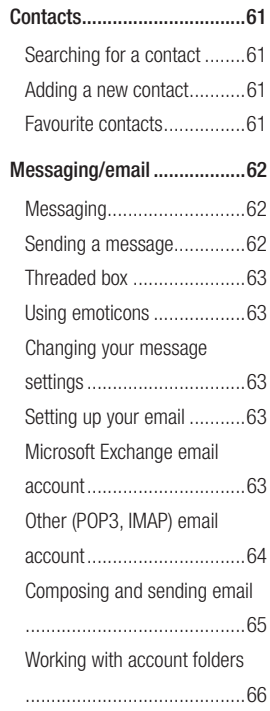

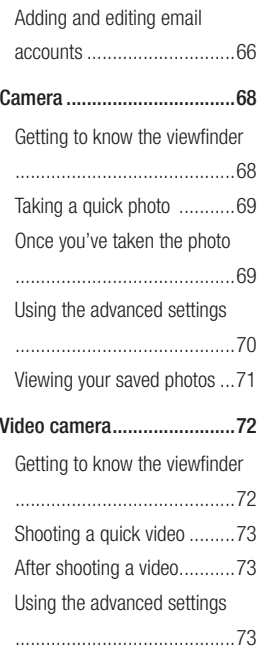

3

## **Contents**

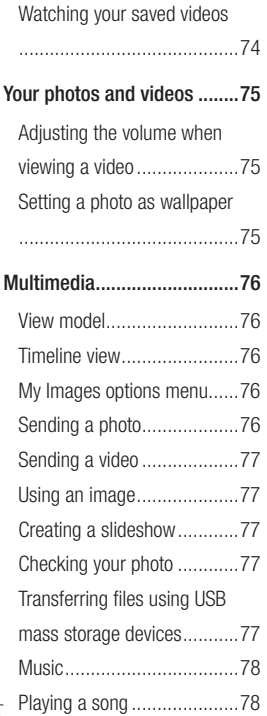

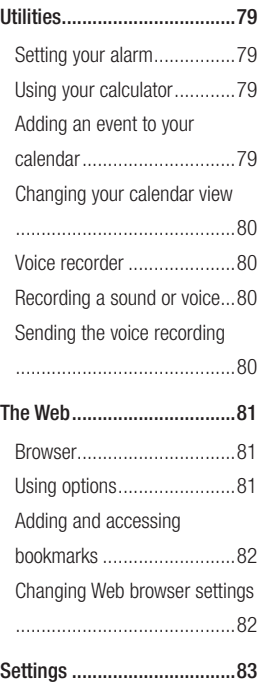

4

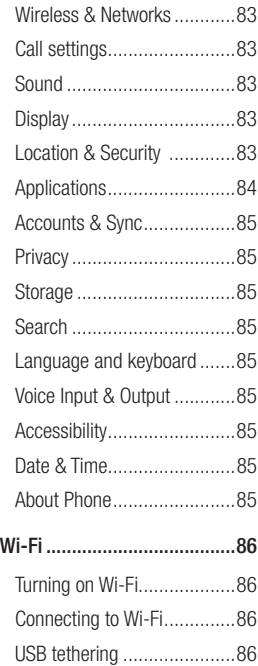

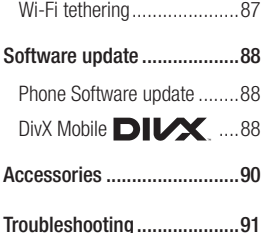

## Important Information For Your Safety

This user quide contains important information on the use and operation of this phone. Please read all the information carefully for optimal performance and to prevent any damage to or misuse of the phone. Any changes or modifications not expressly approved in this user guide could void your warranty for this equipment.

## Before You Start

#### **Safety Instructions**

### A WARNING

6

To reduce the possibility of electric shock, do not expose your phone to high humidity areas, such as the bathroom, swimming pool, etc.

#### **Always store your phone away**

**from heat.** Never store your phone in settings that may expose it to temperatures less than 32°F (0°C) or greater than 104°F (40°C), such as outside during extreme weather conditions or in your car on a hot day. Exposure to excessive cold or heat will result in malfunction, damage and/or catastrophic failure.

**Be careful when using your phone near other electronic devices.** RF emissions from your mobile phone may affect nearby in adequately shielded electronic equipment. You should consult with manufacturers of any personal medical devices such as pacemakers and hearing aides to determine if they are susceptible to interference from your mobile phone.

Turn off your phone in a medical facility or at a gas station. Never place your phone in a microwave oven as this will cause the battery to explode.

### Safety Information

Read these simple guidelines. Breaking the rules may be dangerous or illegal. Further detailed information is given in this user guide.

- Never use an unapproved battery since this could damage the phone and/or battery and could cause the battery to explode.
- Never place your phone in a microwave oven as it will cause the battery to explode.
- Do not dispose of your battery by fire or with hazardous or flammable materials.
- Make sure that no sharp edged items come into contact with the battery. There is a risk of this causing a fire.
- Store the battery in a place out of reach of children.
- Be careful that children do not swallow any parts such as rubber plugs (earphone, connection parts of the phone, etc.). This could cause asphyxiation or suffocation.
- Unplug the power cord and charger during lightning storms to avoid electric shock or fire.
- When riding in a car, do not leave your phone or set up the handsfree kit near to the air bag. If wireless equipment is improperly installed and the air bag is activated, you may be seriously injured.
- Do not use a hand-held phone while driving.
- Do not use the phone in areas where its use is prohibited. (For example: aircraft).
- Do not expose the battery charger or adapter to direct sunlight or use it in places with high humidity, such as a bathroom.
- Never store your phone in temperatures less than -4°F (-20°C) or greater than 122°F (50°C).

## For Your Safety

- Do not use harsh chemicals (such as alcohol, benzene, thinners, etc.) or detergents to clean your phone. There is a risk of this causing a fire.
- Do not drop, strike, or shake your phone severely. Such actions may harm the internal circuit boards of the phone.
- Do not use your phone in high explosive areas as the phone may generate sparks.
- Do not damage the power cord by bending, twisting, pulling, or heating.
- Do not use the plug if it is loose as it may cause a fire or electric shock.
- Do not place any heavy items on the power cord. Do not allow the power cord to be crimped as it may cause fire or electric shock.
- Do not handle the phone with wet hands while it is being charged. It may cause an electric shock or seriously damage your phone.
- Do not disassemble the phone.
- Do not place or answer calls while charging the phone as it may short-circuit the phone and/or cause electric shock or fire.
- Only use the batteries, antennas, and chargers provided by LG. The warranty will not be applied to products provided by other suppliers.
- Only authorized personnel should service the phone and its accessories. Faulty installation or service may result in accidents and consequently invalidate the warranty.
- Do not hold or let the antenna come in contact with your body during a call.
- An emergency call can be made only within a service area. For an emergency call, make sure that you are within a service area and that the phone is turned on.
- Use accessories, such as earphones and headsets, with caution. Ensure that cables are tucked away safely and do not touch the antenna unnecessarily.

• Your phone is an electronic device that generates heat during normal operation. Extremely prolonged, direct skin contact in the absence of adequate ventilation may result in discomfort or minor burns. Therefore, use care when handling your phone during or immediately after operation.

#### Memory card information and care

- Always insert/ remove the memory card while the handset power is off. If you remove it while the power is on, it may be damaged.
- If a damage cannot be fixed, format the memory card.
- The memory card cannot be used for recording copyright protected data.
- Do not write forcefully on the memo area.
- Carry and store the memory card in its case.
- Do not allow the memory card to get wet.
- Do not leave the memory card in extremely hot location.

• Do not disassemble or modify the memory card.

#### FCC RF Exposure Information

### A WARNING

Read this information before operating the phone.

In August 1996, the Federal Communications Commission (FCC) of the United States, with its action in Report and Order FCC 96-326, adopted an updated safety standard for human exposure to radio frequency (RF) electromagnetic energy emitted by FCC regulated transmitters. Those guidelines are consistent with the safety standard previously set by both U.S. and international standards bodies.

The design of this phone complies with the FCC guidelines and these international standards.

 $\mathbf{Q}$ 

## For Your Safety

#### CAUTION

Use only the supplied and approved antenna. Use of unauthorized antennas or modifications could impair call quality, damage the phone, void your warranty and/or result in violation of FCC regulations. Do not use the phone with a damaged antenna. If a damaged antenna comes into contact with skin, a minor burn may result. Contact your local dealer for a replacement antenna.

## Body-worn Operation

This device was tested for typical body-worn operations with the back of the phone kept 1 cm (0.39 inches) between the user's body and the back of the phone. To comply with FCC RF exposure requirements, a minimum separation distance of 1 cm (0.39 inches) must be maintained between the user's body and the back of the phone. Third-party belt-clips, holsters, and similar accessories containing metallic components should not be used.

Body-worn accessories that cannot maintain 1 cm (0.39 inches) separation distance between the user's body and the back of the phone, and have not been tested for typical bodyworn operations may not comply with FCC RF exposure limits and should be avoided.

#### Vehicle Mounted External Antenna (optional, if available)

A minimum separation distance of 20cm (8 inches) must be maintained between the user/ bystander and the vehicle mounted external antenna to satisfy FCC RF exposure requirements. For more information about RF exposure, visit the FCC website at www. fcc.gov

#### FCC Part 15 Class B **Compliance**

This device and its accessories comply with part 15 of FCC rules and ICES-003 Class B digital apparatus requirements for Industry Canada.

Operation is subject to the following two conditions:

(1) This device and its accessories may not cause harmful interference, and (2) this device and its accessories must accept any interference received, including interference that may cause undesired operation.

## Cautions for Battery

- Do not disassemble.
- Do not short-circuit.
- Do not expose to high temperature: 140°F (60°C).
- Do not incinerate.

## Battery Disposal

- Please dispose of your battery properly or bring to your local wireless carrier for recycling.
- Do not dispose in fire or with hazardous or flammable materials.

#### Adapter (Charger) **Cautions**

- Using the wrong battery charger could damage your phone and void your warranty.
- The adapter or battery charger is intended for indoor use only. Do not expose the adapter or battery charger to direct sunlight or use it in places with high humidity, such as the bathroom.

## For Your Safety

#### Avoid damage to your hearing

- Damage to your hearing can occur if you are exposed to loud sound for long periods of time. We therefore recommend that you do not turn on or off the handset close to your ear. We also recommend that music and call volumes are set to a reasonable level.
- If you are listening to music whilst out and about, please ensure that the volume is at a reasonable level so that you are aware of your surroundings. This is particularly imperative when attempting to cross the street.

## TIA Safety Information Safety Guidelines

Provided herein is the complete TIA Safety Information for Wireless Handheld phones. Inclusion of the text covering Pacemakers, Hearing Aids, and Other Medical Devices is required in the owner's manual for CTIA Certification. Use of the remaining TIA language is encouraged when appropriate.

#### Exposure to Radio Frequency Signal

Your wireless handheld portable telephone is a low power radio transmitter and receiver. When it is ON, it receives and also sends out radio frequency (RF) signals. In August, 1996, the Federal Communications Commissions (FCC) adopted RF exposure guidelines with safety levels for handheld wireless phones.

Those guidelines are consistent with the safety standards previously set by both U.S. and international standards bodies:

### ANSI C95.1 (1992) \* NCRP Report 86 (1986) ICNIRP (1996)

Those standards were based on comprehensive and periodic evaluations of the relevant scientific literature. For example, over 120 scientists, engineers, and physicians from universities, government health agencies, and industry reviewed the available body of research to develop the ANSI Standard (C95.1).

\* American National Standards Institute; National Council on Radiation Protection and Measurements; International Commission on Non-Ionizing Radiation Protection

The design of your phone complies with the FCC guidelines (and those standards).

13

### Antenna Care

Use only the supplied or an approved replacement antenna. Unauthorized antennas, modifications, or attachments could damage the phone and may violate FCC regulations.

## Phone Operation

NORMAL POSITION: Hold the phone as you would any other telephone with the antenna pointed up and over your shoulder.

#### Tips on Efficient **Operation**

 $14$ 

For your phone to operate most efficiently:

• Do not touch the antenna unnecessarily when the phone is in use. Contact with the antenna affects call quality and may cause the phone to operate at a higher power level than otherwise needed.

## **Driving**

Check the laws and regulations on the use of wireless phones in the areas where you drive. Always obey them. Also, if using your phone while driving, please:

- Give full attention to driving - driving safely is your first responsibility;
- Use hands-free operation, if available;
- Pull off the road and park before making or answering a call if driving conditions so require.

## Electronic Devices

Most modern electronic equipment is shielded from RF signals.

However, certain electronic equipment may not be shielded against the RF signals from your wireless phone.

#### **Pacemakers**

The Health Industry Manufacturers Association recommends that a minimum separation of six (6") inches be maintained between a handheld wireless phone and a pacemaker to avoid potential interference with the pacemaker. These recommendations are consistent with the independent research by and recommendations of Wireless Technology Research. Persons with pacemakers:

- Should ALWAYS keep the phone more than six inches from their pacemaker when the phone is turned ON;
- Should not carry the phone in a breast pocket.
- Should use the ear opposite the pacemaker to minimize the potential for interference.
- If you have any reason to suspect that interference is taking place, turn your phone OFF immediately.

### Hearing Aids

Some digital wireless phones may interfere with some hearing aids. In the event of such interference, you may want to consult your service provider.

### Other Medical Devices

If you use any other personal medical device, consult the manufacturer of your device to determine if they are adequately shielded from external RF energy. Your physician may be able to assist you in obtaining this information.

#### Health Care Facilities

Turn your phone OFF in health care facilities when any regulations posted in these areas instruct you to do so. Hospitals or health care facilities may use equipment that could be sensitive to external RF energy.

### Vehicles

RF signals may affect improperly installed or inadequately shielded electronic systems in motor vehicles. Check with the manufacturer or its representative regarding your vehicle.

You should also consult the manufacturer of any equipment that has been added to your vehicle.

### Posted Facilities

Turn your phone OFF in any facility where posted notices so require.

### Aircraft

16

FCC regulations prohibit using your phone while in the air. Turn your phone OFF before boarding an aircraft.

### Blasting Areas

To avoid interfering with blasting operations, turn your phone OFF when in a 'blasting areas or in areas posted: 'Turn off twoway radio'. Obey all signs and instructions.

#### Potentially Explosive **Atmosphere**

Turn your phone OFF when in any area with a potentially explosive atmosphere and obey all signs and instructions. Sparks in such areas could cause an explosion or fire resulting in bodily injury or even death. Areas with a potentially explosive atmosphere are often, but not always, marked clearly. Potential areas may include: fueling areas

(such as gasoline stations); below deck on boats; fuel or chemical transfer or storage facilities; vehicles using liquefied petroleum gas (such as propane or butane); areas where the air

contains chemicals or particles (such as grain, dust, or metal powders); and any other area where you would normally be advised to turn off your vehicle engine.

#### For Vehicles Equipped with an Air Bag

An air bag inflates with great force. DO NOT place objects, including either installed or portable wireless equipment, in the area over the air bag or in the air bag deployment area. If in-vehicle wireless equipment is improperly installed and the air bag inflates, serious injury could result.

### Safety Information

Please read and observe the following information for safe and proper use of your phone and to prevent damage. Also, keep the user quide in an accessible place at all the times after reading it.

### Charger and Adapter **Safety**

• The charger and adapter are intended for indoor use only.

#### Battery Information and Care

- Please dispose of your battery properly or take it to your local wireless carrier for recycling.
- The battery does not need to be fully discharged before recharging.
- Use only LG-approved chargers specific to your phone model since they are designed to maximize battery life.
- Do not disassemble or impact the battery as it may cause electric shock, short-circuit, and fire. Store the battery in a place out of reach of children.
- Keep the battery's metal contacts clean.

- Replace the battery when it no longer provides acceptable performance. The battery can be recharged several hundred times before replacement.
- Recharge the battery after long periods of non-use to maximize battery life.
- Battery life will vary due to usage patterns and environmental conditions.
- Use of extended backlighting. Media Net Browsing, and data connectivity kits affect battery life and talk/standby times.
- The self-protection function of the battery cuts the power of the phone when its operation is in an abnormal state. In this case, remove the battery from the phone, reinstall it, and turn the phone on.
- Actual battery life will depend on network configuration, product settings, usage patterns, battery and environmental conditions.

18

### Explosion, Shock, and Fire Hazards

- Do not put your phone in a place subject to excessive dust and keep the minimum required distance between the power cord and heat sources.
- Unplug the power cord prior to cleaning your phone, and clean the power plug pin when it is dirty.
- When using the power plug. ensure that it is firmly connected. If it is not, it may cause excessive heat or fire.
- If you put your phone in a pocket or bag without covering the receptacle of the phone (power plug pin), metallic articles (such as a coin, paperclip or pen) may shortcircuit the phone. Always cover the receptacle when not in use.

• Do not short-circuit the battery. Metallic articles such as a coin, paperclip or pen in your pocket or bag may short-circuit the  $+$  and – terminals of the battery (metal strips on the battery) upon moving. Short-circuit of the terminal may damage the battery and cause an explosion.

### General Notice

- Using a damaged battery or placing a battery in your mouth may cause serious injury.
- Do not place items containing magnetic components such as a credit card, phone card, bank book or subway ticket near your phone. The magnetism of the phone may damage the data stored in the magnetic strip.
- Talking on your phone for a long period of time may reduce call quality due to heat generated during use.
- When the phone is not used for a long period time, store it in a safe place with the power cord unplugged.
- Using the phone in proximity to receiving equipment (i.e., TV or radio) may cause interference to the phone.
- Do not use the phone if the antenna is damaged. If a damaged antenna contacts skin, it may cause a slight burn. Please contact an LG Authorized Service Centre to replace the damaged antenna.
- Do not immerse your phone in water. If this happens, turn it off immediately and remove the battery. If the phone does not work, take it to an LG Authorized Service Centre.

19

• Do not paint your phone.

- The data saved in your phone might be deleted due to careless use, repair of the phone, or upgrade of the software. Please backup your important phone numbers. (Ring tones, text messages, voice messages, pictures, and videos could also be deleted.) The manufacturer is not liable for damage due to the loss of data.
- When you use the phone in public places, set the ring tone to vibration so as not to disturb others.
- Do not turn your phone on or off when putting it near your ear.

## FDA Consumer Update

The U.S. Food and Drug Administration Centre for Devices and Radiological Health Consumer Update on Mobile **Phones** 

#### **1. Do wireless phones pose a health hazard?**

The available scientific evidence does not show that any health

20

problems are associated with using wireless phones. There is no proof, however, that wireless phones are absolutely safe. Wireless phones emit low levels of radio frequency energy (RF) in the microwave range while being used. They also emit very low levels of RF when in the standby mode. Whereas high levels of RF can produce health effects (by heating tissue), exposure to low level RF that does not produce heating effects causes no known adverse health effects. Many studies of low level RF exposures have not found any biological effects. Some studies have suggested that some biological effects may occur, but such findings have not been confirmed by additional research. In some cases, other researchers have had difficulty in reproducing those studies, or in determining the reasons for inconsistent results.

#### **2. What is the FDA's role concerning the safety of wireless phones?**

Under the law, the FDA does not review the safety of radiation emitting consumer products such as wireless phones before they can be sold, as it does with new drugs or medical devices. However, the agency has authority to take action if wireless phones are shown to emit radio frequency energy (RF) at a level that is hazardous to the user. In such a case, the FDA could require the manufacturers of wireless phones to notify users of the health hazard and to repair, replace, or recall the phones so that the hazard no longer exists.

Although the existing scientific data do not justify FDA regulatory actions, the FDA has urged the wireless phone industry to take a number of steps, including the following:

- Support needed research into possible biological effects of RF of the type emitted by wireless phones;
- Design wireless phones in a way that minimizes any RF exposure to the user that is not necessary for device function; and
- Cooperate in providing of wireless phones with the best possible information on possible effects of wireless phone use on human health.

The FDA belongs to an interagency working group of the federal agencies that have responsibility for different aspects of RF safety to ensure coordinated efforts at the federal level. The following agencies belong to this working group:

- National Institute for Occupational Safety and Health
- Environmental Protection Agency
- Occupational Safety and Health Administration (Administración de la seguridad y salud laborales)

- Occupational Safety and Health Administration
- National Telecommunications and Information Administration

The National Institutes of Health participates in some interagency working group activities, as well.

The FDA shares regulatory responsibilities for wireless phones with the Federal Communications Commission (FCC). All phones that are sold in the United States must comply with FCC safety quidelines that limit RF exposure. The FCC relies on the FDA and other health agencies for safety questions about wireless phones.

The FCC also regulates the base stations that the wireless phone networks rely upon. While these base stations operate at higher power than do the wireless phones themselves, the RF exposures that people get from these base stations are typically thousands of times lower than

22

those they can get from wireless phones. Base stations are thus not the subject of the safety questions discussed in this document.

#### **3. What kinds of phones are the subject of this update?**

The term 'wireless phone' refers here to handheld wireless phones with builtin antennas, often called 'cell', 'mobile', or 'PCS' phones. These types of wireless phones can expose the user to measurable radiofrequency energy (RF) because of the short distance between the phone and the user's head. These RF exposures are limited by FCC safety guidelines that were developed with the advice of the FDA and other federal health and safety agencies. When the phone is located at greater distances from the user, the exposure to RF is drastically lower because a person's RF exposure decreases rapidly

with increasing distance from the source. The so-called ' cordless phones,' which have a base unit connected to the telephone wiring in a house, typically operate at far lower power levels, and thus produce RF exposures far below the FCC safety limits.

#### **4. What are the results of the research done already?**

The research done thus far has produced conflicting results, and many studies have suffered from flaws in their research methods. Animal experiments investigating the effects of radiofrequency energy (RF) exposures characteristic of wireless phones have yielded conflicting results that often cannot be repeated in other laboratories. A few animal studies, however, have suggested that low levels of RF could accelerate the development of cancer in laboratory animals. However, many of the studies that showed

23 increased tumor development used animals that had been genetically engineered or treated with cancer causing chemicals so as to be predisposed to develop cancer in the absence of RF exposure. Other studies exposed the animals to RF for up to 22 hours per day. These conditions are not similar to the conditions under which people use wireless phones, so we don't know with certainty what the results of such studies mean for human health. Three large epidemiology studies have been published since December 2000. Between them, the studies investigated any possible association between the use of wireless phones and primary brain cancer, glioma, meningioma, or acoustic neuroma, tumors of the brain or salivary gland, leukemia, or other cancers. None of the studies demonstrated the existence of any harmful health effects from wireless phone RF exposures.

However, none of the studies can answer questions about longterm exposures, since the average period of phone use in these studies was around three years.

**5. What research is needed to decide whether RF exposure from wireless phones poses a health risk?**

A combination of laboratory studies and epidemiological studies of people actually using wireless phones would provide some of the data that are needed. Lifetime animal exposure studies could be completed in a few years. However, very large numbers of animals would be needed to provide reliable proof of a cancer promoting effect if one exists. Epidemiological studies can provide data that is directly applicable to human populations, but 10 or more years followup may be needed to provide

answers about some health effects, such as cancer. This is because the interval between the time of exposure to a cancer-causing agent and the time tumors develop - if they do may be many, many years. The interpretation of epidemiological studies is hampered by difficulties in measuring actual RF exposure during day-to-day use of wireless phones. Many factors affect this measurement, such as the angle at which the phone is held, or which model of phone is used.

#### **6. What is the FDA doing to find out more about the possible health effects of wireless phone RF?**

The FDA is working with the U.S. National Toxicology Program and with groups of investigators around the world to ensure that high priority animal studies are conducted to address important questions about the effects

of exposure to radiofrequency energy (RF). The FDA has been a leading participant in the World Health Organization International Electromagnetic Fields (EMF) Project since its inception in 1996. An influential result of this work has been the development of a detailed agenda of research needs that has driven the establishment of new research programs around the world. The project has also helped develop a series of public information documents on EMF issues. The FDA and the Cellular Telecommunications & Internet Association (CTIA) have a formal Cooperative Research and Development Agreement (CRADA) to do research on wireless phone safety. The FDA provides the scientific oversight, obtaining input from experts in government, industry, and academic organizations. CTIA funded research is conducted through contracts

with independent investigators. The initial research will include both laboratory studies and studies of wireless phone users. The CRADA will also include a broad assessment of additional research needs in the context of the latest research developments around the world.

#### **7. How can I find out how much radiofrequency energy exposure I can get by using my wireless phone?**

All phones sold in the United States must comply with Federal Communications Commission (FCC) guidelines that limit radiofrequency energy (RF) exposures. The FCC established these guidelines in consultation with the FDA and the other federal health and safety agencies. The FCC limit for RF exposure from wireless telephones is set at a Specific Absorption Rate (SAR) of 1.6 watts per kilogram (1.6 W/kg).

The FCC limit is consistent with the safety standards developed by the Institute of Electrical and Electronic Engineering (IEEE) and the National Council on Radiation Protection and Measurement. The exposure limit takes into consideration the body's ability to remove heat from the tissues that absorb energy from the wireless phone and is set well below levels known to have effects. Manufacturers of wireless phones must report the RF exposure level for each model of phone to the FCC. The FCC website (http://www.fcc. gov/oet/rfsafety) gives directions for locating the FCC identification number on your phone so you can find your phone's RF exposure level in the online listing.

26

#### **8. What has the FDA done to measure the radiofrequency energy coming from wireless phones?**

The Institute of Electrical and Electronic Engineers (IEEE) is developing a technical standard for measuring the radiofrequency energy (RF) exposure from wireless phones and other wireless handsets with the participation and leadership of FDA scientists and engineers. The standard, 'Recommended Practice for Determining the Spatial- Peak Specific Absorption Rate (SAR) in the Human Body Due to Wireless Communications Devices: Experimental Techniques,' sets forth the first consistent test methodology for measuring the rate at which RF is deposited in the heads of wireless phone users. The test method uses a tissuesimulating model of the human head. Standardized

SAR test methodology is expected to greatly improve the consistency of measurements made at different laboratories on the same phone. SAR is the measurement of the amount of energy absorbed in tissue, either by the whole body or a small part of the body. It is measured in watts/kg (or milliwatts/g) of matter. This measurement is used to determine whether a wireless phone complies with safety quidelines.

#### **9. What steps can I take to reduce my exposure to radiofrequency energy from my wireless phone?**

If there is a risk from these products - and at this point we do not know that there is - it is probably very small. But if you are concerned about avoiding even potential risks, you can take a few simple steps to minimize your exposure to radiofrequency energy (RF).

Since time is a key factor in how much exposure a person receives, reducing the amount of time spent using a wireless phone will reduce RF exposure. If you must conduct extended conversations by wireless phone every day, you could place more distance between your body and the source of the RF, since the exposure level drops off dramatically with distance. For example, you could use a headset and carry the wireless phone away from your body or use a wireless phone connected to a remote antenna. Again, the scientific data do not demonstrate that wireless phones are harmful. But if you are concerned about the RF exposure from these products, you can use measures like those described above to reduce your RF exposure from wireless phone use.

#### **10. What about children using wireless phones?**

The scientific evidence does not show a danger to users of wireless phones, including children and teenagers. If you want to take steps to lower exposure to radiofrequency energy (RF), the measures described above would apply to children and teenagers using wireless phones. Reducing the time of wireless phone use and increasing the distance between the user and the RF source will reduce RF exposure. Some groups sponsored by other national governments have advised that children be discouraged from using wireless phones at all. For example, the government in the United Kingdom distributed leaflets containing such a recommendation in December 2000. They noted that no evidence exists that using a

wireless phone causes brain tumors or other ill effects. Their recommendation to limit wireless phone use by children was strictly precautionary; it was not based on scientific evidence that any health hazard exists.

#### **11. What about wireless phone interference with medical equipment?**

Radiofrequency energy (RF) from wireless phones can interact with some electronic devices. For this reason, the FDA helped develop a detailed test method to measure electromagnetic interference (EMI) of implanted cardiac pacemakers and defibrillators from wireless telephones. This test method is now part of a standard sponsored by the Association for the Advancement of Medical instrumentation (AAMI). The final draft, a joint effort by the FDA, medical device manufacturers, and many other groups, was completed in late 2000. This standard will allow manufacturers to ensure that cardiac pacemakers and defibrillators are safe from wireless phone EMI. The FDA has tested hearing aids for interference from handheld wireless phones and helped develop a voluntary standard sponsored by the Institute of Electrical and Electronic Engineers (IEEE). This standard specifies test methods and performance requirements for hearing aids and wireless phones so that no interference occurs when a person uses a 'compatible' phone and a 'compatible' hearing aid at the same time. This standard was approved by the IEEE in 2000. The FDA continues to monitor the use of wireless phones for possible interactions with other medical devices. Should harmful interference be found to occur, the FDA will conduct testing to assess the interference and work to resolve the problem.

#### **12. Where can I find additional information?**

For additional information, please refer to the following resources: FDA web page on wireless phones (http://www.fda.gov/) Federal Communications Commission (FCC) RF Safety Program (http://www.fcc.gov/ oet/rfsafety) International Commission on Non-lonizing Radiation Protection (http://www.icnirp.de) World Health Organization (WHO) International EMF Project (http://www.who.int/emf) National Radiological Protection Board (UK) (http://www.nrpb.org.uk/)

### 10 Driver Safety Tips

Your wireless phone gives you the powerful ability to communicate by voice almost anywhere, anytime. An important responsibility accompanies the benefits of wireless phones, one that every user must uphold. When operating a car, driving is your first responsibility.

When using your wireless phone behind the wheel of a car, practice good common sense and remember the following tips:

**1.** Get to know your wireless phone and its features such as speed dial and redial. Carefully read your instruction manual and learn to take advantage of valuable features most phones offer, including automatic redial and memory. Also, work to memorize the phone keypad so you can use the speed dial function without taking your attention off the road.

30

- **2.** When available, use a handsfree device. A number of handsfree wireless phone accessories are readily available today. Whether you choose an installed mounted device for your wireless phone or a speaker phone accessory, take advantage of these devices if available to you.
- **3.** Position your wireless phone within easy reach. Make sure you place your wireless phone within easy reach and where you can reach it without removing your eyes from the road. If you get an incoming call at an inconvenient time, if possible, let your voicemail answer it for you.
- **4.** Suspend conversations during hazardous driving conditions or situations. Let the person you are speaking with know you are driving; if necessary, suspend the call in heavy traffic or hazardous weather

conditions. Rain, sleet, snow and ice can be hazardous, but so is heavy traffic. As a driver, your first responsibility is to pay attention to the road.

- **5.** Do not take notes or look up phone numbers while driving. If you are reading an address book or business card, or writing a "to-do" list while driving a car, you are not watching where you are going. It is common sense. Don't get caught in a dangerous situation because you are reading or writing and not paying attention to the road or nearby vehicles.
- **6.** Dial sensibly and assess the traffic; if possible, place calls when you are not moving or before pulling into traffic. Try to plan your calls before you begin your trip or attempt to coincide your calls with times you may be stopped at a stop sign, red light or otherwise

stationary. But if you need to dial while driving, follow this simple tip - dial only a few numbers, check the road and your mirrors, then continue.

- **7.** Do not engage in stressful or emotional conversations that may be distracting. Stressful or emotional conversations and driving do not mix; they are distracting and even dangerous when you are behind the wheel of a car. Make people you are talking with aware you are driving and if necessary, suspend conversations which have the potential to divert your attention from the road.
- **8.** Use your wireless phone to call for help. Your wireless phone is one of the greatest tools you can own to protect yourself and your family in dangerous situations — with your phone at your side, help is only three numbers

away. Dial 911 or other local emergency number in the case of fire, traffic accident, road hazard or medical emergency. Remember, it is a free call on your wireless phone!

- **9.** Use your wireless phone to help others in emergencies. Your wireless phone provides you a perfect opportunity to be a "Good Samaritan" in your community. If you see an auto accident, crime in progress or other serious emergency where lives are in danger, call 911 or other local emergency number, as you would want others to do for you.
- **10.** Call roadside assistance or a special wireless nonemergency assistance number when necessary. Certain situations you encounter while driving may require attention, but are not urgent enough to

merit a call for emergency services. But you can still use your wireless phone to lend a hand. If you see a broken-down vehicle posing no serious hazard, a broken traffic signal, a minor traffic accident where no one appears injured or a vehicle, you know to be stolen, call roadside assistance or other special non-emergency wireless number.

For more information, please call to 888-901-SAFE, or visit our website www.wow-com.com

#### Consumer Information on SAR (Specific Absorption Rate)

#### This Model Phone Meets the Government's Requirements for Exposure to Radio Waves.

Your wireless phone is a radio transmitter and receiver. It is designed and manufactured not to exceed the emission limits for exposure to radiofrequency (RF) energy set by the Federal Communications Commission (FCC) of the U.S. Government. These limits are part of comprehensive guidelines and establish permitted levels of RF energy for the general population. The guidelines are based on standards that were developed by independent scientific organizations through periodic and thorough evaluation of scientific studies. The standards include a substantial safety margin designed to assure the safety of all persons, regardless of age and health.

The exposure standard for wireless mobile phones employs a unit of measurement known as the Specific Absorption Rate, or SAR. The SAR limit set by the FCC is 1.6 W/kg. \* Tests for SAR are conducted using standard operating positions specified by the FCC with the phone transmitting at its highest certified power level in all tested frequency bands.

Although SAR is determined at the highest certified power level, the actual SAR level of the phone while operating can be well below the maximum value. Because the phone is designed to operate at multiple power levels to use only the power required to reach the network, in general, the closer you are to a wireless base station antenna, the lower the power output.

Before a phone model is available for sale to the public, it must be tested and certified to the FCC that it does not exceed the limit established by the government adopted requirement for safe exposure. The tests are performed in positions and locations (e.g., at the ear and worn on the body) as required by the FCC for each model.

The highest SAR value for this model phone when tested for use at the ear is 0.64 W/kg and when worn on the body, as described in this user's manual, is 1.14 W/kg. (Body-worn measurements differ among phones models, depending upon available accessories and FCC/ IC requirements.) While there may be differences between SAR levels of various phones and at various positions, they all meet the government requirement for safe exposure.

The FCC has granted an Equipment Authorization for this model phone with all reported SAR levels evaluated as in compliance with the FCC RF emission guidelines. SAR information on this model phone is on file with the FCC and can be found under the Display Grant section of http://www.fcc.gov/ oet/ea/fccid after searching on FCC ID: BEJC660R Additional information on Specific Absorption Rates (SAR) can be found on the Cellular Telecommunications Industry Association (CTIA) website at http://www.ctia.org/
- \* In the United States and Canada, the SAR limit for mobile phones used by the public is 1.6 watts/kg (W/ kg) averaged over one gram of tissue. The standard incorporates a substantial margin of safety to give additional protection for the public and to account for any variations in measurements.
- \* Product meets current FCC & IC Radio Frequency Exposure Guidelines. FCC ID: BEJC660R IC ID: 2703C-C660R

# Important notice

Please check to see if any problems you have encountered with your phone are described in this section, before taking the phone in for service or calling a service representative.

## 1. Phone memory

When available space on your phone memory is less than 10%, your phone can't receive new messages. You will need to check your phone memory and delete some data, such as applications or messages to make more memory available.

### **To manage the application:**

- **1** On the home screen, touch **Applications** tab and select **Settings** > **Applications** > **Manage applications**.
- **2** When all applications appear. scroll and select the application you want to uninstall.
- **3** Tap **Uninstall** and touch OK to uninstall application you desired.

36

## 2. Optimizing battery life

You can extend your battery's life by turning off features that you don't need constantly running in the background. You can also monitor how applications and system resources consume battery power.

#### **To extend the life of your battery:**

- Turn off radio communications that you aren't using. If you aren't using Wi-Fi, Bluetooth or GPS, turn them off.
- Turn down screen brightness and set a shorter screen timeout.
- Turn off automatic syncing for Gmail, Calendar, Contacts and other applications.
- Some applications you have downloaded may cause your battery's life to be reduced.

#### **To check the battery charge level:**

**1** On the home screen, touch **Applications** tab and select **Settings** > **About phone** > **Status**.

**2** The battery status (charging, discharging) and level (as a percentage of fully charged) are displayed at the top of the screen.

#### **To monitor and control what uses the battery:**

- **1** On the home screen, touch **Applications** tab and select **Settings > About phone > Battery use.**
- **2** The top of the screen displays battery usage time. This is either how long since your phone was last connected to a power source or if connected to a power source, how long since your phone was last run on battery power. The body of the screen lists applications or services using battery power from greatest amount to least.

### 3. Installing an open source OS

If you install an open source OS on your phone and you do not use the OS provided by the manufacturer, this may cause your phone to malfunction.

## $\Lambda$  warning

If you install and use an OS other than the one provided by the manufacturer, your phone is no longer covered by the warranty.

## $\Lambda$  Warning

To protect your phone and personal data, download applications only from trusted sources, such as Android Market. If some applications are not properly installed on your phone, your phone may not work properly or serious errors may occur. You will need to uninstall those applications plus all of its data and settings from the phone.

# Important notice

## 4. Using unlock pattern

Set unlock pattern to secure your phone.

You can draw your own unlock pattern by connecting four or more dots.

If you set a pattern, the phone screen will lock. To unlock the phone, draw the pattern you have set on the screen.

**Caution:** When you set an unlock pattern, you need to create your Gmail account first.

#### $\Lambda$  warning Precautions to take when using the Pattern Lock

It is very important that you remember the unlock pattern you set. You have 5 opportunities to enter your unlock pattern, PIN or password. If you have used all five chances, you can try again after 30 seconds.

### **If you can't recall your unlock pattern:**

If you have tried to log on to your Google account on the phone and failed to use correct pattern five times, tab the Forgot pattern button. You will then be required to sign in with your Google account to unlock your phone.

### 5. Connecting to Wi-Fi networks

To use Wi-Fi on your phone, you need to access a wireless access point or "hotspot." Some access points are open and you can simply connect to them. Others are hidden or implement other security features, so you must configure your phone to connect to them.

Turn off Wi-Fi when you're not using it to extend the battery life.

#### **To turn Wi-Fi on and connect to a Wi-Fi network:**

- **1** On the home screen, touch **Applications** tab and select **Settings > Wireless & networks > Wi-Fi settings**.
- **2** Touch **Wi-Fi** to turn it on and begin scanning for available Wi-Fi networks
- List of available Wi-Fi networks is displayed. Secured networks are indicated by a lock icon.
- **3** Touch a network to connect to it.
- If the network is open, you are prompted to confirm that you want to connect to that network by touching **Connect**.
- If the network is secured, you are prompted to enter a password or other credentials. (Ask your network administrator for details.)
- **4** The status bar displays icons that indicate Wi-Fi status.

### 6. Opening and switching applications

Multi-tasking is easy with Android because open applications keep running even when you open another application. There's no need to quit an application before opening another, use and switch among several open applications. Android manages each application, stopping and starting them as needed, to ensure idle appications consume necessary resources only.

#### **To stop the application:**

- **1** On the home screen, touch **Applications** tab and select **Settings** > **Applications** > **Manage applications**.
- **2** Scroll to the desired application and touch **Force Stop** to stop using it.

# Important notice

#### TIP!

40

#### Getting back to a recent Application

Touch and hold the Home key. A screen will appear listing the applications you have used recently.

### 7. Installing the LG PC suite on your PC

To synchronize your phone with your PC via a USB cable, you need to install the LG PC suite program on your PC.

You can download this program from the LG website (http://www. lg.com). Go to http://www.lg.com and select your region, country & language. Visit the LG website for more information on installing and using the program.

The PC suite is saved in the microSD memory card found as part of the in-box contents and you can simply copy it to your PC.

#### LG PC SUITE

The LG PC Suite IV is a program that helps you connect your mobile phone to a PC using a USB data communication cable, so that you can use the functions of your mobile phone from your PC.

#### Major functions of the LG PC Suite IV

- Create, edit and delete phone data conveniently
- Synchronize or phone (contacts, calendar, message (SMS), bookmark)
- Transfer multimedia files (photo, video, music) conveniently with a simple drag & drop between your PC and your phone
- Transfer messages from your phone to your PC

• S/W update without losing your data

### LG-C660R does not support:

- PC Connection via **Bluetooth**
- To-do in Calendar
- Java Application

For more information, please refer to the user's guide for LG PC Suite IV. This can be found in the Help menu after installing LG PC Suite IV.

#### **To Install the LG PC Suite to your PC**

- **1 Insert the microSD memory** card into your phone. (It may already be inserted in your phone.)
- **2** Before connecting the USB data cable, make sure that the **Mass storage** mode is enabled on your phone. (On the **Applications** tab, choose **Settings > Applications > Development >** uncheck **USB debugging.**)
- **3** Connect your phone to your PC using the USB data cable.
- **4** Touch **Turn on USB storage**.
- (1) You can view the mass storage content on your PC and transfer the files.
- (2) Copy the 'LGPCSuiteIV' folder on your mass storage device to your PC.
- (3) Run 'LGInstaller.exe' file on your PC and follow the instructions.

\* When LG PCSuite IV installation is completed, disable Mass storage mode to run the LG PCSuite IV.

NOTE: Please do not remove or delete other program file installed on your memory card as this may cause damage to the pre-installed applications on your phone.

## Important notice

#### 8. Connecting your phone to a computer via USB

#### **To transfer files in your microSD card using USB devices:**

- **1** Install your microSD card in your phone. (It may already be inserted on your phone.)
- **2** Before connecting the USB data cable, make sure that the **Mass storage** mode is enabled on your phone. (On the **Applications** tab, choose **Settings > Applications > Development >** uncheck **USB debugging.**)
- **3** Use the USB cable with your phone to connect the phone to a USB port on your computer. Touch **Turn on USB storage**. You will receive notification that the USB is connected.

42

When the phone is connected as USB storage, you will receive a notification. You phone's microSD card is mounted as a drive on your computer. You can now copy files to and from the microSD card.

NOTE: When uninstalling PC Suite IV, USB and Bluetooth Drivers are not automatically removed. Therefore, they must be uninstalled manually.

**TIP!** To use the microSD card on you phone again, you need to open the notification drawer and touch Turn off USB storage. During this time, you can't access the microSD card from your phone, so you can't use applications that rely on the microSD card, such as camera, gallery and music functions.To disconnect your phone from the computer, carefully follow your computer's instructions for correctly disconnecting USB devices, to avoid losing information on the card.

- **1** Open the notification drawer and touch **Turn off USB storage**.
- **2** Touch **Turn off** in the dialog that opens.
- **3** Safely disconnect the USB device on your computer.

#### WARNING

Do not insert or remove the microSD card when the phone is on. Otherwise, it may damage the microSD card as well as your phone, and the data stored on the microSD card may be corrupted. To remove the microSD card safely, from the home screen, touch the Menu key and touch Settings > SD card & phone storage > Unmount SD card.

### 9. Unlock screen when using data connection

Your display will go dark if untouched for a period of time when using data connection. To turn on your LCD screen, just press the Power/Lock key.

#### 10. Do not connect your phone when you power on/off your PC

Make sure you disconnect your phone and PC via data cable as it might cause errors on your PC.

## Important notice

### 11. Hold your phone upright

Please hold your phone straight and upright, as with a normal phone The LG-C660R has an internal antenna. Be careful not to scratch or damage the back of the phone, as this will cause loss of performance. While making/receiving calls or sending/receiving data, try to avoid holding the lower part of the phone where the antenna is located. This may affect call quality.

## 12. If the screen freezes

If the phone does not respond to user input or the screen freezes: Remove the battery, insert it again and switch on the phone. If it still does not work, please contact the service centre.

# Getting to know your phone

To turn on your phone, press and hold the Power key for 3 seconds. To turn off the phone, press the Power key for 3 seconds, then touch Power Off

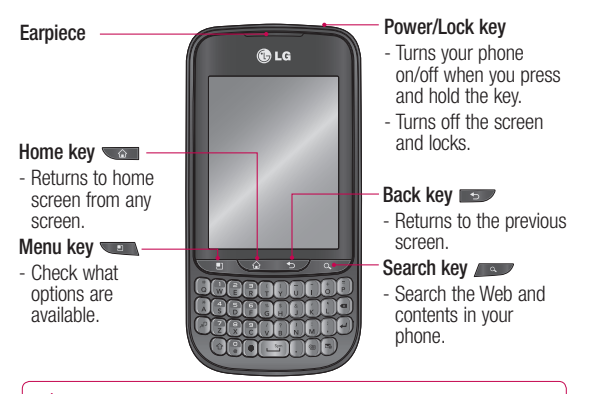

**WARNING:** Placing a heavy object on the phone or sitting on it can damage its LCD and the touch screen functionalities. This can cause the sensor to malfunction.

**TIP!** Press the Menu key whenever you tap an application to check what options are available.

**TIP!** The LG-C660R does not support video calls.

**TIP!** If your LG-C660R has errors or you cannot turn it on, remove the battery, reinsert it, then turn it on after 5 seconds.

# Getting to know your phone

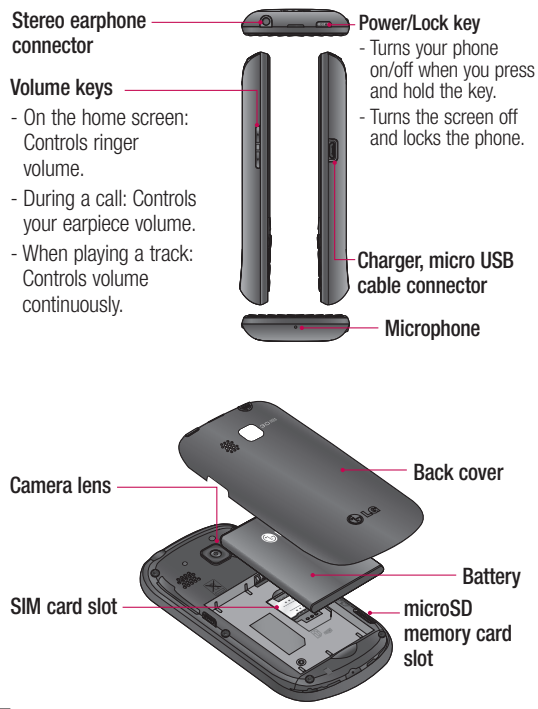

<sup>46</sup>

### Installing the SIM card and battery

**1** To remove the back cover, hold the phone in your hand firmly. With the other hand, firmly press your thumb on the back cover. Now lift off the battery cover.

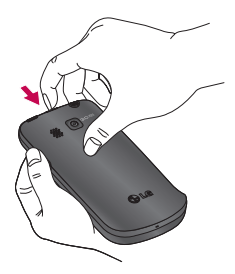

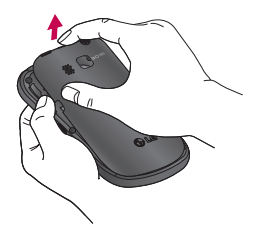

**2** Slide the SIM card into the SIM card slot. Make sure the gold contact area on the card is facing downwards.

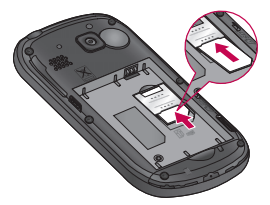

# Getting to know your phone

**3** Insert the battery into place by aligning the gold contacts on the phone and the battery.

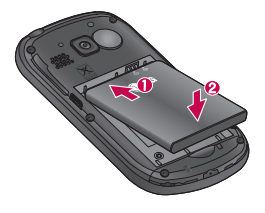

**4** Replace the back cover of the phone.

## Charging your phone

Insert the charger in the charger connector on the side of the phone, then plug it into an electrical outlet. Your LG-C660R must be charged before you  $see  $\Box$$ 

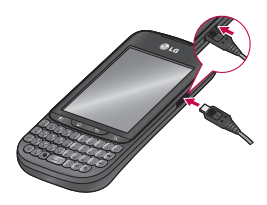

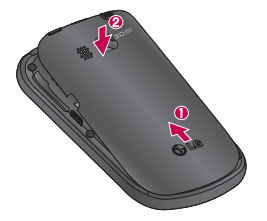

48

**NOTE:** The battery must be fully charged initially to improve battery lifetime.

**NOTE:** The LG-C660R has an internal antenna. Be careful not to scratch or damage this rear area, as that causes loss of performance.

### Installing the memory card

To store multimedia files, such as images captured using the built-in camera, you must insert a memory card into your phone. To insert a memory card: **NOTE:** The LG-C660R supports memory cards up to 32 GB.

**1** Turn the phone off before inserting or removing a memory card. Remove the back cover.

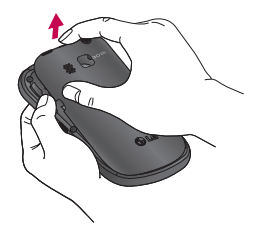

**2** Insert the memory card into the slot. Make sure the gold contact area is facing downwards.

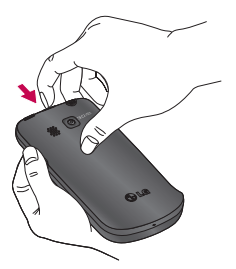

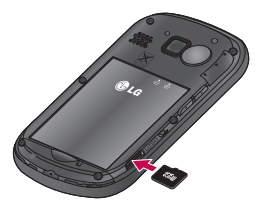

# Getting to know your phone

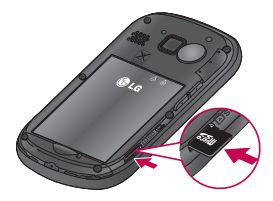

**3** Close the back cover.

## **WARNING!**

 $50$ 

Do not insert or remove the memory card when the phone is on. Doing so may damage the memory card as well as your phone, and the data stored on the memory card may be corrupted.

## Formatting the memory card

Your memory card may already be formatted. If it isn't, you must format it before you can use it.

**NOTE:** All files on the card are deleted when you format the card.

- **1** On the home screen, touch the **Applications** tab to open the Applications menu.
- **2** Scroll to and touch **Settings** > **Storage, then select Mass Storage Only**.
- **3** Unmount the SD card.
- **4** If you set a pattern lock, input the pattern lock, then select **Erase SD card.** The card is then formatted and ready to use.

**NOTE:** If there is content on your memory card, the folder structure may be different after formatting since all the files will have been deleted.

## Your home screen

### Touch-screen tips

Here are some tips on how to navigate around your phone.

**Touch** – To choose a menu/ option or to open an application, touch it.

**Touch and hold – To open an** options menu or grab an object you want to move, touch and hold it.

**Drag** – To scroll through a list or move slowly, drag across the touch screen.

**Flick** – To scroll through a list or move quickly, flick across the touch screen (drag quickly and release).

## **Note**

- To select an item, touch the centre of the icon.
- Do not press too hard; the touch screen is sensitive enough to pick up a light, firm touch.

• Use the tip of your finger to touch the option you want. Be careful not to touch any other keys.

### Lock your phone

When you are not using the LG-C660R, press the power key to lock your phone. This helps prevent accidental presses and saves battery power.

Also, if you do not use the phone for a while, the home screen or other screen you are viewing is replaced with the lock screen to conserve battery power.

• If there are any programs running when you set the pattern, they may be still running in Lock mode. It is recommended to exit all programs before entering Lock mode to avoid unnecessary charges (e.g., phone calls, Web access and data communications).

# Your home screen

**Setting unlock pattern:** You can draw your own unlock pattern by connecting dots.

If you set a pattern, the phone's screen locks. To unlock the phone, draw the pattern you set on the screen.

**Caution:** When you set an unlock pattern, you need to create your Gmail account first.

**Caution:** Precautions to take when using the Pattern Lock. It is very important that you remember the unlock pattern you set. You have 5 opportunities to enter your unlock Pattern, PIN or Password. If you have used all 5 opportunities, you may attempt again after 30 seconds.

## Unlock screen

52

Whenever your LG-C660R is not in use, it returns to the lock screen. Drag your finger from bottom to top to unlock the screen.

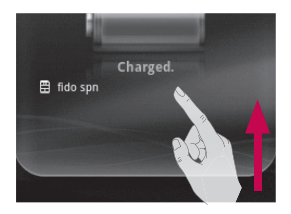

#### **Silent mode**

In the Notification drawer, touch  $\Box$  to change to silent mode.

### Home

Simply swipe your finger to the left or right to view the panels. You can customise each panel with widgets, shortcuts (to your favourite applications), folders and wallpaper.

**NOTE:** Some screen images may be different depending on your phone provider.

On your LG home screen, you can view quick keys at the bottom of the screen. Quick keys provide easy, one-touch access to the functions you use the most.

 Touch the **Phone** icon to bring up the touch-dial pad to make a call.

**Touch to open contacts.** 

**Touch the Message** icon to access the messaging menu.

This is where you can create a new message.

**::** Touch the **Applications** tab at the bottom of the screen. You can then view all your installed applications.

### Adding widgets to your home screen

You can customise your home screen by adding shortcuts, widgets or folders to it. For more convenience using your phone, add your favourite widgets to the home screen.

**1** On the home screen, touch the **Menu** key and select **Add**. Or touch and hold the empty part of the home screen.

- **2** On the **Add To Home Screen** menu, touch the type of item you want to add.
- **3** For example, select **Folders** from the list and tap it.
- **4** You then see a new folder's icon on the home screen. Drag it to the desired location on the desired panel, then take your finger off the screen.

**TIP!** To add an application icon to the home screen from the Applications menu, touch and hold the application you want to add.

**TIP!** To remove an application icon from the home screen, touch and hold the icon you want to remove, then drag it to .

**TIP!** You cannot delete preloaded applications. (Only their icons can be deleted from the screen.)

# Your home screen

## Returning to recently used applications

- **1** Press and hold the **Home** key. The screen displays a pop-up with icons of applications you used recently.
- **2** Touch an icon to open its application. Or, touch the **Back** key to return to the current application.

## Notification drawer

The notification drawer runs across the top of your screen.

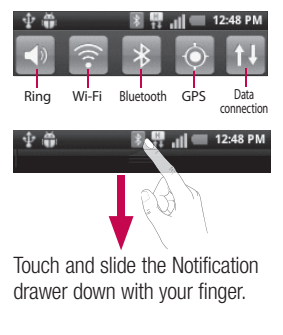

## Viewing the status bar

The status har uses different icons to display phone information, such as signal strength, new messages, battery life and active Bluetooth and data connections.

Below is a table explaining the meaning of icons you're likely to see in the status bar.

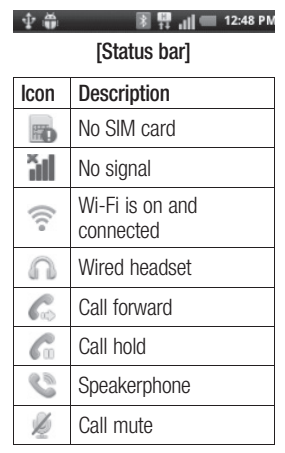

## $54$

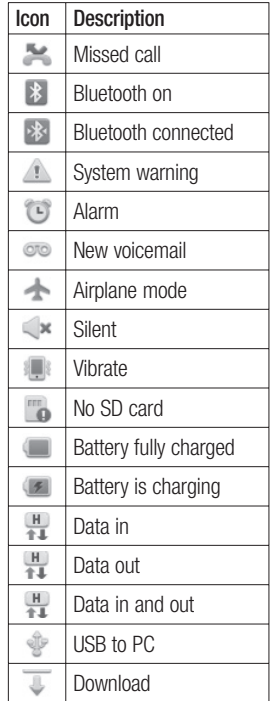

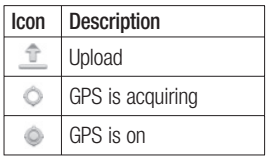

## Entering text

**Qwerty keyboard** 

**Shift key** – Press once to capitalise the next letter you type. Double-press for All Caps.

**Number and Symbols key** 

– Press to change between character and number/symbol input.

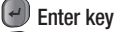

**Delete key**

**a** Language key – Press

and hold to change the writing language.

**Calendar key** – Goes to the calendar.

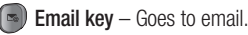

**Virtual keyboard** 

# Your home screen

Use the virtual keyboard by holding your phone horizontally. To display the keyboard, touch a text field.

 $\frac{1}{122}$  Tap to change between character and number/symbol mode.

**Tap to toggle between** lowercase and uppercase. To input one capital letter, tap once. If you tap this key twice, uppercase is locked.

 $\Box$  Touch to change the writing language. Touch and hold to select multiple writing language.

 $\overline{\phantom{a}}$  Use to enter a space.

Next This key works as the tab key.

Use to delete text.

## Entering accented letters

To enter accented letters:

- **Virtual keyboard:** Touch and hold the corresponding letter; you then see the special character.
- **Qwerty keyboard:** Press the same key repeatedly until you see the special character you want.

## Entering numbers

Press  $\mathbb{R}$  to add one number. If you want to add numbers in a row, press  $\curvearrowright$  twice. To return to text mode, press again.

# Google account setup

The first time you open the Google application on your phone, you are required to sign in with your existing Google account. If you do not have a Google account, you are asked to create one.

#### Creating your Google account

- **1** On the home screen, touch the **Applications** tab **the comparent the** Applications menu.
- **2** Tap **Gmail**, then tap **Next > Create** to start the Gmail™ setup wizard.
- **3** Enter your name and username for your Google account.
- **4** Tap **Next**. Your phone is now communicating with Google servers and checking username availability.
- **5** Enter and re-enter your password. Follow the instructions and enter the required and optional information about your account. Wait while the server creates your account.

### Signing in to your Google account

- **1** Enter your email address and password, then tap **Sign In**. Wait while the system signs you in.
- **2** After signing in, you can use Gmail™ and take advantage of Google services on your phone.
- **3** Once you have set up your Google account on your phone, your phone automatically synchronises with your Google account on the Web. (This depends on your synchronisation settings.)

After signing in, you can use other Google services on your phone.

57

## **IMPORTANT** Google account setup

• Some applications, such as Calendar, work only with the first Google Account you add. If you plan to use more than one Google Account on your phone, be sure to sign in to the one you want to use with such applications first. When you sign in, your contacts, Gmail messages, Calendar events and other information from these applications and services on the Web are synchronised with your phone. If you do not sign in to a Google account during setup, you are asked to sign in or create a Google account the first time you start an application that requires one, such as Gmail or Android Market™.

58

If you have an enterprise account through your company or other organisation, your IT department may have special instructions on how to sign in to that account.

# Calls

## Making a call

- **1** Touch  $\|C\|$  to open the keypad.
- **2** Enter the number using the keypad. To delete a digit, touch the **Clear** icon  $\overline{\bullet}$ .
- **3** Touch the **Call** icon **t**o make a call.
- **4** To end a call, touch and drag left the **End** icon .

**TIP!** To enter "+" to make international calls, touch and hold  $\boxed{0+}$ .

## Calling your contacts

- **1** Touch **to open your** contacts.
- **2** Scroll through the contact list or enter the first letter(s) of the contact you want to call by touching **Search**.
- **3** In the list, touch the contact you want to call.
- **4** Touch the contact from info tab.

## Answering and rejecting a call

When your phone rings, drag the **Answer** icon **c** to the right. Drag the **Decline** icon to the left to reject an incoming call. Drag the Excuse Message bar from the bottom if you want to send one.

## Adjusting call volume

To adjust the in-call volume during a call, use the Volume Up and Down key on the left side of the phone.

### Making a second call

- **1** During your initial call, touch **<del>1</del>** .Then, select the number you want to call
- **2** Dial the number, or search your contacts.
- **3** Touch the **Call** icon **K**, to connect the call.
- **4** Both calls are displayed on the call screen. Your initial call is locked and put on hold.

59

# **Calls**

- **5** Touch **to** to toggle between calls. Or touch  $\bigcirc$  to make a conference call.
- **6** To end active calls, touch **End Call**. If there is no active call, it ends the **Hold Call**. To end all calls at the same time, press the **Menu** key and select **End All Calls.**

**NOTE:** You are charged for each call you make.

## Viewing your call logs

On the home screen, touch  $\Box$ and choose the Call Log tab.

View a complete list of all dialled, received and missed voice calls.

**TIP!** Touch any single call log entry to view the date, time and duration of the call.

**TIP!** Press the **Menu** key, then touch **Clear Call Log** to delete all the recorded items.

## Call settings

You can configure phone call settings, such as call forwarding and other special features offered by your carrier.

- **1** From Applications scroll and touch **Settings**.
- **2** Tap **Call Settings**.

60

# **Contacts**

Add contacts to your phone and synchronise them with the contacts in your Google account or other accounts that support contact syncing.

## Searching for a contact

#### **On the home screen**

- **1** Touch **to open your** contacts.
- **2** Touch **Search** and enter the contact name using the keypad.

## Adding a new contact

- **1** Touch **c** enter the new contact's number, then press the **Menu key**. Now, touch **Add To Contacts** and then **Create New Contact**.
- **2** If you want to add a picture to the new contact, touch  $\mathbb{R}$ . Choose from **Take a Picture** or **Pick from Gallery**.
- **3** Select the contact type by touching  $\bigcirc$
- **4** Touch a category of contact information and enter the details about your contact.

**5** Touch **Save**.

## Favourite contacts

You can classify frequently called contacts as favourites.

#### **Adding a contact to your favourites**

- **1** Touch **that** to open your contacts
- **2** Touch a contact to view its details.
- **3** Touch the star to the right of the contact's name. The star turns blue.

#### **Removing a contact from your favourites list**

- **1** Touch **that** to open your contacts.
- **2** Touch the **Favourites** tab and choose a contact to view its details.
- **3** Touch the blue star to the right of the contact's name. The star turns grey and the contact is removed from your favourites.

61

# Messaging/email

## **Messaging**

Your LG-C660R combines SMS and MMS into one intuitive, easy-to-use menu.

## Sending a message

- **1** Touch the icon, then touch **New Message**.
- **2** Enter a contact name or number into the **To** field. As you enter the contact name, matching contacts appear. Touch a suggested recipient. You can add multiple contacts.

**NOTE:** You are charged for one text message for every person you send the message to.

- **3** Touch Type To Compose below to start entering your message.
- **4** Press the **Menu** key to open the Options menu. Choose from **Add Subject, Attach, Insert Smiley, All Threads.**
- **5** Touch **Send** to send your message.
- **6** Responses appear on the screen. As you view and send additional messages, a message thread is created.

 **WARNING:** The 160 character limit may vary from country to country depending on the language and how the SMS is coded.

**XX WARNING:** If an image. video or audio file is added to an SMS message, it is automatically converted into an MMS message, and you are charged accordingly.

**NOTE:** When you get a SMS during a call, you receive a notification.

### Threaded box

Messages (SMS, MMS) exchanged with another party can be displayed in chronological order so that you can conveniently see an overview of your conversation.

## Using emoticons

When writing a new message. press the **Menu** key, then choose **Insert Smiley**.

#### Changing your message settings

Your LG-C660R message settings are predefined so you can send messages immediately. You can change the settings based on your preferences.

## Setting up your email

Touch the **Applications** tab and select **Email**. If the email account is not set up, you need to start the email setup wizard.

TIP! If an email account is already set up, the wizard is not activated.

You can select the mailbox type between **MS Exchange** and **Others**.

### Microsoft Exchange email account

**Email Address** – Enter the email address.

**User Name** – Enter the account's user name.

**Password** – Enter the account's password.

**Domain** – Enter the account's domain (optional).

**Server Address** – Enter the server address.

# Messaging/email

**Use SSL** – Choose whether to use SSL for Microsoft Exchange.

**Sync Contacts** – Choose whether to synchronize Contacts of the Microsoft Exchange account.

**Sync Calendar** – Choose whether to synchronize Calendar of the Microsoft Exchange account.

Touch the **Next** button to connect to the server.

The Setup Complete screen appears and you need to enter "name" for account display and your name.

Now the account appears in the list of accounts.

## Other (POP3, IMAP) email account

**Email Address** – Enter the email address.

**Password** – Enter the account's password.

Choose whether to enable push email. Once enabled, it immediately connects to the server.

The Setup Complete screen appears and you need to enter a "name".

Now the account appears in the list of accounts.

#### **Accounts screen**

The **Accounts** screen lists your combined Inbox and each of your email accounts.

• Touch the **Application** tab and select **Email**. The **Account list** screen appears.

**TIP!** If you want to move the account icon to your home screen, click the Add To Home Screen menu after touching and holding an email account in the account lists. Touch the icon to go to the **Inbox** directly.

You can touch an account to view its **Inbox**. The account from which you send email by default is indicated with a checkmark.

#### Composing and sending email

#### **To compose and send an email**

- **1** While in the **Email** application, touch the **Menu** key and then **Compose**.
- **2** Enter an address for the message's recipient. As you enter text, matching addresses are offered from your contacts. Separate multiple addresses with commas.
- **3** Touch the **Menu** key and **Add Cc/Bcc** to Cc or Bcc other contacts/email addresses.
- **4** Enter the text of the message body.
- **5** Touch **Attach** to attach a file you want to send with your message.
- **6** Touch **Send**. If you're not ready to send the message, touch the **Menu** key and then **Save As Draft** to save it to a **Drafts** folder. Touch the draft message in the **Drafts** folder to resume working on it. Your message is also saved as a draft if you touch the **Back**  $key \Leftrightarrow$  before sending it. If you aren't connected to a network, the messages you send are stored in your **Outbox** folder until you connect to a network. If it contains any pending messages, the **Outbox** is displayed on the **Accounts** screen.

65

# Messaging/email

Please note that messages sent using an Exchange account are not located on the phone; they are located on the Exchange server itself.

If you want to see your sent messages in the **Sent** folder (or with the **Sent** label), you often need to open the **Sent** folder/ label and select **Refresh** from the Options menu.

TIP! When a new email arrives in the Inbox, you receive notification by sound or vibration. Tap the email notification to stop notification.

66

### Working with account folders

Each account has Inbox, Outbox, Sent and Drafts folders. Depending on the features supported by your account's service provider, you may have additional folders.

## Adding and editing email accounts

#### **To add an email account:**

- **1** Touch the **Applications** tab, then select **Email**.
- **2** Press **Menu** key > Select **Add account.**
- **3** Enter the information for adding the account. (Refer to Setting Up Your Email.)
- **4** Enter a name to set how you want your name to appear in outgoing mail, then touch **Done**.

#### **To change account settings:** Open Email, Select **Menu** key > **Settings.**

To change individual account settings select the account you want to edit.

**Incoming Server** – Enter the incoming email server address.

**Port Number** – Displays incoming server port number.

**Secure Type** – Choose from TLS, SSL and Off.

**Outgoing Server** – Enter the outgoing email server address.

**Port Number – Displays** outgoing server port number.

**SMTP Secure Type**  – Choose from TLS, SSL and Off.

## **To delete an email account**

Open Email, touch and hold the account you want to delete. Select delete in the menu that opens, touch yes confirm delete.

## Camera

### Getting to know the viewfinder

 **Brightness** – This defines and controls the amount of light entering the image. Slide the brightness indicator along the bar towards "-" for less brightness, or towards "+" for more brightness.

**Zoom** – Zoom in or zoom out. Alternatively, you can use the side volume keys.

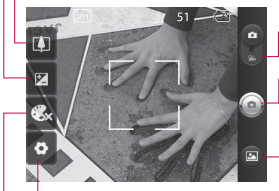

**Settings** – Touch this icon to open the Settings menu. See **Using The Advanced Settings**. **Video mode** – Slide this icon down to switch to Video mode.

**Taking a photo**

**Gallery** – This allows you to access your saved photos while in Camera mode. Simply touch, and your gallery appears on the screen.

**Colour effect** – Choose from **Off**, **Mono**, **Negative**, **Solarize**, **Sepia**, **and Aqua**.

**NOTE:** You need to insert a memory card first to take a picture. Without inserting a memory card, you cannot take a picture or save the picture you took.

**TIP!** Close all shortcut options to give a clearer viewfinder screen. Touch the centre of the viewfinder once. To display the options, touch the screen again.

### Taking a quick photo

- **1** Open the Camera application.
- **2** Holding the phone horizontally, and point the lens towards the subject you want to photograph.
- **3** Tap in the center of the screen; a focus box then appears in the centre of the viewfinder screen.
- **4** Position the phone so you can see the subject in the focus box.
- **5** Press the Capture button.

## Once you've taken the photo

Your captured photo appears on the screen.

- **Share** Touch to share your photo using **Bluetooth**, **Email**, **Facebook, Gmail**, **Messaging, Picasa** or **Twitter**.
- **Set As** Touch to use the image as a **contact icon** or **wallpaper**.
- **Rename** Touch to edit the name of the selected picture.
- $\bullet$  Touch to delete the image.
- $\bigodot$  Touch to take another photo immediately. Your current photo is saved.
- **ID** Touch to view a gallery of your saved photos.

## Camera

### Using the advanced settings

In the viewfinder, touch  $\bullet$  to open all advanced options. Change camera settings by scrolling the list. After selecting the option, touch the Back key. **Image size** – Touch to set the size (in pixels) of the picture you take. Select a pixel value from the numerical options: 3M (2048

x 1536), 2M (1600 x 1200), 1M (1280 x 960), VGA (640 x 480), QVGA (320 x 240).

**ISO** – The ISO rating determines the sensitivity of the camera's light sensor. The higher the ISO, the more sensitive the camera is. This is useful under darker conditions when you cannot use the flash. Select from ISO values of **Auto**, **400, 200** and **100**. **White Balance** – Choose from **Auto**, **Incandescent**, **Sunny**, **Fluorescent**, and **Cloudy**.

70

**Timer** – The self-timer allows you to set a delay after the shutter is pressed. Select **Off**, **3 Seconds**, **5 Seconds**, or **10 Seconds**. This is ideal if you want to be in the photo.

**Image Quality** – Choose from **Super Fine**, **Fine**, and **Normal**. The finer the quality, the sharper the photo. However, the file size increases as a result, which means you can store fewer photos in the memory.

**Auto Review** – If you set Auto Review on, it automatically shows you the picture you just took.

**Shutter Sound** – Select one of four shutter sounds.

**Tag Location** – Activate to use your phone's location-based services. Take pictures wherever you are and tag them with the location. If you upload tagged pictures to a blog that supports geotagging, you can see the pictures displayed on a map.
**NOTE:** This function is only available when GPS is active.

**Reset** – Restore all camera default settings.

 – Touch whenever you want to know how this function operates. This provides you with a quick guide.

**TIP!** When you exit the camera, all settings return to their defaults, except image size,image quality,ISO and Shutter sound. Any nondefault settings must be reset, such as colour tone. Check these before you take your next photo.

**TIP!** The settings menu is superimposed over the viewfinder, so when you change elements of the image colour or quality, you see a preview of the image change behind the settings menu.

#### Viewing your saved photos

**1** Access your saved photos while in Camera mode. Just touch  $\blacksquare$  and touch on any photo. You then see **Slideshow** and **Menu**.

**TIP!** Flick left or right to view other photos or videos.

- Touch to see a slideshow.
- Touch to share the contents or delete.

Touch More for more options.

**Details** – Check information on the content.

**Set As** – Set as a contact icon or wallpaper.

**Crop** – Crop your photo. Move your finger across the screen to select the area.

**Rotate left -** Rotates the image to left.

**Rotate right -** Rotates the image to right.

## Video camera

#### Getting to know the viewfinder

- **Brightness** This defines and controls the amount of light entering the video. Slide the brightness indicator along the bar towards "-" for less brightness, or towards " $+$ " for more brightness.
	- **Zoom** Zoom in or out. Alternatively, you can use the side volume keys. Before shooting a video, you can use the zoom function. You cannot control the zoom function while shooting.

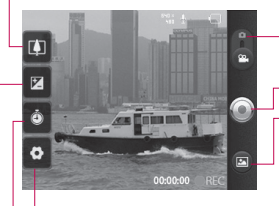

**Settings – Touch this icon** to open the Settings menu. See **Using The Advanced Settings**.

- **Camera mode** Slide this icon to switch to Camera mode. **Start shooting**
- **Gallery** This allows you to access your saved photos and videos while in Camera mode. Simply touch, and your gallery appears on the screen.

**Duration** – Set a duration limit for your video. Choose between Normal and MMS to limit the maximum size if you send it in an MMS message.

**TIP!** When choosing MMS duration, the video quality is set to QCIF and you can shoot shorter videos only.

### Shooting a quick video

- **1** Slide the Camera mode button down and the icon changes to  $\odot$ .
- **2** The video camera's viewfinder appears on the screen.
- **3** Holding the phone horizontally, point the lens towards the subject you want to in your video.
- **4** Press the Capture button once to start recording.
- **5** REC turns to red at the bottom of the viewfinder with a timer showing the length of the video.
- **6** Touch  $\bigcirc$  on the screen to stop recording.

## After shooting a video

A still image representing your video appears on the screen.

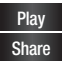

**Play** Touch to play the video. **Share** Touch to share your video using **Bluetooth**, **Email**, **Gmail™**, **Messaging** or **YouTube™.**

**NOTE:** Additional charges may apply when MMS messages are downloaded while roaming.

- **Rename** Touch to edit the name of the selected video.
- $\bigoplus$  Touch to shoot another video right away. Your current video is saved.
- **n** Touch to delete the video you just made, and confirm by touching **Ok.** The viewfinder reappears.
- **□** Touch to view a gallery of your saved videos.

#### Using the advanced settings

Using the viewfinder, touch to open all the advanced options. Adjust the video camera setting by scrolling the list. After selecting the option, touch the **Back** key.

**Video Size** – Touch to set the size (in pixels) of the video you shoot. Choose your video image size.

73

## Video camera

**White Balance** – White balance ensures that the white areas in your video are realistic. To enable your camera to adjust the white balance correctly, you may need to determine the light conditions. Choose from **Auto**, **Incandescent**, **Sunny**, **Fluorescent** and **Cloudy**.

**Colour effect** – Choose a colour tone to use for your new view.

**Video Quality** – Choose from **Super Fine**, **Fine** and **Normal.**

**Audio Recording** – Choose **Mute**  to record a video without sound.

**Auto Review** – Auto Review automatically shows you the video you just recorded.

**Reset** – Restore all video camera default settings.

 $\Omega$  – Touch whenever you want to know how this function operates. This provides you with a quick guide.

74

#### Watching your saved videos

- **1** In the viewfinder, touch  $\blacksquare$ .
- **2** Your gallery appears on the screen.
- **3** Touch a video once to bring it to the front of the gallery. It starts playing automatically.

## Your photos and videos

#### Adjusting the volume when viewing a video

To adjust the volume of a video while it is playing, use the volume keys on the left side of the phone.

#### Setting a photo as wallpaper

- **1** Touch the photo you want to set as wallpaper to open it.
- **2** Touch the screen to open the Options menu.
- **3** Touch **menu** , then touch **more**, then touch , **Set As** then touch wallpaper.
- **4** Adjust the size of the wallpaper you want to set, then touch **save.**

75

## **Multimedia**

You can store multimedia files to a memory card to have easy access to all your image and video files.

Touch the **Applications** tab, then select **Gallery**. Open a list of catalogue bars that store all your multimedia files.

**NOTE:** Make sure you install a memory card into the phone to save photos and access all your pictures. Without a memory card, the phone does not display photos or videos without Picasa images, which are in your Picasa album.

#### View model

Touch Gallery and Folder view is displayed.

Touch any folder and it turns to Grid View mode. If you tap a photo, it changes into Full View mode.

### Timeline view

LG-C660R **Gallery** provides a timeline view of your photos and videos. In Grid View mode, drag **to the right and the date** you took your photos is displayed starting with the latest.

### My Images options menu

Select a photo, then press the **Menu** key to see the available options.

#### Sending a photo

- **1** To send a photo, touch and hold the photo you want.
- **2** Select **Share**. Choose from **Bluetooth, Email, Gmail™, Messaging, SNS** or **Picasa.**
- **3** When you choose **Email, Gmail™** or **Messaging**, your photo is attached to a message; you then write and send the message normally.

**TIP!** If you have an SNS account and set it up on your phone, you can share your photo with the SNS community.

### Sending a video

- **1** To send a video, touch and hold the video you want.
- **2** Select **Share**. Choose from **Bluetooth, Email, Gmail™, Messaging** or **YouTube™.**
- **3** When you choose **Email, Gmail™** or **Messaging**, your video is attached to a message; you then write and send the message normally.

## Using an image

Choose images to use as wallpaper or to identify callers.

- **1** Touch and hold, then select **Set As** from More menu.
- **2** Choose from **Contact Icon,** or **Wallpaper.**

### Creating a slideshow

In Full View mode, you can watch a slideshow so you don't have to open and close each image.

**1** Touch and open a photo, then select **Slideshow**.

## Checking your photo

You can view a photo's detailed information, such as **Name, Date, Time, Size** and **Type.**

**1** Touch **Menu > More > Details**.

#### Transferring files using USB mass storage devices

To transfer files using USB devices:

- **1** Connect the LG-C660R to a PC using a USB cable.
- **2** If you haven't installed LG Android Platform Driver on your PC, you need to change the settings manually. Choose **Settings > Storage,** then select **Mass Storage Only**.
- **3** Touch **Turn on USB Storage**.
- **4** You can view the mass storage contents on your PC and transfer the files.

**NOTE:** You need to install a SD card first. Without a SD card, you cannot use USB mass storage.

## Multimedia

**NOTE:** If you installed LG Android Platform Driver, you immediately see a pop-up with Turn On USB Storage.

#### Music

Your LG-C660R has a built-in music player that lets you play all your favourite tracks. To access the music player, touch Music.

### Playing a song

- **1** On the home screen, touch the **Applications** tab and select **Music**.
- **2** Touch **Songs**.

78

- **3** Select the song you want to play.
- **4** Touch **the bause the song.**
- **5** Touch **to skip to the next** song.
- **6** Touch **to** to go back to the first part of the song. Touch **The little to return to the** previous song.

To change the volume while listening to music, press the up and down volume keys on the left side of the phone.

Touch and hold any song in the list. It displays **Play, Add To Playlist, Use As Phone Ringtone, Delete, Details,** and **Search** as options.

**NOTE:** Music file copyrights may be protected by international treaties and national copyright laws.

Therefore, it may be necessary to obtain permission or a licence to reproduce or copy music. In some countries, national laws prohibit private copying of copyrighted material. Before downloading or copying the file, check the national laws of the relevant country concerning the use of such material.

## **Utilities**

### Setting your alarm

- **1** On the home screen, touch the **Applications** tab and select **Clock**.
- **2** If you want to add a new alarm, touch  $\bigodot$ , then touch **Add alarm.**
- **3** Input the desired time, then touch  $set.$  Touch  $\le$  to turn on/off the alarm. After you set the time, the LG-C660R lets you know how much time is left before the alarm sounds.
- **4** Set Repeat, Ringtone or Vibrate, then add a label to name the alarm. Touch **Done**.
- **5** Press the **Menu** key to add an alarm, or adjust the snooze duration or alarm volume from Settings.

### Using your calculator

- **1** On the home screen, touch the **Applications** tab and select **Calculator**.
- **2** Touch the number keys to enter numbers.
- **3** For simple calculations, touch the function you want  $(+, -, x)$ or  $\div$ ), followed by  $=$ .
- **4** For more complex calculations, press the **Menu** key, touch the **Advanced** panel, then choose **Sin, Cos, Tan, Log** and so on.

#### Adding an event to your calendar

- **1** On the home screen, touch the **Applications** tab and select **Calendar**.
- **2** First, you must create a Google account to use Calendar.
- **3** To check the event, touch the date. Touch and hold if you want to add a new event. Now touch **New Event**.
- **4** Touch **What**, then enter the event name. Check the date and enter the time you want your event to begin and finish.
- **5** Also, touch **Where**, then enter the location.

79

## **Utilities**

- **6** If you want to add a note to your event, touch **Description** and enter the details.
- **7** If you want to repeat the alarm, set **Repetition**, and set **Reminders**, if necessary.
- **8** Touch **Done** to save the event to the calendar. A coloured square in the calendar marks all days that have saved events. An alarm sounds at the event start time to help you stay organised.

#### Changing your calendar view

- **1** On the home screen, touch the **Applications** tab and select **Calendar**.
- **2** Select the calendar view for a particular day, week or month.

### Voice recorder

80

Use the voice recorder to record voice memos or other audio files.

## Recording a sound or voice

- **1** On the home screen, touch the **Applications** tab and select **Voice Recorder**.
- **2** Touch **c** to begin recording.
- **3** Touch **to b** to end recording.
- **4** Press the **Menu** key and select **Use As ringtone** to set the recording as the Phone ringtone.

**NOTE:** Touch **Go To List** to access your album. You can listen to the saved recording

#### Sending the voice recording

- **1** Once you have finished recording, you can send the audio clip by touching the **Menu** key and **Share**.
- **2** Choose from **Bluetooth, Email, Gmail™** and **Messaging**. When you select **Email, Gmail™** and **Messaging,** the voice recording is added to the message, then you write and send the message normally.

## The Web

#### **Browser**

Browser gives you a fast, fullcolour world of games, music, news, sports, entertainment and much more, right on your mobile phone. Wherever you are and whatever you enjoy.

**NOTE:** Additional charges apply when connecting to these services and downloading content. Check data charges with your network provider.

### Using options

Press the **Menu** key to view options.

- **New Window** Open a new window.
- **Bookmark** Add/Show Bookmark and show Most Visited Site and History.
- **Window** Show all your open windows.
- **Refresh** Touch to refresh the Web page.

**Forward** – Goes to the page you connected to after the current page. This is the opposite of what happens when you press the Back key, which goes to the previous page.

**More**

- **Add Bookmark**  Add the current Web page as a bookmark.
- **Find On Page**  If you enter a letter or word, all instances on the Web page are marked.
- **Select Text** Touch and select the lines you want to copy. Long touch any input box, then paste it.
- **Page Info** Show the Web page information.
- **Share Page** Send the Web page.
- **Downloads**  Show download history.
- **Settings**  Set browser settings.

81

## The Web

**TIP!** To return to the previous Web page, press the **Back** key.

#### Adding and accessing bookmarks

- **1** Press the **Menu** key, then select **Bookmarks**.
- **2** Touch the first item, **Add**, then enter a name for the bookmark followed by its URL
- **3** To access the bookmark, simply touch it. You are then connected to the bookmarked page.

#### Changing Web browser settings

Press the **Menu** key, then select **More > Settings**.

82

## **Settings**

#### Wireless & Networks

Here, you can manage Wi-Fi and Bluetooth. You can share your phone's mobile data connection via USB or as a portable Wi-Fi hotspot, set up Virtual Private Network. Also, you can set mobile networks and Airplane mode.

**Airplane mode** – After setting Airplane mode, all wireless connections are disabled.

### Call settings

Change call settings, Call forwarding,call barring,call waiting, voicemail, FDN, etc.

### Sound

Adjust sound, notification default settings and vibrate mode. You can also manage audible and haptic feedback.

### **Display**

**Brightness** – Adjust the screen brightness.

**Auto-Rotate Screen** – Set to switch orientation automatically when you rotate the phone.

**Animation** – Set to display an animation.

**Screen Timeout** – Set the time for screen timeout.

### Location & Security

**Use Wireless Networks** – If you select Use Wireless Networks your phone determines your approximate location using Wi-Fi and mobile networks. When you select this option, you're asked whether you consent to allowing Google to use your location when providing these services.

**Use GPS Satellites** – If you select Enable GPS Satellites, your phone determines your location to street-level accuracy.

## **Settings**

**Set Up Screen Lock** – Set an unlock pattern to secure your phone. Opens a set of screens that quide you through drawing a screen unlock pattern. You can set PIN or Password instead of Pattern or leave it as None.

When you turn on your phone or wake up the screen, you're asked to draw your unlock pattern to unlock the screen.

#### **Set up SIM/RUIM card lock**

– Set up SIM card lock or change the SIM PIN.

**Visible Passwords** – Select to show passwords as you type them or deselect to hide passwords as you type them.

#### **Select Device Administrators**

– Add one or more administrators.

**Use Secure Credentials** – Allows you to access secure certificates.

**Install From SD Card** – Choose to install encrypted certificates from your SD card.

 $84$ **Set Password** – Set or change the credential storage password. **Clear Storage** – Clear credentials for all content and reset password.

### **Applications**

You can manage applications and set up quick launch shortcuts.

**Unknown Sources –** Default setting to install non-Market applications.

**Quick launch-** Set keyboard shortcuts to launch application.

#### **Manage Applications** – Manage and remove installed

applications.

**Running Services** – Check currently running services.

**Development** – Set options for application development.

**Storage Use** – View storage used by applications.

**Battery Use** – See what has been using the battery.

### Accounts & Sync

Activate Background data synchronisation or Auto-sync. Check or add accounts.

#### Privacy

You can reset the phone to factory data settings. Be careful, as this deletes all your data.

#### **Storage**

Change USB connection mode. Check Total / available SD card space. Touch **Unmount SD Card** for safe removal. **Erase SD Card** if you want to delete all data from the SD card.

#### Search

Touch Google Search to adjust Google search settings.

Adjust Searched Items so you get the information you want effectively. Choose from **Web**, **Apps, Contacts, Messaging, Music, Twitter and Voice Search.**

### Language and keyboard

Set local language and region as well as keyboard settings.

### Voice Input & Output

Use the Text-to-Speech settings to configure the Android textto-speech synthesiser for applications to use it.

#### **Accessibility**

Use the Accessibility settings to configure accessibility plug-ins you installed on your phone.

**Note:** Requires additional plugins to become selectable.

#### Date & Time

Set date, time, time zone and formats.

#### About Phone

View legal information, and check phone status and software version.

## Wi-Fi

With Wi-Fi, you can use highspeed Internet access within the coverage of the wireless access point (AP).

Enjoy wireless Internet using Wi-Fi, without extra charges.

### Turning on Wi-Fi

From the home screen, open the Notification drawer and touch .

From Menu, choose **Settings** > **Wireless & networks > Wi-Fi**

 $\checkmark$ 

### Connecting to Wi-Fi

Choose the Wi-Fi network you want to connect to. If you see  $\tau$ , you need to enter a password to connect.

#### **TIP!**

If you are outside the Wi-Fi coverage area and choose 3G connection, additional charges may apply.

#### **TIP!**

If your phone goes into Sleep mode when connected to Wi-Fi, the Wi-Fi connection is automatically disabled.

In this case, if your phone has access to 3G data, it may connect to the 3G network automatically, and additional charges may apply.

### USB tethering

You can share your phone's Internet connection with your computer.

Tether your phone to your computer with a USB cable.

Settings >Wireless & networks > Tethering & Portable Hotspot > USB Tethering.

For more information regarding USB tethering, click Help.

#### **TIP!**

To use USB tethering, you first need to install PC Suite onto your PC.

#### Wi-Fi tethering

Use your LG-C660R as portable Wi-Fi hotspot. Settings > Wireless & networks > Tethering & Portable Hotspot > Portable Wi-Fi Hotspot.

**NOTE:** The LG-C660R supports WEP, WPA/WPA2-PSK and 802.1x EAP security. If your Wi-Fi service provider or network administrator sets encryption for network security, enter the key into the pop-up window. If encryption is not set, this pop-up window is not shown. Obtain the key from your Wi-Fi service provider or network administrator.

87

## Software update

### Phone Software update

#### **LG Mobile Phone Software update from internet.**

For more information on using this function, please visit the http://update.lgmobile.com or http://www.lg.com/common/

 $index.jsp \rightarrow select country and$ language.

This feature allows you to update the firmware of your phone to the newer version conveniently from the internet without the need to visit a service centre. This feature is only available if and when LG makes the newer version of the firmware available for your device.

88 As the mobile phone firmware update requires the user's full attention for the duration of the update process, please make sure to check all instructions and notes that appear at each step before proceeding. Please note that removing the USB data cable or battery during the upgrade may seriously damage your mobile -phone.

**NOTE:** LG reserves the right to make firmware updates available only for selective models at its own discretion and does not guarantee the availability of the newer version of the firmware for all handset models.

## DivX Mobile **DIVX**

**ABOUT DIVX VIDEO:** DivX® is a digital video format created by DivX, LLC, a subsidiary of Rovi Corporation. This is an official DivX Certified® device that plays DivX video. Visit divx.com for more information and software tools to convert your files into DivX videos.

#### **ABOUT DIVX VIDEO-ON-DEMAND:** This DivX Certified<sup>®</sup>

device must be registered in order to play purchased DivX Video-on-Demand (VOD) movies. To obtain your registration code, locate the DivX VOD section in your device setup menu. Go to vod.divx.com for more information on how to complete your registration.

**DivX Certified® to play DivX® video up to 320x240.**

**DivX®, DivX Certified® and associated logos are trademarks of Rovi Corporation or its subsidiaries and are used under license.**

#### **Notice!**

#### **Open Source Software**

To obtain the corresponding source code under GPL, LGPL, MPL and other open source licences, please visit http://opensource.lge.com/ All referred licence terms, disclaimers and notices are available for download with the source code.

89

## **Accessories**

These Accessories are available for use with the LG-C660R. (**Items described below may be optional.**)

**Travel Adapter**

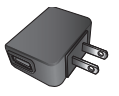

**Data cable**

Connect your LG-C660R and PC.

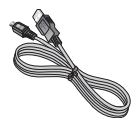

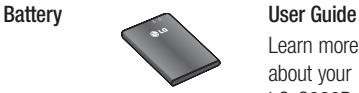

Learn more about your LG-C660R.

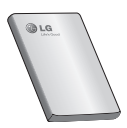

**Stereo headset**

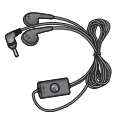

#### **NOTE:**

- Always use genuine LG accessories.
- Failure to do this may void your warranty.
- Accessories may vary in different regions.

## **Troubleshooting**

This chapter lists some problems you might encounter while using your phone. Some problems require you to call your service provider, but most are easy to correct yourself.

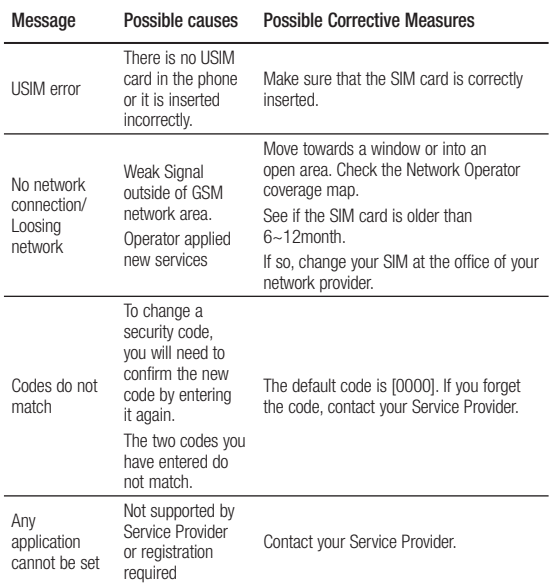

## **Troubleshooting**

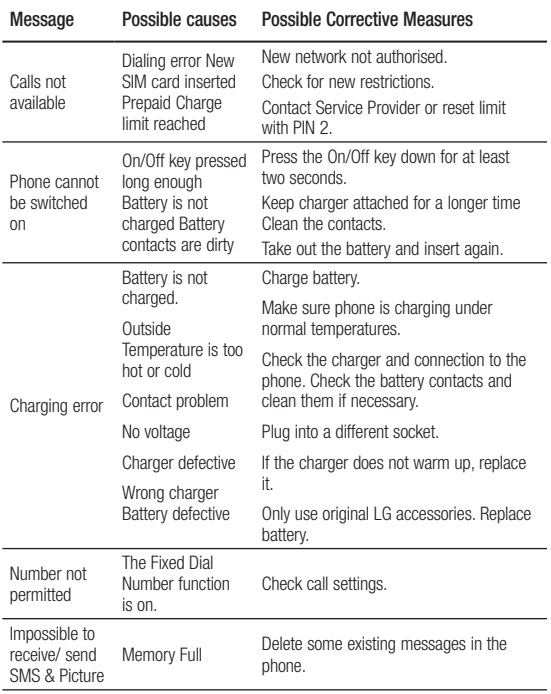

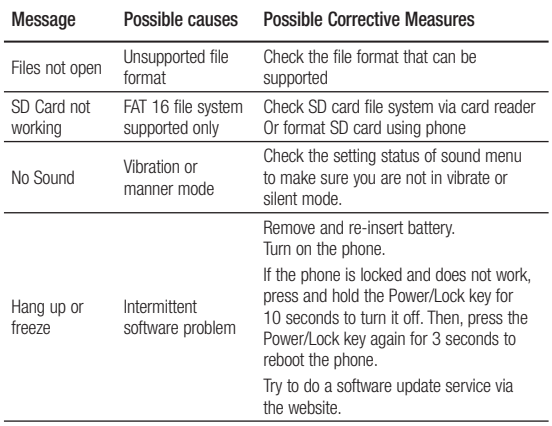

93

## **LIMITED WARRANTY STATEMENT**

#### **1. WHAT THIS WARRANTY COVERS:**

LG offers you a limited warranty that the enclosed subscriber unit and its enclosed accessories will be free from defects in material and workmanship, according to the following terms and conditions:

- 1. The limited warranty for the product extends for ONE (1) year beginning on the date of purchase of the product by the original end user.
- 2. The limited warranty extends only to the original end user of the product and is not assignable or transferable to any subsequent purchaser/end user.
- 3. This warranty is good only to the original end user of the product during the warranty period as long as it is in Canada.
- 4. Upon request from LG, the consumer must provide information to reasonably prove the date of purchase.
- 5. During the applicable warranty period, LG will repair or replace at LG's sole option, without charge to the original end user, any defective component part of the phone or accessory.
- 6. LG may use rebuilt, reconditioned or new parts or components when repairing any product or replace a product with a rebuilt, reconditioned or new product.

#### **2. WHAT THIS WARRANTY DOES NOT COVER:**

- 1. Defects or damages resulting from use of the product in other than its normal and customary manner.
- 2. Defects or damages from abnormal use, abnormal conditions, improper storage, exposure to moisture or dampness, unauthorized modifications, unauthorized connections, unauthorized repair, misuse, neglect, abuse, accident, alteration, improper installation or other acts which are not the fault of LG, including damage caused by spills of food or liquids.
- 3. Breakage or damage to antennas unless caused directly by defects in material or workmanship.
- 4. The fact that the Customer Service Department at LG was not notified by the original end user of the alleged defect or malfunction of the product, during the warranty period.
- 5. Products which have had their serial numbers removed or made illegible.
- 6. Damage resulting from use of non-LG approved accessories.
- 7. All plastic surfaces and all other externally exposed parts that are scratched or damaged due to normal customer use.
- 8. Products serviced by non-authorized persons or companies.

#### **Notes:**

- 1. This limited warranty supersedes all other warranties, expressed or implied either in fact or by operations of law, statutory or otherwise, including, but not limited to any implied warranty of merchantability or fitness for a particular purpose.
- 2. Shipping damage is the sole responsibility of the shipping company.

#### **3. EXCLUSION OF LIABILITY:**

No other express warranty is applicable to this product. THE DURATION OF ANY IMPLIED WARRANTIES, INCLUDING THE IMPLIED WARRANTY OF MARKETABILITY, IS LIMITED TO THE DURATION OF THE EXPRESS WARRANTY HEREIN. LG ELECTRONICS CANADA, INC. SHALL NOT BE LIABLE FOR THE LOSS OF THE USE OF THE PRODUCT, INCONVENIENCE, LOSS OR ANY OTHER DAMAGES, DIRECT OR CONSEQUENTIAL, ARISING OUT OF THE USE OF, OR INABILITY TO USE, THIS PRODUCT OR FOR ANY BREACH OF ANY EXPRESS OR IMPLIED WARRANTY, INCLUDING THE IMPLIED WARRANTY OF MARKETABILITY APPLICABLE TO THIS PRODUCT.

#### **4. HOW TO GET WARRANTY SERVICE:**

To obtain warranty service, please call the following telephone number from anywhere in Canada:

LG Electronics Canada, Inc.

Tel. 1-888-LG-Canada (1-888-542-2623) http://www.lg.com/ca\_en (see links to "Support > Mobile phone support")

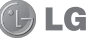

Electronics Canada Inc. Mississauga, Ontario

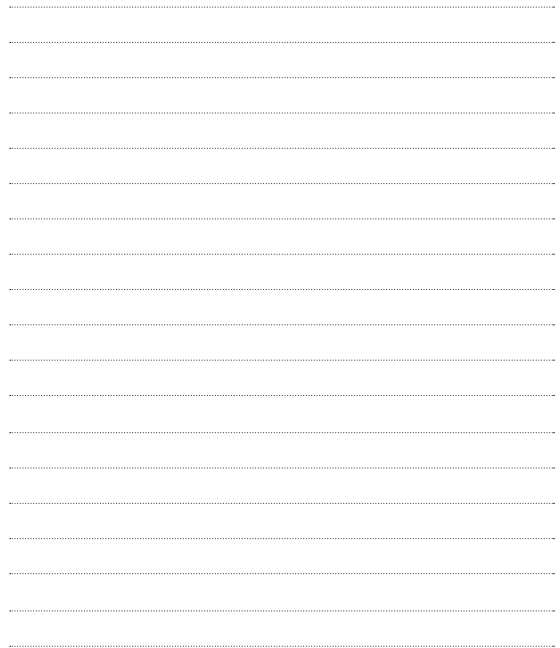

# Guide de l'utilisateur du LG-C660R (C-) LG

**Ce guide va vous aider à vous familiariser avec votre téléphone. Pour obtenir plus d'informations, consultez le site www.lg.com.**

- Selon l'opérateur et la version du logiciel que vous utilisez, il est possible que certaines informations contenues dans ce manuel ne s'appliquent pas à votre téléphone.
- Dans la mesure où son écran tactile est utilisé comme clavier, ce téléphone n'est pas recommandé pour les personnes malvoyantes.
- Copyright ©2011 LG Electronics. Inc. Tous droits réservés. LG et le logo LG sont des marques déposées de LG Group et de ses structures annexes. Toutes les autres marques commerciales appartiennent à leurs propriétaires respectifs.
- Google, Google Maps, Gmail, YouTube, Google Talk and Android Market sont des marques commerciales de Google, Inc.

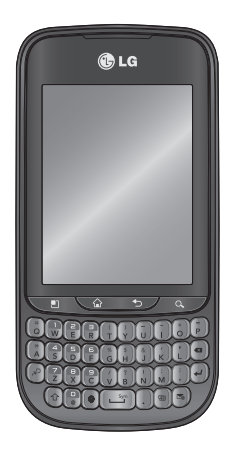

## **Sommaire**

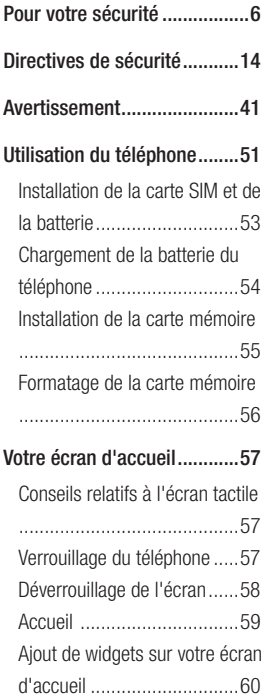

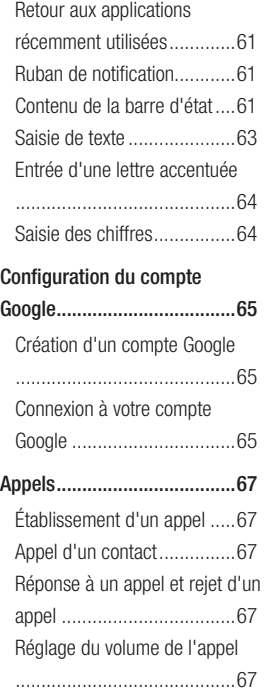

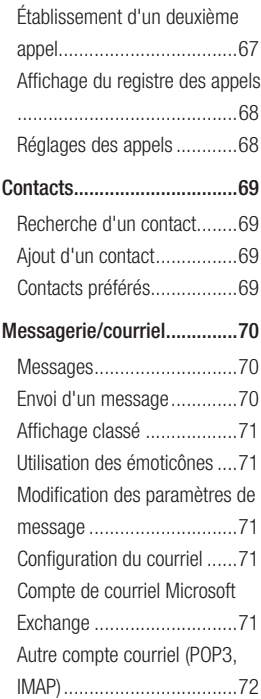

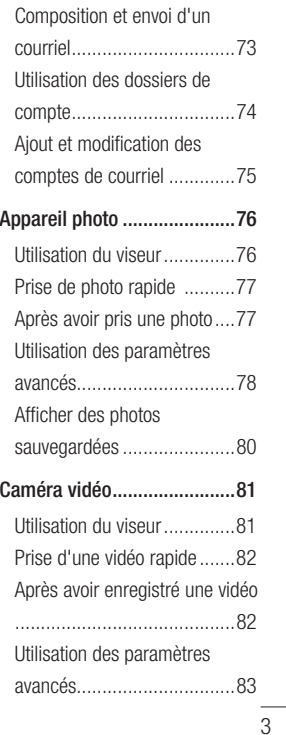

## Sommaire

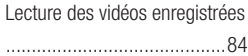

#### **Vos photos et vidéos .............85**

Réglage du volume pendant le visionnement d'une vidéo .....85 Utilisation d'une photo comme papier peint .........................85

#### **Multimédia ............................86**

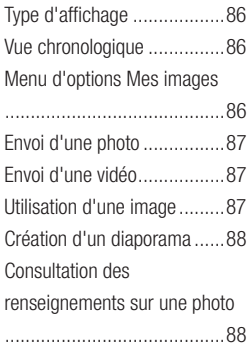

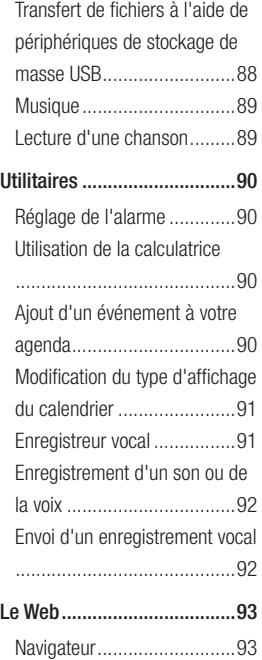

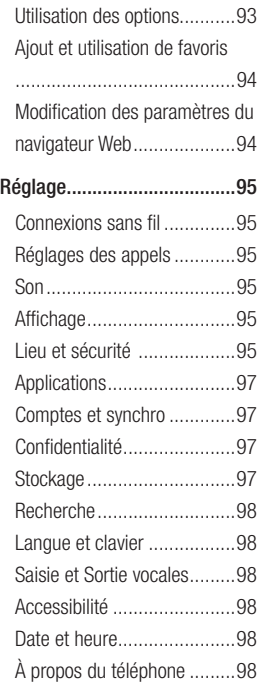

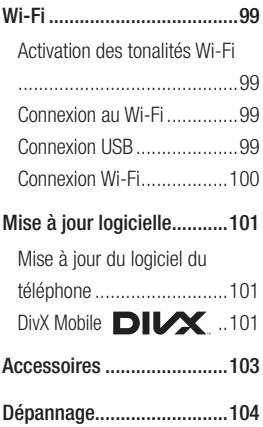

5

## Pour votre sécurité

#### **Renseignements** importants

Ce quide contient des renseignements importants sur l'utilisation et le fonctionnement de votre téléphone. Veuillez lire chaque page attentivement pour obtenir un rendement optimal, pour éviter d'endommager l'appareil et pour l'utiliser correctement. Les modifications apportées à l'appareil qui ne sont pas expressément approuvées dans ce guide peuvent annuler la garantie correspondante.

#### Avant de commencer

**Directives de sécurité**

6

### A AVERTISSEMENT

Afin de minimiser les risques de choc électrique, n'exposez pas l'appareil à une forte humidité (salles de bain, piscines, etc.).

**Rangez toujours l'appareil loin de la chaleur.** Ne rangez jamais votre appareil à un endroit où il pourrait être exposé à une température de moins de 32°F (0°C) ni de plus de 104°F (40°C), comme à l'extérieur lors de conditions climatiques sévères ou dans votre voiture en été. L'exposition de l'appareil à une chaleur ou à un froid excessifs peut entraîner un mauvais fonctionnement, des dommages ou des pannes graves.

#### **Faites preuve de prudence si vous utilisez l'appareil près d' autres appareils électroniques.**

Les émissions RF de votre téléphone cellulaire peuvent nuire aux appareils électroniques à proximité lorsque ceux-ci ne sont pas convenablement blindés. Consultez, s'il y a lieu, les fabricants des appareils médicaux personnels utilisés (stimulateur cardiaque et prothèse auditive, par

exemple) pour savoir si votre téléphone peut provoquer des interférences.

Éteignez toujours votre appareil dans les établissements de soins de santé ainsi que dans les stations-service. Ne placez jamais votre téléphone dans un four à micro-ondes car la batterie risque d'exploser.

### Consignes de sécurité

Veuillez prendre connaissance de ces directives simples. Il peut être dangereux, voire illégal de ne pas suivre les règles. Ce guide de l'utilisateur fournit des renseignements détaillés à ce propos.

- N'utilisez jamais une pile non approuvée; cela pourrait endommager le téléphone et faire exploser la pile.
- Ne placez jamais l'appareil dans un four à micro-ondes car la pile risque d'exploser.
- Ne jetez pas la pile au feu ni avec des matières dangereuses ou inflammables.
- Veillez à ce qu'aucun objet pointu n'entre en contact avec la pile, car cela pourrait causer un incendie.
- Conservez la pile hors de la portée des enfants.
- Veillez à ce que les enfants n' avalent pas de pièces comme des bouchons de caoutchouc (écouteur, pièces de connexion, etc.), car ils pourraient s' asphyxier ou suffoquer.
- Débranchez le cordon d' alimentation et le chargeur pendant les orages électriques pour éviter les chocs électriques et les incendies.
- En voiture, ne laissez pas votre téléphone ni l'ensemble mains libres près du sac gonflable. Le déploiement du sac gonflable alors que de l'équipement sans fil est mal installé pourrait causer de graves blessures.

7

## Pour votre sécurité

- N'utilisez pas le téléphone dans les endroits où son usage est interdit. (Par exemple : dans les avions).
- N'exposez pas l'adaptateur ni le chargeur à la lumière directe du soleil et ne l'utilisez pas dans les endroits très humides comme les salles de bain.
- N'exposez jamais l'appareil à une température inférieure à 4°F (-15°C) ou supérieure à 122°F (50°C).
- N'utilisez pas de produits chimiques forts (comme de l'alcool, du benzène, des diluants, etc.) ni de détergents pour nettoyer votre téléphone car cela pourrait causer un incendie.
- Évitez de laisser tomber le téléphone par terre, de le frapper ou de le secouer fortement. Le choc ou les vibrations pourraient endommager les circuits électroniques du téléphone.
- N'utilisez pas votre appareil dans les endroits où il y a risque d'explosion car il peut émettre des étincelles.
- N'endommagez pas le cordon en le pliant, en le tordant, en le tirant ou en l'exposant à la chaleur.
- N'utilisez pas la fiche si elle est desserrée car cela pourrait causer un incendie ou un choc électrique.
- Ne placez pas d'objets lourds sur le cordon d'alimentation. Veillez à ce que le cordon d' alimentation ne soit pas plié afin d'éviter tout risque d'incendie et de choc électrique.
- Ne manipulez pas votre téléphone avec des mains mouillées pendant qu'il se charge. Vous pourriez vous électrocuter ou endommager le téléphone.
- Ne démontez pas le téléphone.
- N'établissez pas des appels et ne répondez pas à des appels lorsque le téléphone est en train de se recharger; il pourrait se produire un courtcircuit, un choc électrique ou un incendie.
- Utilisez uniquement les batteries. les antennes et les chargeurs fournis par LG. La garantie n'est pas valide si vous utilisez des produits provenant d'autres fournisseurs.

Download from Www.Somanuals.com. All Manuals Search And Download.

8

- Seul le personnel autorisé peut réparer le téléphone et ses accessoires. Une installation ou une réparation incorrecte pourrait causer des accidents et annuler la garantie.
- Pendant un appel, ne tenez pas l'antenne de l'appareil et évitez également que celle ci entre en contact avec votre corps.
- Les appels d'urgence ne peuvent être faits que dans une zone de service. Avant d' effectuer un appel d'urgence, assurez-vous que vous êtes dans une zone de service et que le téléphone est allumé.
- Faites preuve de prudence lorsque vous utilisez des accessoires comme un écouteur ou un casque d'écoute. Assurez-vous que les câbles sont placés de manière sécuritaire et ne touchez pas inutilement à l'antenne.
- Votre téléphone est un appareil électronique qui génère de la chaleur au cours d'une utilisation normale. Le contact direct et extrêmement prolongé avec la peau en l'absence d'une

ventilation adéquate peut entraîner des malaises ou des brûlures légères. Par conséquent, soyez prudents en manipulant votre téléphone juste après ou durant l'utilisation.

#### Informations enregistrées sur la carte mémoire et précautions

- L'appareil doit toujours être éteint lorsque vous insérez ou retirez la carte mémoire. Si vous retirez la carte pendant que l'appareil est allumé, vous pourriez l'endommager.
- En cas de problème, formatez la carte mémoire.
- La carte mémoire ne peut pas être utilisée pour enregistrer des données protégées par le droit d'auteur.
- N'exercez pas une forte pression lorsque vous écrivez dans le volet Mémo.

 $\mathbf{Q}$ 

- Rangez et transportez la carte mémoire dans son étui.
- Ne mouillez jamais la carte mémoire.

## Pour votre sécurité

- Ne laissez pas la carte mémoire dans un endroit extrêmement chaud.
- Ne démontez pas et ne modifiez pas la carte mémoire.

#### **Renseignements** de la FCC au sujet de l'exposition aux radiofréquences

#### AVERTISSEMENT

Lisez ces paragraphes avant d'utiliser votre appareil.

Au mois d'août 1996, la Federal Communications Commission (FCC) des États-Unis a, par l'intermédiaire d' un document intitulé Report and Order FCC 96-326, adopté et mis à jour la norme de sécurité en ce qui concerne l'exposition des personnes à l'énergie électromagnétique des radiofréquences (RF) émanant des émetteurs réglementés par la FCC. Ces directives sont

conformes aux normes de sécurité établies auparavant par les organismes de normalisation américains et internationaux: La conception de cet appareil est conforme aux directives de la FCC ainsi qu'à ces normes internationales.

#### MISE EN GARDE

N'utilisez que l'antenne approuvée fournie. L'utilisation d'antennes non approuvées ainsi que les modifications non autorisées peuvent affecter la qualité des appels, endommager l'appareil, annuler la garantie ou contrevenir aux règlements de la FCC. N'utilisez pas l'appareil si l'antenne est endommagée. Une antenne endommagée qui entre en contact avec la peau peut provoquer une brûlure légère. Communiquez, au besoin, avec votre fournisseur pour obtenir une antenne de rechange.
### Utilisation comme appareil portatif

Ce téléphone a été testé en vue d'une utilisation type comme appareil portatif, avec une distance de 1 cm (0,39 pouces) entre l'arrière de l'appareil et le corps de l'utilisateur. Pour satisfaire aux exigences de la FCC en matière d'exposition aux radiofréquences, une distance d'au moins 1 cm (0,39 pouces) doit être maintenue entre le corps de l'utilisateur et l'arrière du téléphone. Les pinces de ceinture, les étuis et autres accessoires semblables d'autres marques et contenant des composantes métalliques ne doivent pas être utilisés.

Les accessoires portatifs empêchant le maintien d'une distance de

1 cm (0,39 pouces) entre le corps de l'utilisateur et l'arrière du téléphone et qui n'ont pas été testés en vue d'une utilisation

type comme accessoires portatifs peuvent ne pas satisfaire aux limites d'exposition aux radiofréquences stipulées par la FCC et, par conséquent, ne doivent pas être utilisés.

### Antenne externe montée sur véhicule (facultative si disponible)

Selon les exigences de la FCC en matière d'exposition aux radiofréquences, on doit maintenir une distance d'au moins 20 cm (8 pouces) entre l'utilisateur ou toute autre personne et l'antenne externe montée sur le véhicule. Pour en savoir davantage sur l'exposition aux radiofréquences, visitez le site Web de la FCC à l'adresse www.fcc.gov

# Pour votre sécurité

### Conformité aux normes FCC Part 15 Class B

Cet appareil et ses accessoires sont conformes aux normes FCC Part 15 Class B de la Federal Communications Commission et aux exigences pour appareils numériques ICES-003 Class B d'Industrie Canada.

Son fonctionnement est sujet aux deux conditions suivantes :

(1) Cet appareil et ses accessoires ne doivent pas provoquer de brouillage préjudiciable, et

(2) Cet appareil et ses accessoires doivent accepter toutes les interférences reçues, y compris celles pouvant causer un fonctionnement indésirable.

## Mises en garde au sujet de la pile

- Ne la démontez pas.
- Ne la court-circuitez pas.
- Ne pas exposer à des températures trop hautes : 140°F (60°C).
- Ne l'incinérez pas.

## Élimination des piles usées

- Veuillez jeter la pile de façon appropriée ou rapportez-la à votre fournisseur de services sans fil pour recyclage.
- Ne jetez pas la pile au feu ni avec des matières dangereuses ou inflammables.

### Mises en garde au sujet de l'adaptateur (chargeur)

- L'utilisation d'un chargeur de batterie qui ne convient pas peut endommager l'appareil et annuler la garantie.
- L'adaptateur, ou chargeur de batterie, ne doit être utilisé qu'à l'intérieur.

N'exposez pas l'adaptateur ni le chargeur à la lumière directe du soleil et ne l'utilisez pas dans les endroits très humides comme les salles de bain.

## Évitez d'endommager votre ouïe.

- Votre acuité auditive peut être endommagée si vous êtes exposé à un son fort pendant de longues périodes de temps. Par conséquent, nous vous recommandons de ne pas allumer ou éteindre le combiné près de votre oreille. Nous vous recommandons aussi de régler le volume de la musique et des appels à un niveau raisonnable.
- Si vous écoutez de la musique pendant que vous vaquez à d'autres occupations, assurez vous que le volume soit réglé à un niveau raisonnable afin que vous puissiez demeurer conscient de votre environnement. Cela est particulièrement important quand vous traversez une rue.

# Directives de sécurité Consignes de sécurité de la TIA

Vous trouverez dans les pages qui suivent les consignes de sécurité de la TIA au sujet des téléphones sans fil portatifs. L'inclusion, dans le guide d'utilisation, des paragraphes concernant les stimulateurs cardiaques, les prothèses auditives et autres appareils médicaux est obligatoire pour l'obtention de l'homologation CTIA. L'utilisation des autres textes de la TIA est encouragée s'il y a lieu.

### Exposition aux signaux de radiofréquence

Votre téléphone sans fil portatif est un émetteur-récepteur radio de faible puissance. Lorsqu'il est SOUS TENSION, il reçoit et émet des signaux RF (radiofréquence). En août 1996, la Federal Communications Commissions (FCC) a adopté, en matière

d'exposition aux radiofréquences, des lignes directrices établissant des niveaux de sécurité pour les téléphones sans fil portatifs.

Ces directives sont conformes aux normes de sécurité établies auparavant par les organismes de normalisation américains et internationaux :

ANSI C95.1 (1992) \* NCRP Report 86 (1986) ICNIRP (1996)

Ces normes sont fondées sur des évaluations périodiques complètes de documents scientifiques pertinents. Ainsi, plus de 120 scientifiques. ingénieurs et médecins d'universités, d'organismes de santé gouvernementaux et de divers secteurs industriels ont passé en revue les recherches disponibles pour créer la norme ANSI (C95.1).

\* American National Standards Institute; National Council on Radiation Protection and Measurements; International Commission on Non-Ionizing. Radiation Protection La conception de votre téléphone est conforme aux directives de la FCC (ainsi qu'à ces normes).

## Entretien de l'antenne

N'utilisez que l'antenne fournie ou une antenne de rechange approuvée. L'utilisation d' antennes ou d'accessoires non approuvés ainsi que les modifications non autorisées peuvent endommager l'appareil et contrevenir aux règlements de la FCC.

## Utilisation de l'appareil

POSITION NORMALE : Tenez le téléphone cellulaire comme n' importe quel autre téléphone, en veillant à ce que l'antenne pointe vers le haut et par-dessus votre épaule.

## Conseils pour un fonctionnement efficace

Pour que votre téléphone fonctionne le plus efficacement possible:

• Ne touchez pas l'antenne inutilement lorsque vous utilisez l'appareil. Tout contact avec l'antenne peut affecter la qualité des appels et entraîner un fonctionnement de l'appareil à un niveau de puissance plus élevé que nécessaire.

# Conduite automobile

Vérifiez les lois et la réglementation en vigueur aux endroits où vous utilisez votre téléphone sans fil. Respectez toujours ces règlements. Par ailleurs, si vous utilisez votre téléphone lorsque vous conduisez:

• Accordez toute votre attention à la conduite de votre véhicule; votre principale responsabilité est la prudence au volant ;

- Utilisez le mode mains libres, si vous avez accès à cette fonction ;
- Si les conditions de la circulation l'exigent, arrêtez vous et stationnez votre véhicule avant d'effectuer ou de répondre à un appel.

# Appareils électroniques

La plupart des appareils électroniques modernes sont blindés contre les signaux RF. Cependant, il arrive que certains appareils électroniques ne soient pas protégés contre les signaux RF émis par votre téléphone.

## Stimulateurs cardiaques

La Health Industry Manufacturers Association recommande une distance de 15 cm (6 po) entre un téléphone sans fil portatif et un stimulateur cardiaque pour éviter les interférences potentielles.

Ces recommandations sont conformes aux recherches indépendantes et aux

recommandations des travaux de recherche sur les technologies sans fil. Les personnes portant un stimulateur cardiaque:

- doivent TOUJOURS tenir le téléphone à une distance d'au moins 15 cm de leur stimulateur cardiaque lorsque le téléphone est SOUS TENSION;
- ne doivent pas transporter leur téléphone dans une poche poitrine.
- doivent utiliser l'oreille située de l'autre côté de leur stimulateur cardiaque afin de minimiser les risques d'interférences.
- doivent, si elles ont quelque motif que ce soit de soupçonner la présence d' interférences, ÉTEINDRE leur téléphone sur-lechamp.

## Prothèses auditives

Certains téléphones numériques sans fil créent des interférences avec certaines prothèses auditives. Dans un tel cas, vous devez consulter votre fournisseur de services.

### Autres appareils médicaux

Si vous utilisez tout autre appareil médical, consultez son fabricant pour savoir si l'appareil en question est convenablement blindé contre l'énergie des radiofréquences externes. Votre médecin pourra également vous aider à obtenir ce renseignement.

## Établissements de soins de santé

Éteignez toujours votre téléphone dans les établissements de soins de santé lorsque les règlements affichés vous invitent à le faire. Les hôpitaux et autres établissements de soins de santé utilisent parfois des appareils sensibles à l'énergie des radiofréquences externes.

## **Véhicules**

Dans les véhicules, les signaux RF peuvent affecter les systèmes électroniques mal installés ou insuffisamment blindés. Vérifiez ce qu'il en est auprès du fabricant ou du représentant. Vous devez également consulter le fabricant de tout matériel ajouté à votre véhicule.

# Avis affichés

Éteignez votre appareil dans les établissements où des avis vous invitent à le faire.

## Avion

La réglementation de la FCC interdit l'utilisation des téléphones cellulaires à bord des avions. Mettez toujours votre appareil HORS TENSION lorsque vous montez à bord d'un avion.

# Zones de dynamitage

Pour éviter de créer des interférences lors d'opérations de dynamitage, ÉTEIGNEZ votre téléphone lorsque vous vous trouvez dans une zone de dynamitage ou dans toute zone où on vous invite à Désactivez les communications radio bidirectionnelles. Obéissez à toutes les consignes et à toutes les directives affichées.

## Zone avec risque de déflagration

ÉTEIGNEZ votre téléphone dans les zones où il y a risque de déflagration; obéissez à toutes les consignes et à toutes les directives affichées. Dans de telles zones, une étincelle peut provoquer une explosion ou un incendie entraînant des blessures, voire la mort.

Ces zones sont habituellement, mais pas toujours, clairement identifiées.

18

Parmi celles-ci on notera les postes de ravitaillement (stations-service, par exemple), les cales de bateaux, les installations de transfert ou de stockage de combustible ou de produits chimiques, les véhicules utilisant des gaz de pétrole liquéfié (comme le propane ou le butane), les zones où des produits chimiques ou des particules (poussières de grain ou autre, poudres métalliques) sont présents dans l'atmosphère ainsi que toute autre zone où vous devriez normalement arrêter le moteur de votre véhicule.

### Véhicules dotés de coussins gonflables

Lorsqu'ils se gonflent, les coussins gonflables produisent un fort impact. NE PLACEZ PAS d'objets, y compris les appareils sans fil installés ou portatifs, au-dessus d'un compartiment de coussin gonflable ni dans la

zone de déploiement du coussin. Le gonflement de tels coussins dans un véhicule où un appareil sans fil est mal installé peut entraîner des blessures graves.

### Consignes de sécurité

Veuillez lire et suivre les directives suivantes afin d'utiliser votre appareil de façon sûre et d'éviter de l'endommager. Après avoir lu ce guide, conservez-le dans un endroit facile d'accès.

### Sécurité pour l'adaptateur et le chargeur

• Le chargeur et l'adaptateur sont conçus pour être utilisés à l'intérieur seulement.

### Information sur la batterie et soins de la batterie

• Veuillez jeter la batterie de façon appropriée ou rapportez-la à votre fournisseur de services sans fil pour qu'il la recycle.

- Il n'est pas nécessaire que la batterie soit complètement déchargée avant de la recharger.
- Utilisez uniquement un chargeur approuvé par LG et conçu pour votre modèle de téléphone; les chargeurs sont conçus pour maximiser la durée de vie de la batterie.
- Ne démontez pas la batterie et veillez à la protéger des chocs pour éviter tout risque de choc électrique, de court-circuit et d'incendie. Conservez la batterie hors de la portée des enfants. Veuillez à ce que les contacts de métal demeurent propres.
- Lorsque la batterie n'offre plus un rendement acceptable, remplacezla. La batterie peut être rechargée plusieurs centaines de fois avant d'être remplacée.
- Pour maximiser la vie de la batterie, rechargez-là après une longue période d'inactivité.
- La durée de vie de la batterie varie selon les habitudes d'utilisation et les conditions environnementales.

- Une utilisation intensive du rétroéclairage, du navigateur Media Net ou de la trousse de connexion pour transmission de données diminue la durée de vie de la batterie ainsi que le temps d'attente et de conversation.
- La fonction de protection automatique de la batterie coupe l'alimentation du téléphone lorsque l'état de fonctionnement de la batterie est anormal. Si cela se produit, retirez la batterie du téléphone, réinstallez-la et rallumez le téléphone.
- La durée de vie de la batterie dépend de la configuration du réseau, des paramètres du produit, des habitudes d'utilisation, de l'état de la batterie et des conditions environnantes.

20

## Explosion, choc et incendie

- Ne rangez pas votre appareil dans les endroits excessivement poussiéreux et veillez à ce que le cordon d'alimentation se trouve à la distance minimale prescrite de toute source de chaleur.
- Débranchez le cordon d' alimentation avant de nettoyer votre téléphone et nettoyez les broches du cordons lorsqu'elles sont sales.
- Lorsque vous utilisez le cordon d'alimentation, assurez-vous que la fiche est bien branchée. Une fiche mal branchée peut provoquer une chaleur excessive, voire un incendie.
- Si vous placez votre téléphone dans une poche ou un sac sans avoir couvert la prise d'alimentation, des articles en métal peuvent court-circuiter l'appareil. Couvrez toujours la prise lorsqu'elle n'est pas utilisée.

• Ne court-circuitez pas la pile. Les articles de métal, comme les pièces de monnaie, les trombones ou les stylos peuvent court-circuiter les pôles + et – de la batterie (bandes de métal de la batterie) lorsque vous bougez. Un court-circuit des pôles peut endommager la batterie et causer une explosion.

# Avis général

- N'utilisez pas de batterie endommagée et ne placez pas la batterie dans votre bouche car cela pourrait causer des blessures graves.
- Ne placez pas d'articles comportant des composantes magnétiques (carte de crédit, carte téléphonique, livret de banque) près de votre téléphone. Le magnétisme du téléphone peut endommager les données dans la bande magnétique.
- Pendant un appel très long, la qualité de la transmission risque d'être affectée en raison de la chaleur produite par l' appareil.
- Lorsque vous n'utilisez pas le téléphone pendant une longue période, entreposez-le dans un endroit sûr et débranchez le cordon d'alimentation.
- Si vous utilisez votre téléphone à proximité d'un récepteur (p. ex., une télévision ou une radio), il risque de se produire des interférences avec le téléphone.
- N'utilisez pas le téléphone si l' antenne est endommagée. En cas de contact avec la peau, une antenne endommagée pourrait causer de légères brûlures. Veuillez vous adresser à un centre de service LG autorisé pour le remplacement de l'antenne endommagée.
- Ne plongez pas le téléphone dans l'eau. Si cela se produit, fermez immédiatement le téléphone et retirez la batterie. Si le téléphone ne fonctionne plus, faites-le réparer dans un centre de service LG autorisé.
- Ne peignez pas votre téléphone.

- Les données enregistrées dans votre téléphone peuvent être supprimées par une utilisation imprudente, la réparation du téléphone ou la mise à niveau du logiciel. Veuillez faire une copie de sauvegarde de vos numéros de téléphone importants. (Les sonneries, les messages texte, les messages vocaux, les photos et les vidéos pourraient aussi être supprimés.) Le fabricant n'est pas responsable des dommages causés par la perte de données.
- Lorsque vous utilisez votre téléphone dans un endroit public, réglez la sonnerie au mode vibration pour ne pas déranger les gens qui vous entourent.
- N'allumez pas ou n'éteignez pas votre téléphone pendant qu'il est à votre oreille.

22

### Nouvelles de la FDA à l'intention des consommateurs

Renseignements sur les téléphones cellulaires émanant du Center for Devices and Radiological Health de la U.S. Food and Drug Administration.

#### **1. Les téléphones sans fil sont ils dangereux pour la santé?**

Les preuves scientifiques actuelles ne démontrent pas de risques pour la santé associés à l'usage des téléphones sans fil. Toutefois, il n'existe aucune preuve que ces appareils soient absolument sûrs. Les téléphones sans fil, lorsqu'on les utilise, émettent de faibles niveaux d'énergie de radiofréquences (RF) dans la plage des micro-ondes. En outre, ils émettent, en mode attente, de très faibles quantités de radiofréquences. Bien que l'exposition à des niveaux élevés de radiofréquences

puisse affecter la santé (en raison du réchauffement des tissus), l'exposition à de faibles niveaux de radiofréquences ne produisant aucun réchauffement n'entraîne aucun effet indésirable connu sur la santé. De nombreuses études portant sur l'exposition à de faibles niveaux de radiofréquences n'ont relevé aucun effet biologique. Certaines études ont suggéré qu'il est possible que certains effets biologiques se produisent, mais ces conclusions n'ont pas été confirmées par d'autres recherches. Dans certains cas, d'autres chercheurs ont eu du mal à reproduire ces études ou à identifier les causes à l'origine de l'incohérence des résultats.

### **2. Quel rôle joue la FDA en ce qui concerne l'innocuité des téléphones sans fil?**

Selon la loi, contrairement à ce qu'elle fait pour les nouveaux médicaments et appareils médicaux, la FDA ne vérifie pas si les produits de consommation émettant des radiations (dont les téléphones sans fil) sont sûrs avant qu'ils puissent être vendus. La FDA peut toutefois prendre les mesures nécessaires s'il est démontré que des téléphones sans fil émettent de l'énergie de radiofréquences (RF) à un niveau dangereux pour l'utilisateur. Dans de tels cas, la FDA peut exiger du fabricant qu'il signale aux utilisateurs ces risques pour la santé et qu'il répare, remplace ou rappelle les téléphones en question de façon à éliminer ces risques. Bien que les données

scientifiques actuelles ne justifient aucune initiative de

réglementation de la part de la FDA, cette dernière a toutefois vivement conseillé au secteur de la téléphonie sans fil de prendre certaines mesures, dont les suivantes:

- soutenir les recherches portant sur les effets biologiques potentiels du type de radiofréquences émises par les téléphones sans fil;
- concevoir des téléphones sans fil pouvant minimiser l'exposition de l'utilisateur aux radiofréquences non nécessaires au fonctionnement de l'appareil; et
- fournir aux utilisateurs de téléphones sans fil la meilleure information possible relativement aux éventuels effets de ces appareils sur la santé.

La FDA fait partie d'un groupe de travail interorganismes au niveau fédéral dont les responsabilités couvrent divers aspects de la sécurité relativement aux radiofréquences et qui assure la coordination des efforts au niveau fédéral.

24

Les organismes suivants font également partie de ce groupe de travail :

- National Institute for Occupational Safety and Health.
- Environmental Protection Agency.
- Occupational Safety and Health Administration (Administración de la seguridad y salud laborales).
- Occupational Safety and Health **Administration**
- National Telecommunications and Information Administration.

Le National Institutes of Health participe également à certaines des activités du groupe.

La FDA partage ses responsabilités en matière de réglementation des téléphones sans fil avec la Federal Communications Commission (FCC). Tous les téléphones vendus aux États-Unis doivent être conformes aux directives de sécurité de la FCC en ce qui concerne les limites d' exposition aux radiofréquences. La FCC s'en remet à la FDA et

aux autres organismes de santé pour ce qui est des questions d'innocuité des téléphones sans fil.

La FCC réglemente également les stations de base dont dépendent les réseaux de téléphonie sans fil. Bien que ces stations fonctionnent à une puissance plus élevée que les téléphones sans fil, elles n'exposent habituellement les utilisateurs qu'à des radiofréquences des milliers de fois inférieures à celles émises par les téléphones proprement dits. L'innocuité des stations de base n'est donc pas abordée dans ce document.

#### **3. Quels types de téléphones sont visés ici?**

L'expression téléphone sans fil désigne les téléphones sans fil portatifs dotés d'une antenne intégrée; on les appelle également téléphone cellulaire, téléphone mobile et téléphone

SCP. Ces types de téléphones sans fil peuvent exposer l' utilisateur à une énergie de radiofréquences (RF) mesurable en raison de la courte distance entre le téléphone et la tête de l'utilisateur. Ces expositions aux radiofréquences sont limitées en raison des directives de sécurité émanant de la FCC, qui ont été élaborées sur les conseils de la FDA et d'autres organismes de santé et de sécurité. Lorsque le téléphone est situé à de plus grandes distances de l'utilisateur, l'exposition aux radiofréquences diminue considérablement car cette diminution se fait rapidement au fur et à mesure qu'augmente la distance par rapport à la source d'émission. Les téléphones dits « sans fil » qui sont dotés d'une unité de base branchée au câblage téléphonique d'une maison fonctionnent généralement à des niveaux de puissance beaucoup

moins élevés et, par conséquent, entraînent une exposition aux radiofréquences bien en-deçà des limites de sécurité fixées par la FCC.

#### **4. Quels sont les résultats des recherches déjà effectuées?**

Les recherches effectuées jusqu'à présent ont donné des résultats contradictoires et nombre de ces études présentaient des failles sur le plan des méthodes de recherche appliquées. L'expérimentation animale portant sur les effets de l'exposition à l'énergie des radiofréquences (RF) caractéristique des téléphones sans fil a également débouché sur des résultats contradictoires qui, souvent, ne peuvent pas être reproduits dans d'autres laboratoires. Quelques études chez l'animal suggèrent toutefois qu'à de faibles niveaux, les radiofréquences peuvent accélérer le développement

26

du cancer chez les animaux de laboratoire. Cependant, un grand nombre d'études ayant démontré un développement accéléré des tumeurs ont utilisé des animaux génétiquement modifiés ou traités à l'aide de produits chimiques cancérigènes de façon à être prédisposés au cancer, même en l'absence d'exposition à des radiofréquences. Dans le cadre d'autres études, les animaux étaient exposés aux radiofréquences pendant des périodes pouvant aller jusqu'à 22 heures par jour. Étant donné que de telles conditions sont différentes des conditions dans lesquelles les gens utilisent les téléphones sans fil, nous ne savons pas avec certitude si les résultats de ces recherches s'appliquent à la santé de l'homme. Trois grandes études épidémiologiques ont été publiées depuis décembre 2000. Ces études portaient sur

l'association possible entre l' utilisation du téléphone sans fil et le cancer primitif du cerveau, le gliome, le méningiome, le névrome acoustique, les tumeurs du cerveau ou des glandes salivaires, la leucémie et divers autres cancers. Aucune de ces études n'a démontré l'existence d'effets nocifs sur la santé suite à l'exposition aux radiofréquences émises par les téléphones sans fil.

Cependant, aucune de ces études ne répond aux questions relatives aux effets à long terme d'une exposition à ces radiofréquences puisque la période moyenne d'exposition utilisée dans le cadre de ces recherches était de trois ans environ.

**5. Quelles recherches doit on mener pour déterminer si l'exposition aux radiofréquences émises par les téléphones sans fil est nocive pour la santé?**

27 Une combinaison d'études en laboratoire et d'études épidémiologiques portant sur les utilisateurs de téléphones sans fil pourraient fournir certaines des données nécessaires. Des études portant sur l'exposition permanente d'animaux à ces radiofréquences pourraient être achevées dans quelques années. Toutefois, il faudrait utiliser un très grand nombre d'animaux pour obtenir une preuve fiable d'un effet cancérigène, s'il y en a un. Les études épidémiologiques peuvent fournir des données pouvant être appliquées directement aux populations humaines, mais il faut parfois effectuer un suivi sur une période de 10 ans ou plus pour obtenir des réponses

au sujet des effets sur la santé (dont le cancer). Ceci découle du fait qu'il faut parfois compter de nombreuses années entre le moment de l'exposition à un agent cancérigène et le développement d'une tumeur, le cas échéant. Par ailleurs, l'interprétation des études épidémiologiques est gênée par la difficulté qu'il y a à mesurer l'exposition réelle aux radiofréquences dans le cadre d'une utilisation au jour le jour des téléphones sans fil. De nombreux facteurs affectent ces mesures, dont l'angle selon lequel le téléphone est tenu et le modèle de l'appareil utilisé.

**6. Que fait la FDA pour en apprendre davantage sur les effets potentiels sur la santé des radiofréquences émises par les téléphones sans fil?**

La FDA collabore avec le U.S. National Toxicology Program ainsi qu'avec des groupes

28

d'investigateurs du monde entier pour veiller à ce que les études les plus importantes chez l'animal soient menées de façon à traiter les questions importantes relativement aux effets de l'exposition à l'énergie des radiofréquences (RF). La FDA est un des principaux participants au Projet international pour l'étude des champs électromagnétiques ou Projet EMF depuis ses débuts en 1996. Un résultat influent de ce projet a été la création d'une liste détaillée des besoins en matière de recherche, ce qui a entraîné la mise sur pied de nouveaux programmes de recherche partout dans le monde. Ce projet a également permis d'élaborer une série de documents d'information, destinés au public, portant sur les champs électromagnétiques. La FDA et la Cellular Telecommunications & Internet Association (CTIA) ont conclu un

accord officiel de coopération en matière de recherche et développement (Cooperative Research and Development Agreement ou CRADA) en vue de mener des recherches sur l'innocuité des téléphones sans fil. La FDA assure la supervision scientifique par l'obtention de l'opinion de spécialistes du gouvernement, de l'industrie et des organismes académiques. Les recherches financées par la CTIA sont menées dans le cadre de contrats conclus avec des investigateurs indépendants. Les travaux initiaux comprennent des études en laboratoire et des études menées auprès d'utilisateurs de téléphones sans fil. Le CRADA couvre également une évaluation large des autres besoins en matière de recherche dans le contexte des plus récents développements dans ce domaine, partout dans le monde. **7. Comment puis-je connaître mon propre niveau d'exposition aux radiofréquences lorsque j' utilise mon téléphone sans fil?**

Tous les téléphones vendus aux États-Unis doivent être conformes aux directives de la Federal Communications Commission (FCC) en matière de limites d'exposition à l'énergie des radiofréquences (RF).

La FCC a établi ces directives en collaboration avec la FDA et d'autres organismes fédéraux de santé et de sécurité. La limite fixée par la FCC en matière d'exposition aux RF émises par les téléphones sans fil a été établie en fonction d'un débit d'absorption spécifique (DAS) de 1,6 watt par kilogramme (1,6 W/kg). La limite établie par la FCC est conforme aux normes de sécurité de l'Institute

of Electrical and Electronic Engineering (IEEE) et du National Council on Radiation Protection and Measurement. Cette limite d' exposition tient compte de la capacité du corps humain à évacuer la chaleur des tissus qui absorbent l'énergie émise par les téléphones cellulaires et a été fixée de façon à être largement en-deçà des niveaux connus pour avoir des effets. Les fabricants de téléphones sans fil doivent indiquer à la FCC le niveau d'exposition aux RF de chacun de leurs modèles de téléphone. Consultez le site Web de la FCC

(http://www.fcc.gov/oet/rfsafety) pour savoir comment trouver le numéro d'identification de la FCC sur votre téléphone. Ce numéro permet ensuite de trouver, dans la liste disponible en ligne, le niveau d'exposition aux radiofréquences correspondant.

#### **8. Qu'a fait la FDA pour mesurer l'énergie de radiofréquences émise par les téléphones sans fil?**

L'Institute of Electrical and Electronic Engineers (IEEE), en collaboration et sous la direction des scientifiques et des ingénieurs de la FDA, est en train de développer une norme technique de mesure de l'exposition à l'énergie des radiofréquences émise par les téléphones sans fil et autres appareils de ce type. Cette norme, baptisée Recommended Practice for Determining the Spatial- Peak Specific Absorption Rate (SAR) in the Human Body Due to Wireless Communications Devices (pratiquerecommandée pour déterminer le début d'absorption spécifique (DAS) spatial et maximal pour le corps humain suite à l'exposition à des appareils de communication sans fil) : Experimental Techniques établit la première

méthodologie d'essai cohérente pour l'évaluation du débit auquel les radiofréquences sont absorbées par la tête des utilisateurs de téléphones sans fil. La méthode d'essai utilise un modèle de simulation de tissus de la tête humaine. Cette méthodologie d'essai DAS normalisée devrait améliorer considérablement la cohérence des mesures effectuées, dans divers laboratoires, sur le même téléphone. Le débit d'absorption spécifique (DAS) indique la quantité d'énergie absorbée dans les tissus, soit par le corps en entier, soit par une petite partie seulement. Ce débit est mesuré en watts/ kg (ou milliwatts/g) de matière. Il permet de déterminer si un téléphone sans fil respecte les directives de sécurité établies.

**9. Que puis-je faire pour diminuer mon exposition aux radiofréquences émises par mon téléphone sans fil?**

31 S'il existe un risque associé à ces produits — et, à l'heure actuelle, nous ne savons pas s'il y en a un — celui-ci est probablement minime. Mais si vous désirez éviter même les risques potentiels, vous pouvez prendre quelques précautions simples pour minimiser l'exposition à l'énergie des radiofréquences (RF). Étant donné que le temps est ici un facteur primordial dans le calcul de l'exposition subie par une personne, vous pouvez, dans un premier temps, diminuer le temps d'utilisation de votre téléphone sans fil. Si vous devez avoir chaque jour de longs entretiens au téléphone, conservez une plus grande distance entre votre corps et la source de RF étant donné que l'exposition

diminue considérablement avec la distance. Utilisez, par exemple, des écouteurs pour pouvoir garder le téléphone loin de votre corps; ou encore utilisez un téléphone branché à une antenne éloignée. Nous vous rappelons que les données scientifiques actuelles n'indiquent aucun risque pour la santé associé à l'utilisation du téléphone sans fil. Si, toutefois, vous vous préoccupez de l' exposition aux RF émises par ces appareils, des précautions comme celles décrites ci-dessus vous permettront de minimiser cette exposition.

#### **10. Qu'en est-il des enfants qui utilisent le téléphone sans fil?**

Il n'existe aucune preuve de danger pour les utilisateurs de téléphones sans fil, y compris les enfants et les adolescents. Si vous désirez limiter l'exposition d'un enfant ou d'un adolescent

32

aux radiofréquences (RF) émises par le téléphone sans fil, appliquez les précautions décrites ci-dessus. Le simple fait de réduire le temps passé au téléphone et d'augmenter la distance entre l'appareil et le corps de l'utilisateur permet de diminuer l'exposition aux radiofréquences. Certains groupes parrainés par des gouvernements déconseillent l'utilisation du téléphone sans fil par les enfants. Ainsi, en décembre 2000, le gouvernement du Royaume-Uni a distribué des dépliants contenant cette recommandation. Ce document soulignait toutefois qu'il n'existait aucune preuve d'un lien entre l'utilisation du téléphone sans fil et l'apparition de tumeurs au cerveau ou autres effets nocifs. La recommandation de restreindre l'utilisation de cet appareil par les enfants était formulée à titre strictement

préventif et n'était pas fondée sur des preuves scientifiques de quelque risque que ce soit pour la santé.

#### **11. Quels sont les risques d'interférences avec les appareils médicaux?**

L'énergie des radiofréquences (RF) émises par les téléphones sans fil peut créer des interférences avec certains appareils électroniques. C'est pourquoi la FDA a participé au développement d'une méthode d'essai détaillée permettant de mesurer les interférences électromagnétiques (EMI) entre les stimulateurs cardiaques implantables et les défibrillateurs, d'une part et les téléphones sans fil, d'autre part. Cette méthode d'essai fait désormais partie d'une norme parrainée par l'Association for the Advancement of Medical instrumentation (AAMI). La version finale, résultat d'un

33 effort conjoint de la FDA, de fabricants d' appareils médicaux et de nombreux autres groupes, a été achevée fin 2000. Cette norme permet aux fabricants de s'assurer que leurs stimulateurs cardiaques et leurs défibrillateurs sont convenablement protégés contre les interférences électromagnétiques émises par les téléphones sans fil. La FDA a testé des prothèses auditives en vue de déceler la présence d'interférences avec les téléphones sans fil portatifs et a participé à la création d'une norme volontaire parrainée par l'Institute of Electrical and Electronic Engineers (IEEE). Cette norme identifie les méthodes d'essai et les exigences en termes de performance pour les prothèses auditives et les téléphones sans fil, de facon à éliminer les interférences lorsqu'une personne utilise simultanément un téléphone « compatible » et une prothèse

auditive également « compatible ». Cette norme a été approuvée par l'IEEE en 2000. La FDA poursuit son suivi de l'utilisation des téléphones sans fil afin d'identifier les interactions potentielles avec d'autres appareils médicaux. Si des interférences dangereuses étaient identifiées, la FDA effectuerait des essais pour évaluer les interférences en question et trouver une solution à ce problème.

#### **12. Où puis-je trouver d'autres renseignements à ce sujet?**

Vous trouverez des renseignements complémentaires auprès des organismes suivants :

FDA : Page Web consacrée aux téléphones sans fil (http://www.fda.gov/)

Federal Communications Commission (FCC) RF Safety Program

(http://www.fcc.gov/oet/rfsafety)

 $34$ 

International Commission on Nonlonizing Radiation Protection (http://www.icnirp.de) Projet international pour l'étude des champs électromagnétiques de l' Organisation mondiale de la Santé (OMS) (http://www.who.int/emf) National Radiological Protection Board (Royaume-Uni) (http://www.nrpb.org.uk/)

### Dix conseils de sécurité pour les automobilistes

Votre téléphone sans fil vous permet de communiquer oralement quasiment n'importe où, n'importe quand. Cependant, la possession d'un téléphone sans fil n'est pas sans comporter quelques responsabilités.

Lorsque vous conduisez, vous êtes d'abord et avant tout responsable de votre conduite.

Si vous utilisez un téléphone sans fil en conduisant, soyez rationnel et rappelez-vous des conseils suivants :

- **1.** Familiarisez-vous avec votre téléphone sans fil et ses fonctions, telles que la composition abrégée et le rappel automatique. Lisez attentivement le manuel d'instructions et apprenez à vous servir des fonctions offertes par la plupart des téléphones, telles que le rappel automatique et la mémoire. Efforcez-vous également de mémoriser le clavier du téléphone afin de pouvoir utiliser la fonction de composition abrégée tout en gardant vos yeux sur la route.
- **2.** Lorsque cela est possible, utilisez un dispositif mains libres. Divers accessoires de téléphones sans fil mains libres sont désormais disponibles. Si cela est possible, mettez ces accessoires à profit, que vous choisissiez un dispositif déjà installé ou un accessoire mains libres.
- **3.** Placez votre téléphone sans fil de manière à y avoir facilement accès. Veillez à placer votre téléphone sans fil à portée de main, dans un endroit où vous pouvez le saisir tout en gardant vos yeux sur la route. Si vous recevez un appel à un moment inopportun, laissez si possible la boîte vocale répondre à votre place.
- 35 **4.** Interrompez la conversation durant les conditions ou les situations de conduite dangereuse. Informez votre interlocuteur que vous conduisez; si nécessaire, interrompez l'appel lorsque le trafic est intense ou en cas de conditions météorologiques dangereuses. La pluie, le grésil, la neige et le verglas peuvent être dangereux, tout comme une circulation à densité élevée. En tant que conducteur, vous devez avant tout rester attentif à la route.

- **5.** Ne prenez pas de note et ne recherchez pas des numéros de téléphone pendant que vous conduisez. Si vous consultez un carnet d'adresses ou une carte d'affaires, ou si vous rédigez un mémo tandis que vous conduisez, vous ne regardez pas où vous allez. C'est évident. Ne vous mettez pas en situation de danger parce que vous êtes en train de lire ou d'écrire et que vous n'êtes pas attentif à la route ou aux véhicules à proximité.
- **6.** Faites preuve de bon sens lorsque vous utilisez votre téléphone et évaluez le trafic; si possible, effectuez vos appels lorsque vous êtes à l'arrêt ou avant de vous engager dans le trafic. Essayez de prévoir vos appels avant de prendre la route ou faites en sorte de placer vos appels lorsque vous êtes à l'arrêt (panneau d'arrêt, feu

de circulation, etc.). Si vous devez effectuer un appel en conduisant, suivez ce simple conseil : composez quelques chiffres, vérifiez la route et vos rétroviseurs, puis continuez.

- **7.** Évitez les conversations stressantes ou émotionnelles qui peuvent vous distraire. Ces conversations sont déconseillées en conduisant; elles peuvent vous distraire et même être dangereuses lorsque vous êtes en train de conduire. Informez vos interlocuteurs que vous êtes au volant et, si nécessaire, interrompez les conversations susceptibles de distraire votre attention.
- **8.** Utilisez votre téléphone sans fil pour demander de l'aide. Votre téléphone sans fil représente un outil idéal pour vous protéger, ainsi que votre famille, dans les situations dangereuses; grâce

36

à lui, seuls trois chiffres suffisent pour appeler à l'aide. Composez le 911 ou tout autre numéro d'urgence local en cas d' incendie, d'accident de la route, de risque routier ou d' urgence médicale. N'oubliez pas, cet appel est gratuit sur votre téléphone sans fil!

- **9.** Utilisez votre téléphone sans fil pour aider les autres dans des situations d'urgence. Il vous donne une parfaite opportunité d'oeuvrer pour le bien de votre communauté. Si vous êtes témoin d'un accident de la route, d'un crime en train de se produire ou d'une autre urgence grave où des vies sont en danger, appelez le 911 ou tout autre numéro d'urgence local, comme vous voudriez que les autres agissent pour vous.
- **10.** Appelez l'assistance routière ou un numéro d'assistance de non-urgence sans fil si nécessaire. Lorsque vous conduisez, certaines situations requièrent votre attention mais peuvent ne pas être assez graves pour justifier un appel aux services d'urgence. Vous pouvez cependant utiliser votre téléphone sans fil pour porter secours. Si vous voyez un véhicule en panne qui ne présente pas de risque grave, un feu de circulation cassé, un accident de la route mineur où personne ne semble être blessé ou un véhicule que vous savez avoir été volé, appelez l'assistance routière ou autre numéro cellulaire non urgent. Pour en savoir plus, composez le 888-901-SAFE ou visitez notre

site Web à l'adresse suivante : www.wow-com.com

### Débit d'absorption spécifique (DAS) : **Renseignements** à l'intention des consommateurs

Ce modèle de téléphone est conforme aux exigences gouvernementales en matière d'exposition aux ondes radioélectriques.

Votre téléphone sans fil est un émetteur-récepteur radio. Il a été conçu et fabriqué de façon à ne pas dépasser les limites d'émission de radiofréquences (RF) fixées par la Federal Communications Commission (FCC) du gouvernement des États-Unis. Ces limites font partie d'un ensemble complet de directives établissant les niveaux autorisés d'énergie de radiofréquences pour la population en général. Ces directives sont fondées sur des normes élaborées par des organisations scientifiques

indépendantes au moyen d'une évaluation périodique et rigoureuse des études scientifiques menées dans ce domaine.

Ces normes appliquent une marge de sécurité importante de façon à assurer la sécurité de toutes les personnes, quels que soient leur âge et leur état de santé.

La norme d'exposition pour les téléphones sans fil utilise une unité de mesure appelée débit d' absorption spécifique ou DAS. Lalimite DAS fixée par la FCC est de 1,6 W/kg. \*

Les essais portant sur le DAS sont effectués en utilisant les positions de fonctionnement standard spécifiées par la FCC, le téléphone transmettant à sa puissance maximale sur toutes les bandes de fréquences testées. Bien que le DAS soit déterminé selon le niveau de puissance homologuée le plus

élevé, le niveau réel du DAS du téléphone lorsqu'il fonctionne est parfois très inférieur à cette valeur maximale. En général, étant donné que le téléphone est conçu pour fonctionner à des niveaux de puissance multiples de façon à n'utiliser que la puissance nécessaire pour accéder au réseau, plus vous êtes près de l'antenne de la station de base, plus la puissance de sortie est faible. Avant qu'un téléphone ne soit proposé sur le marché, il doit être testé et homologué par la FCC afin de garantir qu'il n'excède pas la limite fixée dans le cadre des exigences du gouvernement en matière d'exposition sécuritaire. Des essais sont effectués en tenant compte des positions et des emplacements (utilisation près de l'oreille, appareil porté sur soi, par exemple), conformément aux exigences de la FCC pour chaque modèle.

Les valeurs de DAS les plus élevées obtenues pour ce modèle lors des essais ont été de 0.64 W/ kg, lors d'une utilisation près de l'oreille, et de 1.14 W/kg, lorsque l'appareil est porté sur soi, selon la description donnée dans le guide d'utilisation.

(Les mesures prises lorsque l'appareil est porté sur soi varient selon le modèle, en fonction des accessoires et des exigences de la FCC/IC.) Bien que les niveaux de DAS puissent varier selon le téléphone et la position, les exigences gouvernementales en matière d'exposition sécuritaire sont respectées dans chaque cas. La FCC a accordé une «

autorisation de matériel » (Equipment Authorization) pour ce téléphone, reconnaissant ainsi que tous les niveaux de DAS signalés sont conformes aux directives de la FCC en matière d'émission de radiofréquences (RF). Les données de DAS pour ce modèle

ont été déposées auprès de la FCC et peuvent être consultées dans la section intitulée Display Grant du site Web de la FCC (http://www.fcc. gov/oet/ea/ fccid), sous le code: BEJC660R D'autres renseignements sur le débit d'absorption spécifique (DAS) sont disponibles sur le site Web de la Cellular Telecommunications Industry Association (CTIA), à l'adresse http://www.ctia.org/

\* Aux États-Unis et au Canada, le DAS limite pour les téléphones mobiles utilisés par le grand public est de 1,6 watt/kg (W/ kg), en moyenne pour chaque gramme de tissu. Cette limite prévoit une marge de sécurité importante pour assurer au public une protection supplémentaire et tenir compte des variations dans les mesures.

 $40$ 

\* Ce produit est conforme aux directives de la FCC et d'Industrie Canada (IC) concernant l'exposition aux radiofréquences. Code de la FCC : BEJC660R Identification de l'IC : 2703C-C660R.

# Avertissement

En cas de problème avec votre téléphone, consultez cette section avant d'amener votre téléphone pour le faire réparer ou d'appeler l'assistance clientèle.

## 1. Mémoire téléphone

Lorsqu'il reste moins de 10 % d'espace disponible dans la mémoire du téléphone, ce dernier ne peut plus recevoir de nouveaux messages. Vous devez alors vérifier l'état de la mémoire de votre téléphone et supprimer certaines données (des applications ou des messages, par exemple) pour libérer de l'espace.

### **Gestion d'une application :**

- **1** Sur l'écran d'accueil, appuyez sur l'onglet **Applications** et sélectionnez ensuite **Réglage** > **Applications** > **Gérer les applications**.
- **2** Lorsque toutes les applications sont affichées, accédez à l'application que vous souhaitez désinstaller et sélectionnez-la.

**3** Appuyez sur **Désinstaller**, puis sur OK pour désinstaller l'application de votre choix.

### 2. Optimisation de l'autonomie de la batterie

Vous pouvez prolonger l'autonomie de la batterie en désactivant les fonctions dont l'exécution en tâche de fond n'est pas nécessaire. Vous pouvez également contrôler le niveau de la batterie utilisé par les ressources système et les applications.

#### **Prolongation de l'autonomie de la batterie :**

- Désactivez les radiocommunications dont vous n'avez pas besoin. Si vous n'utilisez pas les fonctions Wi-Fi, Bluetooth ou GPS, désactivez-les.
- Réduisez la luminosité de l'écran et définissez un délai de mise en veille plus court.

41

# Avertissement

- Désactivez la synchronisation automatique de diverses applications, notamment Gmail, Google Agenda et Contacts.
- Certaines applications que vous avez téléchargées peuvent diminuer l'autonomie de la batterie.

#### **Vérification du niveau de charge de la batterie :**

- **1** Sur l'écran d'accueil, appuyez sur l'onglet **Applications** et sélectionnez ensuite **Réglage** > **À propos du téléphone** > **État**.
- **2** L'état de la batterie (charge et décharge) et le niveau (exprimé en pourcentage) sont affichés en haut de l'écran.

#### **Vérification et contrôle des ressources utilisées par la batterie :**

**1** Sur l'écran d'accueil, appuyez sur l'onglet **Applications** et sélectionnez ensuite **Réglage > À propos du téléphone > Utilisation de la batterie.**

42

**2** L'autonomie de la batterie est affichée en haut de l'écran. Cette valeur indique le temps écoulé depuis la dernière fois que votre téléphone a été connecté à une source d'alimentation ou, s'il est connecté à une source d'alimentation, le temps écoulé depuis la dernière fois qu'il a fonctionné sur batterie. Les applications et services nécessitant un fonctionnement avec batterie sont répertoriés à l'écran et classés dans l'ordre décroissant en fonction des ressources utilisées.

### 3. Installation d'un système d'exploitation Open Source

Si vous installez un système d'exploitation Open Source sur votre téléphone et que vous n'utilisez pas le système fourni par le fabricant, cela risque de provoquer des dysfonctionnements.

# AVERTISSEMENT

Si vous installez et utilisez un système d'exploitation autre que celui fourni par le fabricant, votre téléphone ne sera plus couvert par la garantie.

## AVERTISSEMENT

Pour protéger votre téléphone et les données personnelles qu'il contient, téléchargez des applications uniquement depuis des sources sécurisées, telles qu'Android Market. Si certaines applications ne sont pas installées correctement sur votre téléphone, il est possible que ce dernier ne fonctionne pas normalement ou qu'une erreur grave se produise. Vous devrez alors désinstaller ces applications et supprimer l'ensemble des données et paramètres du téléphone.

## 4. Utilisation du schéma de déverrouillage

Définissez le schéma de déverrouillage pour sécuriser le téléphone. Grâce à cette option, vous pouvez afficher une série d'écrans qui vous aidera à dessiner un schéma de déverrouillage de l'écran.

Vous avez la possibilité de dessiner un schéma de déverrouillage personnalisé en reliant quatre points minimum. Si vous définissez un schéma, l'écran du téléphone sera verrouillé. Pour déverrouiller l'écran, reproduisez le schéma que vous avez créé.

**Attention :** Lorsque vous dessinez un schéma de déverrouillage, vous devez d'abord créer votre compte Gmail.

# Avertissement

#### A AVERTISSEMENT Consignes relatives au verrouillage par code

Veillez à ne pas oublier le schéma de déverrouillage que vous avez défini. Vous disposez de 5 chances pour saisir le bon Schéma de déverrouillage, Code PIN ou Mot de passe. Si vous avez épuisé vos cinq tentatives, vous pouvez réessayer au bout de 30 secondes.

#### **Si vous avez oublié votre schéma de déverrouillage :**

Si vous avez essayé de vous connecter à votre compte Google depuis votre téléphone et qu'après cinq tentatives vous n'avez toujours pas pu fournir le schéma correct, appuyez sur le bouton Schéma oublié. Pour déverrouiller le téléphone, vous devez ensuite vous connecter à l'aide de votre compte Google.

44

## 5. Connexion aux réseaux Wi-Fi

Pour utiliser la fonction Wi-Fi sur votre téléphone, vous devez accéder à une borne Wi-Fi, également nommée « point d'accès sans fil ». Certaines bornes sont libres d'accès et permettent de se connecter très facilement. D'autres bornes Wi-Fi sont masquées ou font appel à d'autres fonctions de sécurité. Pour s'y connecter, le téléphone doit être configuré.

Désactivez la fonction Wi-Fi lorsque vous ne l'utilisez pas afin de prolonger l'autonomie de la batterie.

#### **Activation de la fonction Wi-Fi et connexion à un réseau Wi-Fi :**

**1** Dans l'écran d'accueil, appuyez sur l'onglet **Applications** et sélectionnez **Réglage > Sans fil et réseaux > Paramètres Wi-Fi**.

- **2** Appuyez sur **Wi-Fi** pour activer cette fonction et lancer la recherche des réseaux Wi-Fi disponibles.
- La liste des réseaux Wi-Fi disponibles s'affiche. Une icône de verrouillage permet d'identifier les réseaux sécurisés.
- **3** Appuyez sur un réseau pour établir la connexion.
- Si le réseau est ouvert, un message vous invite à confirmer votre choix en appuyant sur **Connexion**.
- Si le réseau est sécurisé, vous êtes invité à saisir un mot de passe ou d'autres identifiants de connexion. (Contactez votre administrateur réseau pour plus de détails.)
- **4** Dans la barre d'état, différentes icônes indiquent l'état du réseau Wi-Fi.

## 6. Lancement et changement d'applications

Exécuter plusieurs tâches à la fois est un véritable jeu d'enfant avec Android : les applications ouvertes continuent de fonctionner même lorsqu'un autre programme est lancé. Plus besoin de quitter une application avant d'en ouvrir une autre. Vous pouvez utiliser plusieurs applications en cours d'exécution et passer d'un programme à un autre. Android gère chaque application en les interrompant et en les lançant en fonction des besoins de l'utilisateur pour éviter que les applications en veille sollicitent des ressources inutilement.

#### **Arrêt de l'application en cours d'utilisation :**

**1** Dans l'écran d'accueil, appuyez sur l'onglet **Applications** et sélectionnez **Réglage** > **Applications** > **Gérer les applications**.

45

# Avertissement

**2** Accédez à l'application de votre choix, puis appuyez sur **Forcer l'arrêt** pour cesser d'utiliser ce programme.

#### ASTUCE ! Retour à une application récemment utilisée

Appuyez sur la touche Accueil et maintenez-la enfoncée. Un écran s'affiche alors, répertoriant les applications utilisées récemment.

## 7. Installation de LG PC Suite sur votre PC

Pour synchroniser votre téléphone avec votre PC à l'aide du câble USB, vous devez installer le programme LG PC Suite sur votre ordinateur.

Vous pouvez télécharger ce programme sur le site Web LG (http://www.lg.com). Rendez-vous à l'adresse http://www.lg.com et sélectionnez votre région, votre pays et la langue de votre choix. Visitez le site Web LG pour plus d'informations sur l'installation et l'utilisation de ce programme.

46

PC Suite est enregistré sur la carte mémoire microSD fournie avec votre produit. Il vous suffit de copier le fichier sur votre PC.

## LG PC SUITE

LG PC Suite IV est un programme qui vous permet de connecter votre téléphone portable à votre PC grâce à un câble USB de transmission de données pour pouvoir utiliser les fonctionnalités du téléphone portable sur l'ordinateur.

#### Fonctionnalités principales de LG PC Suite IV

- Création, modification et suppression des données sur votre téléphone en toute simplicité.
- Synchronisation des données entre votre PC et votre téléphone (Contacts, Agenda, SMS, Favori)
- Transfert facile des fichiers multimédia (photos, vidéos, musique) Grâce à un simple glisser-déposer entre votre PC et votre téléphone.
- Transfert des messages entre votre téléphone et votre PC.
- Mise à jour logicielle sans perte de données.

Le LG-C660R ne prend pas en charge les fonctions suivantes :

- Connexion PC via Bluetooth
- Agenda des tâches.
- Application Java.

Pour plus d'informations, reportez-vous au guide de l'utilisateur de LG PC Suite IV. Vous le trouverez dans le menu d'aide après avoir installé le logiciel LG PC Suite IV.

#### **Installation de LG PC Suite sur votre PC**

- **1** Insérez la carte MicroSD dans votre téléphone. (Il se peut qu'elle soit déjà insérée dans votre téléphone.)
- **2** Avant de connecter le câble de données USB, assurezvous que le mode **Stockage de masse** est activé sur votre téléphone. (Sur l'onglet

**Applications**, choisissez **Réglage > Applications > Développement >** et décochez **Débogage USB**.)

- **3** Connectez votre téléphone à votre PC à l'aide du câble de données USB.
- **4** Appuyez sur **Activer le périphérique de stockage USB**.
- (1) Vous pouvez afficher le contenu du stockage de masse sur votre PC et transférer des fichiers.
- (2) Copiez le dossier « LG PC Suite IV » de votre périphérique de stockage de masse sur votre PC.
- (3) Exécutez le fichier « LGInstaller.exe » sur votre PC et suivez les instructions.

\* Une fois LG PC Suite IV installé, désactivez le mode Stockage de masse pour exécuter LG PC Suite IV.

# Avertissement

REMARQUE : Ne déplacez ni ne supprimez aucun autre fichier de programme sur votre carte mémoire. Vous risqueriez d'endommager les applications préinstallées sur votre téléphone.

### 8. Connexion du téléphone à un ordinateur via USB

**Pour transférer des fichiers sur votre carte MicroSD grâce à un périphérique USB :**

- **1** Insérez la carte MicroSD dans votre téléphone. (Il se peut qu'elle soit déjà insérée dans votre téléphone.)
- **2** Avant de connecter le câble de données USB, assurezvous que le mode **Stockage de masse** est activé sur votre téléphone. (Sur l'onglet **Applications**, choisissez **Réglage** > **Applications** > **Développement** > et décochez **Débogage USB**.)

**3** Utilisez le câble USB fourni avec votre téléphone pour connecter le téléphone à un port USB de votre ordinateur. Appuyez sur **Activer le périphérique de stockage USB**. Vous recevez alors une notification qui vous avertit que le câble USB est connecté.

Lorsque le téléphone est connecté en tant que périphérique de stockage USB, vous recevez une notification. La carte microSD de votre téléphone est considérée comme un périphérique sur votre ordinateur. Vous pouvez désormais copier des fichiers depuis et vers votre carte microSD.

REMARQUE : Lors de la désinstallation de PC Suite IV, les pilotes USB et Bluetooth ne sont pas automatiquement supprimés. Par conséquent, vous devez les désinstaller manuellement.

ASTUCE ! Pour utiliser de nouveau une carte microSD sur votre téléphone, ouvrez la barre de notification et appuyez sur Désactiver le périphérique de stockage USB. Pendant ce temps, vous ne pouvez pas accéder à la carte microSD depuis votre téléphone ; il est donc impossible d'utiliser des applications qui dépendent de la carte microSD, comme l'appareil photo, la galerie et la musique. Pour déconnecter le téléphone de l'ordinateur, suivez avec attention les instructions de votre ordinateur pour la déconnexion de périphériques USB, afin d'éviter de perdre des informations sur la carte.

- **1** Ouvrez la barre de notification et appuyez sur **Eteindre le périphérique de stockage**.
- **2** Appuyez sur **Désactiver le périphérique de stockage USB** dans la boîte de dialogue qui s'ouvre.
- **3** Cliquez sur Retirer le périphérique en toute sécurité.

**AVERTISSEMENT**

N'insérez pas et ne retirez pas la carte microSD lorsque le téléphone est allumé. Vous risqueriez d'endommager la carte microSD ainsi que votre téléphone et d'altérer les données stockées sur la carte. Pour retirer la carte microSD en toute sécurité, sur l'écran d'accueil, appuyez sur la touche Menu, puis sur Réglage > Carte SD et mémoire > Désactiver la carte SD.

#### 9. Déblocage de l'écran lors de la connexion de données

Lors de la connexion de données, l'écran s'éteint si vous n'y touchez pas pendant un certain temps. Pour rallumer votre écran LCD, il vous suffit de le toucher ou d'appuyer sur la touche Marche/ Arrêt.

49

# Avertissement

#### 10. Ne connectez pas votre téléphone à l'ordinateur lors de sa mise sous tension/ hors tension

Veillez à débrancher le câble entre le téléphone et l'ordinateur, faute de quoi vous risqueriez de provoquer des erreurs sur votre ordinateur.

### 11. Tenez votre téléphone à la verticale

Tenez l'appareil à la verticale comme un téléphone normal. Le LG-C660R est équipé d'une antenne interne. Veillez à ne pas érafler ni endommager la partie arrière du téléphone, sous peine de détériorer les performances. Lorsque vous passez ou recevez un appel, ou lorsque vous envoyez ou recevez des données, évitez de tenir le téléphone par le bas, à l'endroit où l'antenne se trouve. Cela pourrait affecter la qualité de la communication.

50

## 12. Si l'écran se bloque

Si le téléphone cesse de répondre à vos pressions sur l'écran ou si l'écran se bloque : Retirez la batterie, remettez-la en place et allumez le téléphone. Si le problème persiste, contactez le centre de services.

# Utilisation du téléphone

Pour allumer le téléphone, maintenez la touche de mise en marche enfoncée pendant 3 secondes.

Pour éteindre le téléphone, maintenez la touche de mise en marche enfoncée pendant 3 secondes et touchez Éteindre.

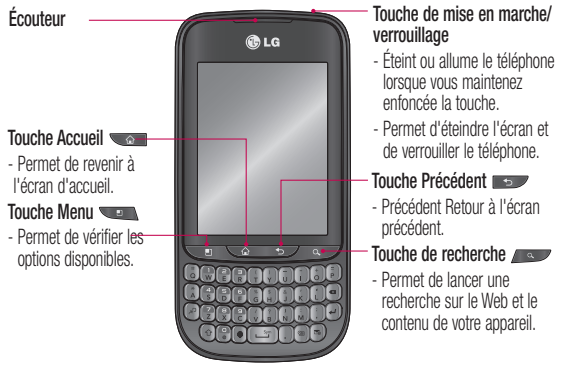

**AVERTISSEMENT** : évitez de placer un objet lourd ou de vous asseoir sur le téléphone car vous pourriez endommager l'écran ainsi que les fonctions de l'écran tactile. Vous risqueriez de provoquer un dysfonctionnement du capteur.

**CONSEIL!** Lorsque vous touchez une application, appuyez sur la touche Menu pour savoir quelles options s'offrent à vous.

**CONSEIL!** L'appareil LG-C660R ne prend pas en charge les appels vidéo.

**CONSEIL!** Si le LG-C660R affiche des messages d'erreur ou que vous ne parvenez pas à l'allumer, retirez la batterie, puis insérez-la et patientez cinq secondes avant de rallumer le téléphone.

51

# Utilisation du téléphone

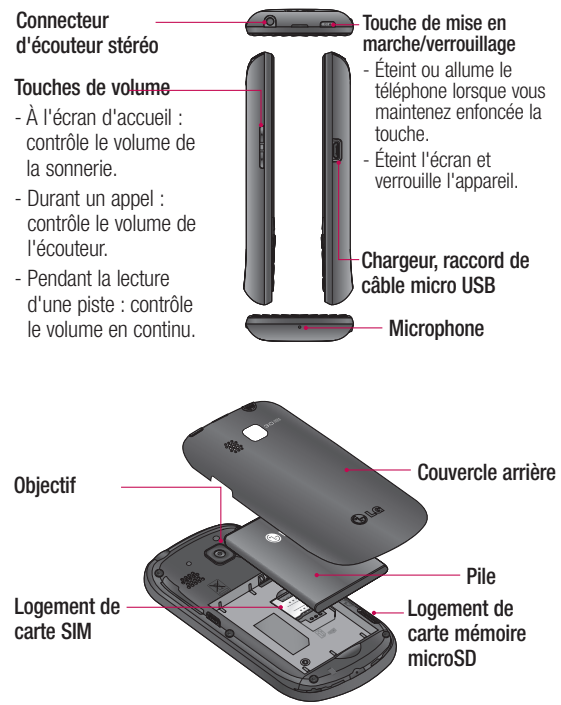

52

### Installation de la carte SIM et de la batterie

**1** Pour retirer le couvercle arrière, tenez fermement le téléphone dans votre main. Appuyez sur le couvercle arrière avec le pouce de l'autre main. Soulevez maintenant le couvercle du compartiment de la batterie.

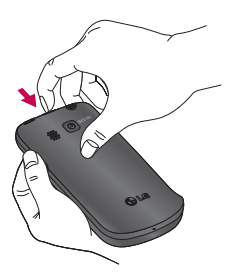

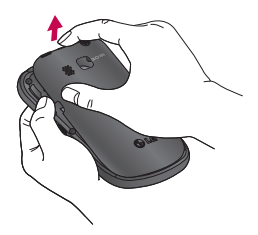

**2** Glissez la carte SIM dans son logement. Assurez-vous que les contacts or de la carte sont tournés vers le bas.

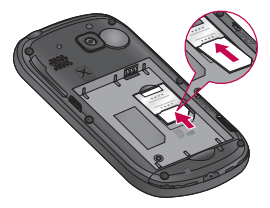

53

# Utilisation du téléphone

**3** Insérez la batterie dans son compartiment en alignant les contacts or de l'appareil et ceux de la batterie.

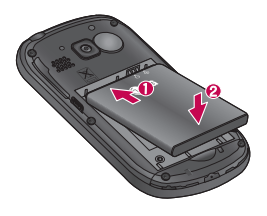

**4** Remettez le couvercle arrière sur le téléphone.

## Chargement de la batterie du téléphone

Insérez le chargeur dans le connecteur du chargeur sur le côté du téléphone, puis branchez l'autre extrémité du cordon dans la prise murale. Rechargez votre téléphone LG-C660R avant de voir l'indication .

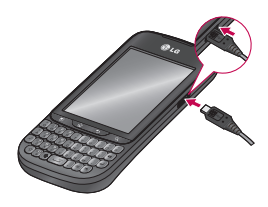

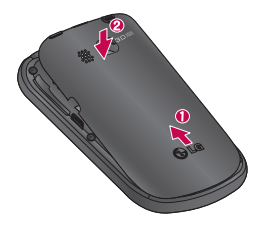

 $54$ 

**REMARQUE :** La batterie doit être entièrement chargée avant la première utilisation pour augmenter sa durée de vie.

**REMARQUE :** Le LG-C660R est doté d'une antenne interne. Assurezvous de ne pas égratigner ou endommager cette partie à l'arrière, car cela réduit la performance de l'annareil.

### Installation de la carte mémoire

Pour sauvegarder des fichiers multimédia comme des images prises avec l'appareil-photo intégré, vous devez insérer une carte mémoire dans votre téléphone.

Pour insérer une carte mémoire :

**REMARQUE:** Le LG-C660R prend en charge des cartes mémoire d'au plus 32 Go.

**1** Éteignez l'appareil avant d'insérer ou de retirer une carte mémoire. Retirez le couvercle arrière.

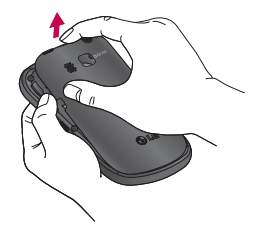

**2** Insérez la carte mémoire dans son logement. Assurez-vous que la zone des contacts or de la carte est tournée vers le bas.

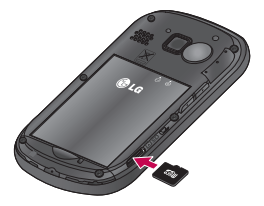

55

# Utilisation du téléphone

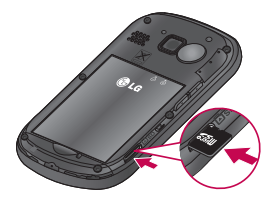

**3** Fermez le couvercle arrière.

# **AVERTISSEMENT!**

Vous ne devez pas insérer ou retirer la carte mémoire pendant que le téléphone est en marche, car cela pourrait endommager la carte mémoire et le téléphone, et donc entraîner l'altération des données stockées sur la carte.

#### Formatage de la carte mémoire

Votre carte mémoire pourrait être déjà formatée. Si elle ne l'est pas, vous devez la formater avant de l'utiliser.

56

**REMARQUE :** Tous les fichiers qui se trouvent sur la carte sont supprimés lorsque vous la formatez.

- **1** À l'écran d'accueil, touchez l'onglet **Applications** pour ouvrir le menu des applications.
- **2** Faites défiler et appuyez sur **Paramètres** > **Stockage, puis sélectionnez Stockage de masse uniquement**.
- **3** Désactivez la carte SD.
- **4** Si vous avez activé un schéma de verrouillage, entrez le schéma et sélectionnez **Effacer la carte SD.** Votre carte est alors formatée et prête à l'emploi.

**REMARQUE :** Si votre carte mémoire contient déjà des fichiers, la structure des dossiers pourrait être différente à la suite du formatage, étant donné que tous les fichiers seront supprimés.

# Conseils relatifs à l'écran tactile Votre écran d'accueil

Voici quelques conseils pour naviguer sur votre téléphone.

**Toucher** – pour choisir un menu ou une option ou pour ouvrir une application, il suffit d'y toucher.

**Maintenir le doigt sur** – pour ouvrir un menu d'options ou pour sélectionner et faire glisser un objet, maintenez votre doigt sur l'élément en question.

**Glisser** – pour parcourir une liste ou pour la faire défiler lentement, faites-la glisser du bout du doigt à travers l'écran tactile.

**Balayer** – pour parcourir une liste ou pour la faire défiler rapidement, faites-la défiler à travers l'écran tactile (faire glisser rapidement et relâcher).

## **Remarque**

• Pour sélectionner un élément. touchez le centre de son icône.

- N'appuyez pas trop fortement sur l'écran puisque celui-ci est suffisamment sensible pour détecter une pression légère mais ferme.
- Utilisez le bout du doigt pour toucher l'option désirée. Assurez-vous de ne pas toucher d'autres éléments en même temps.

## Verrouillage du téléphone

Lorsque vous n'utilisez pas le téléphone LG-C660R, appuyez sur la touche de mise en marche pour verrouiller votre téléphone. Vous éviterez ainsi les pressions accidentelles des touches et préserverez la charge de la batterie.

Si vous n'utilisez pas le téléphone pendant un moment, l'écran d'accueil ou d'autres écrans activés sont remplacés par l'écran de verrouillage afin de conserver la charge de la batterie.

# Votre écran d'accueil

• Si des applications sont en cours d'exécution lorsque vous activez le schéma, il est possible que leur exécution se poursuive en mode verrouillage. Nous vous recommandons de quitter tous les programmes avant de passer en mode verrouillage, de façon à éviter tout frais inutile (par exemple, appel, accès à Internet et transmission de données).

#### **Activation d'un schéma de déverrouillage :** Vous pouvez élaborer votre propre schéma de déverrouillage en connectant des points.

Une fois ce schéma activé, l'écran se verrouille. Pour déverrouiller le téléphone, effectuez à l'écran le schéma que vous avez créé à cet effet.

**Mise en garde : pour pouvoir** définir un schéma de déverrouillage, vous devez d'abord créer votre compte Gmail.

**Mise en garde :** Précautions à prendre lors de l'utilisation du schéma de verrouillage. Il est très important que vous vous rappeliez de votre schéma de déverrouillage. Vous avez droit à cinq tentatives pour entrer le bon schéma de déverrouillage, code PIN ou mot de passe. Si vous échouez 5 fois, vous pouvez réessayer seulement après 30 secondes.

### Déverrouillage de l'écran

Si vous n'utilisez pas votre LG-C660R pendant un certain temps, l'écran se verrouille automatiquement. Faites glisser votre doigt du bas vers le haut pour déverrouiller l'écran.

#### 58

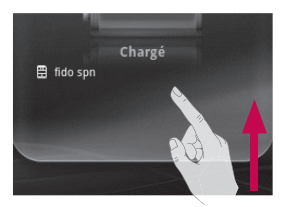

#### **Mode Muet**

Dans le ruban de notification, touchez  $\Box$  pour passer au mode silencieux.

## **Accueil**

Faites glisser votre doigt vers la gauche ou la droite pour afficher les volets. Vous pouvez également personnaliser chaque volet avec des widgets et des raccourcis (vers vos applications favorites), dossiers et fonds d'écran.

**REMARQUE** : Certaines images affichées à l'écran peuvent différer en fonction de votre fournisseur de services téléphoniques.

À l'écran d'accueil LG, les touches raccourcis sont affichées au bas de l'écran. Les touches raccourcis permettent d'accéder aux fonctions les plus utilisées à l'aide d'un simple toucher.

 Touchez l'icône **Téléphone** pour afficher le clavier de composition et faire un appel.

 Touchez pour ouvrir votre liste de contacts.

Touchez l'icône **Message** pour accéder au menu de messagerie. Il s'agit de l'endroit où vous pouvez créer un nouveau message.

 Touchez l'onglet **Applications** au bas de l'écran. Vous pouvez alors afficher toutes les applications installées.

59

# Votre écran d'accueil

### Ajout de widgets sur votre écran d'accueil

Vous pouvez personnaliser votre page d'accueil en y ajoutant des raccourcis, des widgets ou des dossiers. Pour rendre l'utilisation de votre téléphone encore plus facile, ajoutez vos widgets favoris sur la page d'accueil.

- **1** À l'écran d'accueil, appuyez sur la touche **Menu**, puis sélectionnez **Ajouter**. Vous pouvez aussi garder le doigt sur un emplacement vide de l'écran d'accueil.
- **2** Dans l'écran **Ajouter à l'écran d'accueil**, touchez le type d'élément que vous désirez ajouter.
- **3** Par exemple, sélectionnez **Dossiers** dans la liste et appuyez sur cet élément.

60

**4** Vous voyez alors apparaître une icône de nouveau dossier sur l'écran d'accueil. Déplacez-la vers l'emplacement voulu sur le volet souhaité, puis retirez votre doigt de l'écran.

**CONSEIL!** Pour ajouter une icône d'application sur l'écran d'accueil à partir du menu Applications, maintenez votre doigt sur l'application que vous souhaitez ajouter.

**CONSEIL!** Pour retirer une icône d'application de l'écran d'accueil, maintenez votre doigt sur l'icône que vous désirez retirer, faites-la glisser sur **CONSEIL!** Vous ne pouvez pas supprimer les applications préchargées. (Vous pouvez seulement supprimer l'icône correspondante affichée sur l'écran.)

### Retour aux applications récemment utilisées

- **1** Maintenez la touche **Accueil** enfoncée. L'écran affiche une fenêtre contextuelle contenant les icônes des applications récemment utilisées.
- **2** Touchez une icône pour ouvrir l'application correspondante. Vous pouvez aussi appuyer sur la touche **Retour** pour retourner à l'application en cours.

## Ruban de notification

Le ruban de notification se trouve en haut de l'écran.

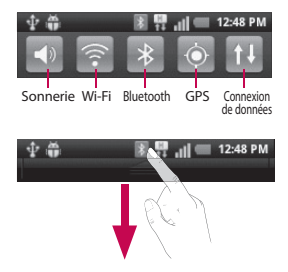

Avec le bout du doigt, touchez le ruban de Notification et faites-le glisser vers le bas.

### Contenu de la barre d'état

La barre d'état regroupe plusieurs icônes fournissant des informations telles que la puissance du signal, l'arrivée de nouveaux messages, le niveau de charge de la batterie et les connexions de données et Bluetooth actives.

Le tableau ci-dessous présente la signification des icônes pouvant s'afficher sur la barre d'état.

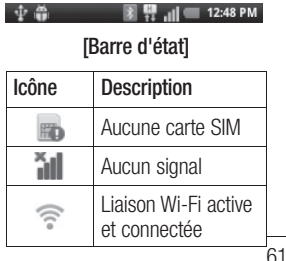

# Votre écran d'accueil

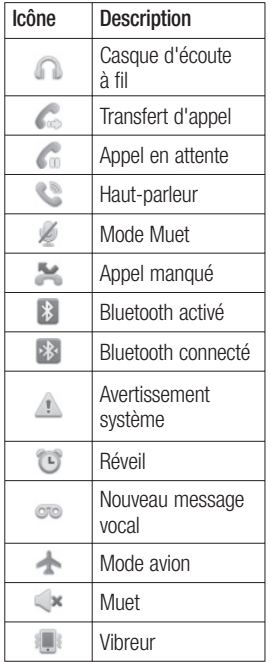

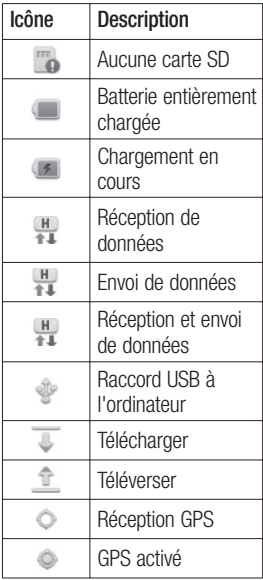

## Saisie de texte

### **Clavier QWERTY**

### **Touche de changement** –

Appuyez une fois pour taper une lettre en majuscule. Appuyez deux fois pour taper toutes les lettres en majuscules.

## **Touche de numéros et**

**de symboles** – Appuyez sur la touche pour naviguer entre les chiffres, les symboles et le texte.

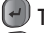

**Touche Entrée**

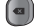

**Touche Suppression**

**Touche Langue** – Maintenez enfoncé pour changer la langue d'entrée.

**Touche Calendrier** – Passe au calendrier.

**Touche Courriel** – Passe au courriel.

#### **Clavier virtuel**

Utilisez le clavier virtuel en tenant votre téléphone à l'horizontale. Pour afficher le clavier, touchez un champ de texte.

<sup>8</sup> Appuyez pour régler le clavier au mode caractère et numérique/symbole.

**Appuyez pour passer des** minuscules aux majuscules et inversement. Pour taper une lettre majuscule, appuyez une fois. Si vous appuyez deux fois sur la touche, le mode majuscules est verrouillé.

**Appuyez sur cette touche** pour changer la langue d'entrée. Appuyez longuement pour sélectionner plusieurs langues écrites.

Utilisez pour insérer un espace.

suivant Cette touche fonctionne comme une touche de tabulation.

63

 Utilisez la touche pour supprimer du texte.

# Votre écran d'accueil

#### Entrée d'une lettre accentuée

Pour saisir des lettres accentuées :

- **Clavier virtuel :** Maintenez votre doigt sur la touche de la lettre correspondante; le caractère spécial voulu s'affiche alors.
- **Clavier Qwerty :** Appuyez plusieurs fois sur la même touche jusqu'à ce que s'affiche le caractère spécial voulu.

# Saisie des chiffres

Appuyez sur  $\infty$  pour ajouter un chiffre. Si vous voulez ajouter une rangée de chiffres, appuyez deux fois sur . Pour retourner au mode texte, appuyez à nouveau sur la touche e

# Configuration du compte Google

La première fois que vous ouvrez une application Google sur votre téléphone, vous devez ouvrir une session de votre compte Google existant. Si vous n'avez pas de compte Google, vous êtes invité à en créer un.

## Création d'un compte **Google**

- **1** À l'écran d'accueil, touchez l'onglet **Applications ::** pour ouvrir le menu des applications.
- **2** Appuyez sur **Gmail**, puis sur **Suivant > Créer** pour lancer l'assistant de configuration Gmail™.
- **3** Entrez votre nom et votre nom d'utilisateur pour votre compte Google.
- **4** Appuyez sur **Suivant**. Votre téléphone communique maintenant avec les serveurs Google et vérifie la disponibilité du nom d'utilisateur.
- **5** Entrez, puis entrez à nouveau, votre mot de passe. Suivez

les instructions et entrez les renseignements requis et facultatifs sur votre compte. Attendez pendant que le serveur crée votre compte.

### Connexion à votre compte Google

- **1** Entrez votre adresse courriel et votre mot de passe, puis appuyez sur **Se connecter**. Attendez pendant que le système vous connecte.
- **2** Après avoir obtenu la connexion, vous pouvez utiliser Gmail et profiter des services de Google sur votre appareil.
- **3** Une fois votre compte Google configuré sur votre téléphone, votre téléphone est automatiquement synchronisé avec votre compte Google sur le Web. (Cela dépend de vos paramètres de synchronisation.)

65

# Configuration du compte Google

Après avoir obtenu la connexion, vous pouvez utiliser d'autres services Google sur votre appareil.

## **IMPORTANT**

66

• Certaines applications. comme Agenda, fonctionnent uniquement avec le premier compte Google que vous ajoutez. Si vous prévoyez utiliser plusieurs comptes Google sur votre téléphone, assurez-vous de vous connecter d'abord avec le compte que vous désirez utiliser avec de telles applications. Quand vous vous connectez, vos contacts, messages Gmail, événements de calendrier et d'autres informations provenant de ces applications et services sur le Web sont synchronisés avec votre téléphone. Si vous ne vous connectez pas à un compte Google Mail durant la configuration, on

vous demande de le faire ou d'en créer un la première fois que vous démarrerez une application qui en exige un, tel que Gmail ou Android Market™.

• Si vous avez un compte d'entreprise par l'intermédiaire de votre société ou d'une autre organisation, votre service des TI peut avoir des instructions spéciales sur la façon de se connecter à ce compte.

# Appels

# Établissement d'un appel

- **1** Appuyez sur **c** pour ouvrir le clavier.
- **2** Entrez le numéro à l'aide du clavier. Pour effacer un nombre, appuyez sur l'icône **Effacer** .
- **3** Touchez l'icône **Appeler** pour faire un appel.
- **4** Pour mettre fin à un appel, touchez et déplacez vers la gauche l'icône **Fin** .

**CONSEIL!** Si vous devez entrer le signe  $\leftarrow +$  » pour faire un appel international. maintenez le doigt sur  $\boxed{0+}$ .

# Appel d'un contact

- **1 1 Touchez pour ouvrir votre** liste de contacts.
- **2** Faites défiler la liste de contacts ou entrez les premières lettres du nom du contact désiré en touchant **Rechercher**.
- **3** Dans la liste, touchez le contact que vous désirez appeler.
- **4** Touchez au contact sur l'onglet d'information.

## Réponse à un appel et rejet d'un appel

Lorsque votre téléphone sonne. faites glisser l'icône **Répondre** vers la droite.

Faites glisser l'icône **Refuser** vers la gauche pour refuser un appel entrant. Faites glisser la barre Message d'excuse dans la partie inférieure de l'écran si vous voulez envoyer un message d'excuse.

## Réglage du volume de l'appel

Pour régler le volume au cours d'un appel, utilisez les touches de réglage du volume situées sur le côté gauche du téléphone.

## Établissement d'un deuxième appel

- **1** Au cours de l'appel initial, appuyez sur **+**. Sélectionnez ensuite le numéro que vous désirez composer.
- **2** Composez le numéro ou faites une recherche dans vos contacts.

67

# Appels

- **3** Touchez l'icône **Appeler** pour effectuer l'appel.
- **4** Les deux appels sont indiqués sur l'écran d'appel. Le premier appel est verrouillé et mis en attente.
- **5** Touchez **a** pour passer d'un appel à l'autre. Appuyez sur **c**our une téléconférence.
- **6** Pour mettre fin à un appel. touchez **Fin**. S'il n'y a pas d'appel actif, cette fonction met fin à **Appel en attente**. Pour mettre fin à tous les appels en même temps, appuyez sur la touche **Menu** et sélectionnez **Mettre fin à tous les appels**.

**Remarque :** Des frais vous sont facturés pour chaque appel que vous effectuez.

### Affichage du registre des appels

 $\lambda$  l'écran Accueil, appuyez sur  $\Box$  et choisissez l'onglet Relevé des appels.

Vous pouvez voir une liste complète des appels composés, reçus ou manqués.

**CONSEIL!** Vous pouvez appuyer sur n'importe quelle entrée du relevé pour consulter la date, l'heure et la durée d'un appel.

**CONSEIL!** Appuyez sur **la touche Menu,** puis touchez **Effacer tous les appels** pour supprimer tous les éléments enregistrés.

## Réglages des appels

Vous pouvez configurer les réglages des appels, comme le transfert d'appel et d'autres fonctions particulières proposées par votre opérateur.

- **1** De l'onglet Applications, faites défiler et appuyez sur **Paramètres**.
- **2** Appuyez sur **Paramètres des appels**.

# **Contacts**

Ajoutez des contacts dans votre téléphone et les synchroniser avec les contacts de votre compte Google ou d'autres comptes qui prennent en charge la synchronisation des contacts.

# Recherche d'un contact

### **À l'écran d'accueil**

- **1** Touchez pour ouvrir votre liste de contacts.
- **2** Touchez **Rechercher** et entrez le nom du contact au clavier.

# Ajout d'un contact

- **1** Appuyez sur **c**, entrez le numéro du nouveau contact puis appuyez sur la **touche Menu**. Appuyez maintenant sur **Ajouter aux contacts** et puis sur **Créer un nouveau contact**.
- **2** Pour associer une image au nouveau contact, touchez Choisissez **Prendre une photo** ou **Choisir dans la galerie**.
- **3** Sélectionnez le type de contact en touchant  $\bigcirc$
- **4** Touchez une catégorie d'informations de contact et entrez les renseignements détaillés sur le contact.
- **5** Appuyez sur **Enregistrer**.

# Contacts préférés

Permet de classer dans les favoris les contacts que vous appelez fréquemment.

#### **Ajout d'un contact aux favoris**

- **1** Touchez **pour ouvrir votre liste** de contacts.
- **2** Touchez un contact pour afficher ses détails.
- **3** Touchez l'étoile à la droite du nom du contact. L'étoile devient bleue.

#### **Suppression d'un contact de votre liste de favoris**

- **1 1** Touchez pour ouvrir votre liste de contacts.
- **2** Touchez l'onglet **Favoris** et choisissez un contact pour voir les renseignements détaillés.
- **3** Touchez l'étoile bleue, à la droite du nom du contact. L'étoile devient grise et le contact est supprimé de vos favoris.

69

# Messagerie/courriel

## **Messages**

Votre téléphone LG-C660R combine les fonctions de messagerie SMS et MMS dans un menu intuitif facile à utiliser.

# Envoi d'un message

- **1** Appuyez sur l' icône, puis sur **Nouveau message**.
- **2** Entrez le nom ou le numéro du contact dans le champ **À**. Lorsque vous tapez le nom du contact, des contacts correspondants apparaissent. Touchez à un des destinataires suggérés. Vous pouvez ajouter plusieurs contacts.

**REMARQUE :** Des frais vous seront facturés pour un message texte que vous envoyez à chaque personne.

**3** Touchez Saisissez votre message ci-dessous pour commencer à rédiger votre texte.

- **4** Appuyez sur la touche **Menu** pour ouvrir le menu Options. Choisissez parmi **Ajouter un objet, Pièce jointe, Insérer un émoticône, Tous les fils.**
- **5** Touchez **Envoyer** pour transmettre votre courriel.
- **6** Les réponses s'affichent à l'écran. Lorsque vous visualisez et envoyez d'autres messages, un fil de message est créé.

 **AVERTISSEMENT :** La limite de 160 caractères peut varier d'un pays à l'autre, selon la langue et l'encodage du SMS.

 **AVERTISSEMENT :** Si un fichier image, vidéo ou audio a été ajouté à un SMS, il est automatiquement converti en message MMS et des frais vous sont facturés en conséquence.

**REMARQUE :** Lorsque vous recevez un message SMS au cours d'un appel, vous recevez une notification.

### Affichage classé

Les messages (SMS, MMS) échangés avec une personne peuvent être affichés dans l'ordre chronologique, pour vous donner une vue d'ensemble de la conversation.

### Utilisation des émoticônes

Pendant la rédaction d'un nouveau message, appuyez sur la touche **Menu** et choisissez **Insérer une émoticône.**

### Modification des paramètres de message

Les paramètres de message du LG-C660R sont prédéfinis de manière à vous permettre d'envoyer immédiatement des messages. Vous pouvez modifier ces paramètres en fonction de vos préférences.

# Configuration du courriel

Appuyez sur l'onglet **Applications** et sélectionnez **Courriel**. Si le compte de courriel n'est pas encore configuré, vous devez lancer l'Assistant de configuration de courriel.

**CONSEIL!** Si un compte de courriel a déjà été configuré, l'Assistant n'est pas activé.

Vous pouvez sélectionner le type de boîte aux lettres entre **MS Exchange** et **Autres**.

### Compte de courriel Microsoft Exchange

**Adresse courriel** – Entrez l'adresse courriel.

**Nom d'utilisateur** – Entrez le nom de l'utilisateur du compte.

**Mot de passe** – Entrez le mot de passe du compte.

**Domaine** – Entrez le domaine du compte (facultatif).

71

**Adresse du serveur** – Entrez l'adresse du serveur.

# Messagerie/courriel

**Utiliser SSL** – Choisissez d'utiliser ou non SSL pour Microsoft Exchange.

#### **Synchroniser les contacts**

– Choisissez ou non de synchroniser les contacts du compte Microsoft Exchange.

### **Synchroniser le calendrier**

– Choisissez ou non de synchroniser le calendrier du compte Microsoft Exchange. Appuyez sur la touche **Suivant** pour vous connecter au serveur. L'écran Configuration terminée s'affiche et vous devez entrer

un « nom » pour l'affichage du compte et votre nom.

Le compte s'affiche maintenant dans la liste des comptes.

72

## Autre compte courriel (POP3, IMAP)

**Adresse courriel** – Entrez l'adresse courriel.

**Mot de passe** – Entrez le mot de passe du compte.

Choisissez d'activer ou non le courriel push. Une fois activé, il se connecte automatiquement au serveur.

L'écran Configuration terminée s'affiche et vous devez entrer un « nom ».

Le compte s'affiche maintenant dans la liste des comptes.

# **Écran Comptes**

L'écran **Comptes** affiche votre Boîte de réception combinée et tous vos comptes de courriel.

• Appuyez sur l'onglet **Application** et sélectionnez **Courriel**. L'écran **Liste des comptes** s'affiche.

**CONSEIL!** Si vous souhaitez déplacer l'icône du compte vers votre écran d'accueil, cliquez sur le menu Ajouter à l'écran d'accueil après avoir appuyé et maintenu enfoncé un compte courriel dans la liste des comptes. Appuyez sur l'icône pour aller directement à la **Boîte de réception**.

Vous pouvez appuyer sur un compte pour voir sa B**oîte de réception**. Le compte à partir duquel vous envoyez des courriels par défaut s'accompagne d'une coche.

## Composition et envoi d'un courriel

#### **Pour composer et envoyer un courriel**

**1** À partir de l'application **Courriel** appuyez sur la touche **Menu** puis touchez **Nouveau message**.

- **2** Entrez l'adresse du destinataire du message. Lorsque vous entrez du texte, les adresses correspondantes de vos contacts vous sont proposées. Séparez les adresses par des virgules.
- **3** Appuyez sur la touche **Menu**, puis touchez **Ajouter Cc / Cci** pour ajouter d'autres contacts ou adresses de courriel en copie conforme ou en copie conforme invisible.
- **4** Entrez le texte de votre message.
- **5** Appuyez sur **Pièce jointe** pour joindre le fichier que vous souhaitez envoyer avec votre message.
- **6** Touchez **Envoyer.** Si vous n'êtes pas prêt à envoyer le message, appuyez sur la touche **Menu** et puis sur **Enregistrer comme brouillon** pour l'enregistrer dans un dossier **Brouillons**. Touchez au message dans le dossier **Brouillons** pour

73

# Messagerie/courriel

reprendre sa rédaction. Votre message est également enregistré comme un brouillon si vous appuyez sur la touche **Précédent D** avant de l'envoyer. Si vous n'êtes pas connecté à un réseau, les messages que vous envoyez sont stockés dans votre dossier **Boîte d'envoi** jusqu'à ce que vous soyez connecté à un réseau. Si elle contient des messages en attente, la **Boîte d'envoi** est affichée dans l'écran **Comptes**.

Notez que les messages envoyés à l'aide d'un compte Exchange ne sont pas stockés sur votre téléphone; ils se trouvent sur le serveur Exchange.

Si vous désirez voir vos messages envoyés dans le dossier **Envoyé** (ou les messages avec le libellé **Envoyé**), vous devez souvent ouvrir le dossier **Envoyé** et sélectionner **Actualiser** dans le menu Options.

74

**CONSEIL!** Lorsqu'un nouveau courriel arrive dans la Boîte de réception, vous en êtes averti par un son ou une vibration. Appuyez sur la notification de courriel pour y mettre fin.

### Utilisation des dossiers de compte

Chaque compte contient des dossiers Boîte de réception, Boîte d'envoi, Envoyé et Brouillons. Selon les fonctionnalités prises en charge par le fournisseur de services de votre compte, vous pouvez avoir des dossiers supplémentaires.

## Ajout et modification des comptes de courriel

#### **Pour ajouter un compte de courriel :**

- **1** Appuyez sur l'onglet **Applications**, puis sélectionnez **Courriel**.
- **2** Appuyez sur la touche **Menu**  > Sélectionnez **Ajouter compte.**
- **3** Entrez l'information pour ajouter le compte. (Consultez Configuration du courriel.)
- **4** Entrez un nom pour configurer la façon dont il sera affiché dans les courriels sortants, puis appuyez sur **Terminé**.

#### **Pour modifier les paramètres de compte :**

Accédez au courriel, sélectionnez la touche **Menu** > **Paramètres. Pour modifier les paramètres d'un compte, sélectionnez le compte à modifier.** 

**Serveur entrant** – Entrez l'adresse du serveur de courriel entrant.

**Numéro du port** – Affiche le numéro du port du serveur entrant.

**Type de sécurité** – Choisissez entre TLS, SSL et Off.

**Serveur sortant** – Entrez l'adresse du serveur de courriel sortant.

**Numéro du port** – Affiche le numéro du port du serveur sortant.

## **Type de sécurité SMTP** –

Choisissez entre TLS, SSL et Off.

#### **Pour supprimer un compte de messagerie**

Accédez au courriel, maintenez votre doigt sur le compte que vous souhaitez supprimer. Sélectionnez supprimer dans le menu qui s'ouvre, appuyez sur oui pour confirmer la suppression.

75

# Appareil photo

## Utilisation du viseur

 **Luminosité –** Permet de régler la quantité de lumière d'une image. Déplacez l'indicateur de luminosité le long de la barre vers le signe « - » pour une luminosité plus faible ou vers le signe  $* + *$  pour une plus grande luminosité.

**Zoom** – Permet de faire un zoom avant ou arrière. Vous pouvez également utiliser les touches latérales de volume.

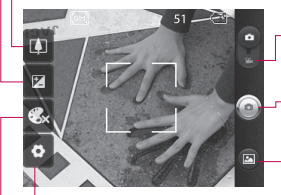

**Paramètres –** Touchez cette icône pour ouvrir le menu Paramètres. Consultez **la section Utilisation des paramètres avancés**.

**Mode vidéo** – Faites glisser cette icône vers le bas pour passer au mode Vidéo.

**Prise de photo**

**Galerie** – Vous permet d'accéder à vos photos enregistrées en mode Appareil photo. Il suffit de toucher cette option pour afficher les photos de votre galerie à l'écran.

**Effet de couleur** – Choisissez entre les options **Désactivé**, **Monochrome**, **Négatif**, **Solarisation**, **Sépia**, **et Aqua**.

**REMARQUE :** Vous devez d'abord insérer une carte mémoire pour pouvoir prendre une photo. S'il n'y a pas de carte mémoire, vous ne pouvez pas prendre ni enregistrer de photo.

**CONSEIL!** Masquez toutes les options de raccourci pour mieux voir l'image sur l'écran du viseur. Appuyez une fois au centre du viseur. Touchez à nouveau l'écran pour afficher les options.

# Prise de photo rapide

- **1** Ouvrez l'application Appareil photo.
- **2** Tenez le téléphone à l'horizontale et pointez l'objectif vers le sujet de la photo.
- **3** Touchez au centre de l'écran; une zone de mise au point s'affiche en son centre.
- **4** Placez le téléphone de manière à bien voir le sujet dans cette zone.
- **5** Appuyez sur la touche Capturer.

## Après avoir pris une photo

La photo que vous avez prise s''affiche à l'écran.

**Partager** Appuyez sur cette touche pour envoyer la photo à l'aide de **Bluetooth**, **E-mail**, **Facebook, Gmail**, **SMS/ MMS, Picasa** ou Twitter.

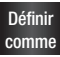

 Touchez cette option pour utiliser l'image comme **Icône de contact** ou comme **Fond d'écran**.

- **Renommer** Touchez pour modifier la photo sélectionnée.
- **n** Touchez pour supprimer l'image.
- **O** Touchez pour prendre immédiatement une autre photo. Votre photo actuelle est enregistrée.
- **n** Touchez pour afficher la galerie des photos que vous avez enregistrées.

# Appareil photo

## Utilisation des paramètres avancés

À partir de l'écran de viseur, touchez **c**o pour accéder aux options avancées.

Modifiez les paramètres de l'appareil photo en faisant défiler la liste. Après avoir sélectionné une option, appuyez sur la touche Précédent.

**Taille de l'image** – Touchez pour définir la taille (en pixels) des photos que vous prenez. Sélectionnez le nombre de pixels désiré parmi les six options suivantes : 3M ( 2 048 X 1 536), 2M (1 600 X 1 200), 1M (1 280 X 960), VGA (640 X 480), QVGA (320 X 240).

**ISO** - Le degré ISO détermine la sensibilité de capteur de luminosité de l'appareil photo. Plus le degré ISO est élevé et plus l'appareil photo est sensible à la lumière. Cette fonction est utile dans des conditions de faible éclairage où vous ne pouvez pas utiliser le flash. Vous avez le choix entre les options **Automatique**, **400, 200** et **100**.

**Équilibre blancs** – Vous pouvez choisir parmi les options **Automatique**, **Incandescent**, **Soleil**, **Fluorescent** et **Nuageux**. **Retardateur** – Le retardateur vous permet d'activer un délai d'attente après avoir appuyé sur le bouton. Vous avez le choix entre **Désactivé**, **3 secondes**, **5 secondes** et **10 secondes**. Cette option est pratique pour vous donner le temps de vous placer dans la scène à photographier.

**Qualité de l'image** – Vous pouvez choisir parmi les qualités **Super fin**, **Fin** et **Normal**. Plus la qualité est fine et plus la photo sera nette. Cependant, la taille du fichier est également plus élevée, ce qui signifie que vous pouvez enregistrer un moins grand nombre de photos en mémoire.

**Visualisation** – Lorsque cette option est activée, la photo que vous venez de prendre s'affiche automatiquement.

78

#### **Son de l'obturateur** –

Sélectionnez un des quatre sons d'obturateur proposés.

**Emplacement** – Activez cette fonction pour utiliser les services de géolocalisation de votre téléphone. Prenez des photos n'importe où et marquez-les de l'emplacement où elles ont été prises. Si vous chargez des photos marquées sur un blogue qui prend en charge la fonction de géomarquage, vous pouvez voir la photo affichée sur une carte.

**REMARQUE** : Cette fonction est disponible seulement lorsque le GPS est activé.

**Réinitialiser** – Permet de rétablir tous les paramètres par défaut de l'appareil photo.

**2** – Touchez cette touche d'option en tout temps pour savoir comment fonctionne l'opération en cours. Cette fonction vous donne accès à un guide de référence rapide.

**CONSEIL!** Lorsque vous quittez la fonction d'appareil photo, tous les paramètres par défaut sont rétablis, sauf la taille, la qualité d'image, la sensibilité ISO et le son d'obturateur. Tous les paramètres que vous avez modifiés doivent être changés de nouveau, comme l'effet de couleur. Vérifiez ces paramètres avant de prendre votre prochaine photo.

**CONSEIL!** Le menu de paramètres se superpose à l'image du viseur, de sorte que lorsque vous changez des paramètres de couleur ou de qualité, vous voyez aussitôt les résultats sur l'image derrière le menu de paramètres.

79

# Appareil photo

## Afficher des photos sauvegardées

**1** Accéder à vos photos enregistrées en mode Appareil photo Appuyez sur et puis sur une photo quelconque. Vous voyez alors **Diaporama** et **Menu**.

**CONSEIL!** Balayez l'écran vers la gauche ou vers la droite pour voir d'autres photos ou vidéos.

 - Appuyez pour voir un diaporama.

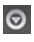

**o** - Appuyez pour partager ou supprimer le contenu.

Touchez Plus pour accéder aux options supplémentaires.

> **Détails** – Vérifiez l'information sur le contenu.

**Définir comme** - Permet de définir l'image comme icône de contact ou comme fond d'écran.

**Rogner** – Rogner l'image. Déplacez votre doigt sur l'écran pour sélectionner une zone.

**Rotation à gauche** – Fait pivoter l'image par la gauche.

**Rotation à droite** – Fait pivoter l'image par la droite.

# Caméra vidéo

## Utilisation du viseur

**Luminosité –** Permet de définir et de régler la quantité de lumière d'une vidéo. Déplacez l'indicateur de luminosité le long de la barre vers le signe « - » pour une luminosité plus faible ou vers le signe « + » pour une plus grande luminosité.

**Zoom** – Permet de faire un zoom avant ou arrière. Vous pouvez également utiliser les touches latérales de volume. Avant d'effectuer un enregistrement vidéo, vous pouvez utiliser la fonction de zoom. Pendant l'enregistrement, il n'est pas possible de contrôler la fonction zoom.

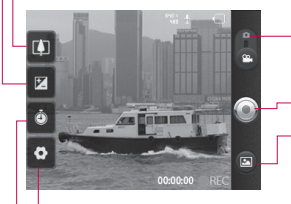

**Paramètres – Touchez cette icône** pour ouvrir le menu Paramètres. Consultez **la section Utilisation des paramètres avancés**.

- **Mode Appareil Photo** Faites glisser cette icône pour passer au mode d'appareil photo.
- **Commencer la prise de vues**

**Galerie** – Vous permet d'accéder à vos photos et vidéos enregistrées tout en étant en mode Appareil photo. Il suffit de toucher cette option pour afficher les photos de votre galerie à l'écran.

**Durée –** Vous pouvez établir une durée limite de la vidéo. Choisissez entre Normal et MMS pour limiter la taille maximale d'envoi dans un message MMS.

**CONSEIL!** Si vous choisissez la durée MMS, la qualité de vidéo est réglée à QCIF, ce qui vous permet d'enregistrer des vidéos plus courtes seulement.

# Caméra vidéo

## Prise d'une vidéo rapide

- **1** Faites glisser le bouton de mode d'appareil photo vers le bas et l'icône se change  $\lambda \odot$ .
- **2** Le viseur vidéo apparaît à l'écran.
- **3** Tenez le téléphone à l'horizontale et pointez l'objectif vers le sujet de la vidéo.
- **4** Appuyez une fois sur la touche Capturer pour commencer l'enregistrement.
- **5** L'indication REC (enregistrer) devient rouge au bas du viseur et une minuterie indique la durée de votre vidéo.
- **6** Appuyez sur a l'écran pour arrêter l'enregistrement.

82

## Après avoir enregistré une vidéo

Une image fixe de la vidéo que vous avez prise s'affiche à l'écran.

- **Lire** Touchez cette option pour lancer la lecture de la vidéo.
- **Partager** Appuyez sur cette touche pour partager votre vidéo par **Bluetooth**, **Email**, **Gmail™**, **MMS** ou **YouTube™.**

**REMARQUE** : Des frais supplémentaires peuvent vous être imposés lorsque des messages MMS sont téléchargés pendant l'itinérance.

**Renommer** Touchez pour modifier le nom de la vidéo sélectionnée.

 $\bigoplus$  Touchez pour enregistrer immédiatement une autre vidéo. Votre vidéo actuelle est enregistrée.
- 
- **Touchez pour supprimer** la vidéo que vous venez d'enregistrer, puis touchez **Ok** pour confirmer la suppression. Le viseur s'affiche de nouveau.
- **□** Touchez pour afficher la galerie des vidéos que vous avez enregistrées.

#### Utilisation des paramètres avancés

À l'écran du viseur, touchez pour accéder à toutes les options avancées. Vous pouvez modifier les paramètres de la caméra vidéo en faisant défiler la liste. Après avoir sélectionné une option, appuyez sur la touche **Précédent**.

**Taille de la vidéo** – Touchez pour définir la taille (en pixels) de la vidéo que vous enregistrez. Choisissez la taille de la vidéo.

**Équilibre des blancs** – Cette option permet d'obtenir des blancs plus réalistes dans votre vidéo. Pour activer l'équilibrage automatique des blancs, vous devez déterminer les conditions d'éclairage. Vous pouvez choisir entre **Automatique**, **Incandescent**, **Soleil**, **Fluorescent** et **Nuageux**.

**Effets de couleur** – Choisissez un effet de couleur à appliquer à votre nouvelle prise de vue.

**Qualité vidéo** - Vous pouvez choisir parmi les qualités **Super fin, Fin** et **Normal.**

**Voix** – Choisissez **Sourdine** pour enregistrer une vidéo sans piste audio.

#### **Visualisation** – Auto

Lit automatiquement la vidéo que vous venez d'enregistrer.

**Réinitialiser** – Permet de rétablir tous les paramètres par défaut de la caméra vidéo.

# Caméra vidéo

 $\Omega$  – Touchez cette touche d'option en tout temps pour savoir comment fonctionne l'opération en cours. Cette fonction vous donne accès à un guide de référence rapide.

#### Lecture des vidéos enregistrées

- 1 Dans le viseur, touchez **.**
- **2** Votre galerie s'affiche à l'écran.
- **3** Touchez une vidéo une fois pour l'afficher au premier plan de la Galerie. La lecture commence automatiquement.

# Vos photos et vidéos Réglage du volume pendant le visionnement d'une vidéo

Pour régler le volume d'une vidéo pendant sa lecture, utilisez les touches de volume situées sur le côté gauche du téléphone.

#### Utilisation d'une photo comme papier peint

- **1** Appuyez sur la photo que vous souhaitez utiliser comme papier peint, afin de l'ouvrir.
- **2** Appuyez sur l'écran pour accéder au menu Options.
- **3** Appuyez sur le **menu**, puis sur **plus**, puis sur **Définir comme** et enfin sur fond d'écran.
- **4** Réglez la taille du fond d'écran à configurer, puis appuyez sur **enregistrer.**

85

# Multimédia

Vous pouvez stocker des fichiers multimédias sur une carte mémoire de façon à pouvoir accéder facilement à tous vos fichiers d'images et de vidéos.

Appuyez sur l'onglet **Applications**, puis sélectionnez **Galerie**. Ouvrez la liste de barres de catalogue qui regroupe tous vos fichiers multimédias.

**REMARQUE :** Assurezvous d'installer une carte mémoire dans le téléphone pour enregistrer les photos et accéder à toutes vos images. S'il n'y a pas de carte mémoire, le téléphone ne peut pas afficher de photo ou vidéo, à l'exception des images Picasa qui se trouvent dans votre album Picasa.

86

# Type d'affichage

Appuyez sur Galerie et une fenêtre de Dossiers s'affiche.

Appuyez sur un dossier pour passer en vue Grille. Si vous touchez à une photo, elle passe en mode Plein écran.

### Vue chronologique

La **Galerie** du LG-C660R permet d'afficher une vue chronologique de vos photos et vidéos. En mode Grille, faites glisser vers la droite et les dates auxquelles vos photos ont été prises s'affichent, en commençant par les plus récentes.

#### Menu d'options Mes images

Sélectionnez une photo et appuyez sur la touche **Menu** pour voir les options disponibles.

### Envoi d'une photo

- **1** Pour envoyer une photo, il suffit d'appuyer longuement sur la photo désirée.
- **2** Sélectionnez ensuite **Partager**. Choisissez parmi les options **Bluetooth, Email, Gmail™, Messaging, SNS** ou **Picasa.**
- **3** Si vous choisissez **Courriel, Gmail™** ou **Messagerie**, votre photo est ajoutée en pièce jointe à un nouveau message, que vous pouvez rédiger et envoyer de la manière habituelle.

**CONSEIL!** Si vous disposez d'un compte SNS et que vous l'avez configuré sur votre téléphone, vous pouvez partager votre photo avec la communauté SNS.

# Envoi d'une vidéo

- **1** Pour envoyer une vidéo, il suffit d'appuyer longuement sur la vidéo désirée.
- **2** Sélectionnez ensuite **Partager**. Choisissez parmi les options **Bluetooth, E-mail, Gmail™, Messagerie** ou **YouTubeMC™.**
- **3** Si vous choisissez **Courriel, Gmail™** ou **Messagerie**, votre vidéo est ajoutée en pièce jointe à un nouveau message, que vous pouvez rédiger et envoyer de la manière habituelle.

# Utilisation d'une image

Choisissez les images pour le fond d'écran ou identifier les appelants.

- **1** Maintenez enfoncée la touche, puis sélectionnez **Définir comme** du menu Plus.
- **2** Choisissez **Icône de contact** ou **Fond d'écran**.

# Multimédia

### Création d'un diaporama

En mode plein écran, vous pouvez regarder un diaporama afin d'éviter d'ouvrir et fermer chaque image.

**1** Appuyez et ouvrez une photo, puis sélectionnez **Diaporama**.

#### Consultation des renseignements sur une photo

Vous pouvez afficher les détails d'une photo, comme **le nom, la date, l'heure, la taille** et **le type.**

**1** Appuyez sur **Menu > Plus > Détails.**

#### Transfert de fichiers à l'aide de périphériques de stockage de masse USB

Pour transférer des fichiers à l'aide de périphériques USB :

**1** Connectez le téléphone LG-C660R à un ordinateur au moyen d'un câble USB.

- **2** Si vous n'avez pas installé le pilote LG Android Platform Driver sur l'ordinateur, vous devez modifier les paramètres manuellement. Choisissez **Paramètres > Stockage,** puis sélectionnez **Stockage de masse seulement**.
- **3** Appuyez sur **Activer le périphérique de stockage USB**.
- **4** Vous pouvez afficher le contenu du stockage de masse sur votre PC et transférer les fichiers.

**REMARQUE :** Vous devez d'abord installer une carte SD. Sans carte SD, vous ne pouvez pas utiliser la fonction de stockage de masse USB.

**REMARQUE** : Si vous avez installé le pilote LG Android Platform Driver, une fenêtre vous demande immédiatement si vous souhaitez Activer le périphérique de stockage USB.

88

### **Musique**

Votre téléphone LG-C660R est doté d'un lecteur de musique intégré pour vous permettre d'écouter votre musique favorite. Pour accéder au lecteur de musique, touchez Musique.

### Lecture d'une chanson

- **1** À l'écran d'accueil, touchez l'onglet **Applications** et sélectionnez **Musique.**
- **2** Appuyez sur **Chansons**.
- **3** Sélectionnez la chanson que vous désirez écouter.
- **4** Touchez **pour mettre la** chanson en pause.
- **5** Touchez **pour passer** à la chanson suivante.
- **6** Appuyez sur **s** pour retourner au début de la chanson. Appuyez deux fois sur **de la** pour revenir à la chanson précédente.

Pour changer le volume durant l'écoute de la musique, appuyez sur les touches de réglage de volume sur le côté gauche du téléphone.

Maintenez le doigt sur une chanson dans la liste. Le téléphone affiche les options **Lire, Ajouter à la liste de musique, Utiliser comme sonnerie, Supprimer, Détails** et **Rechercher**.

**REMARQUE** : Le droit d'auteur associé aux fichiers musicaux peut être protégé par des traités internationaux et par des lois nationales sur le droit d'auteur.

Il peut donc être nécessaire d'obtenir une permission ou une licence pour reproduire ou copier de la musique. Les lois de certains pays interdisent la copie privée d'un objet protégé par le droit d'auteur. Avant de télécharger ou de copier un fichier, vérifiez les lois du pays concerné relativement à l'utilisation de cet objet.

# Utilitaires

# Réglage de l'alarme

- **1** À l'écran d'accueil, touchez l'onglet **Applications** et sélectionnez **Horloge**.
- **2** Si vous souhaitez ajouter une alarme, touchez  $\bigodot$ . puis appuyez sur **Ajouter alarme.**
- **3 Entrez l'heure voulue, puis appuyez sur activer.** Appuyez  $\mathop{\rm sur}\nolimits \mathop{\sim}\nolimits$  pour activer ou désactiver l'alarme. Une fois que l'heure de l'alarme est définie, le téléphone LG-C660R vous indique le temps qu'il reste avant que l'alarme se déclenche.
- **4** Pour définir une alarme, vous devez choisir parmi les options Répéter, Sonnerie et Vibreur, puis ajouter un libellé pour la nommer. Touchez **Terminé**.
- **5** Appuyez sur la touche **Menu** pour ajouter une alarme, modifier la fréquence de répétition ou régler le volume de l'alarme à partir des Paramètres.

 $90$ 

### Utilisation de la calculatrice

- **1** À l'écran d'accueil, touchez l'onglet **Applications** et sélectionnez **Calculatrice**.
- **2** Appuyez sur les touches de chiffres pour entrer les nombres voulus.
- **3** Pour effectuer des calculs simples, touchez la fonction désirée  $(+, -, x \text{ ou } \div)$ , suivie  $d\rho =$
- **4** Pour effectuer des calculs plus complexes, appuyez sur la touche **Menu** et touchez **Fonctions avancées**, puis choisissez **sin, cos, tan, log,** etc.

### Ajout d'un événement à votre agenda

- **1** À l'écran d'accueil, touchez l'onglet **Applications** et sélectionnez **Agenda**.
- **2** Pour utiliser la fonction Agenda, vous devez d'abord créer un compte Google.

- **3** Pour voir l'événement, touchez la date. Maintenez le doigt dessus si vous souhaitez ajouter un nouvel événement. Touchez maintenant à **Nouvel événement**.
- **4** Appuyez sur **Objet**, puis entrez le nom de l'événement. Vérifiez la date et entrez l'heure à laquelle l'événement doit commencer et finir.
- **5** Appuyez également sur **Lieu**, puis entrez l'endroit où se déroule l'événement.
- **6** Si vous voulez ajouter une note à l'événement, touchez **Description** et saisissez les détails désirés.
- **7** Si vous voulez recevoir une alarme répétée, activez l'option **Fréquence**, puis réglez l'option **Rappels**, au besoin.
- **8** Touchez **Terminé** pour sauvegarder l'événement dans le calendrier. Les carrés de couleur affichés dans l'agenda indiquent les dates

auxquelles un événement a été enregistré. Une alarme est émise à l'heure de début de l'événement, de sorte que vous ne pouvez pas le manquer.

#### Modification du type d'affichage du calendrier

- **1** À l'écran d'accueil, touchez l'onglet **Applications** et sélectionnez **Agenda**.
- **2** Vous pouvez choisir d'afficher le calendrier d'une journée, d'une semaine ou d'un mois.

#### Enregistreur vocal

Vous pouvez utiliser l'enregistreur vocal (dictaphone) pour créer des mémos vocaux ou tout autre fichier audio.

91

# Utilitaires

### Enregistrement d'un son ou de la voix

- **1** À l'écran d'accueil, appuyez sur l'onglet **Applications** et sélectionnez **Dictaphone**.
- **2** Touchez **pour** commencer l'enregistrement.
- **3** Touchez pour arrêter l'enregistrement.
- **4** Appuyez sur la touche **Menu** et sélectionnez **Utiliser comme sonnerie** pour définir l'enregistrement comme sonnerie de téléphone.

**REMARQUE :** Touchez à **Accéder à la liste** pour afficher votre album. Vous pouvez écouter l'enregistrement que vous avez sauvegardé.

#### Envoi d'un enregistrement vocal

- **1** Après avoir terminé l'enregistrement, vous pouvez envoyer le clip audio en appuyant sur la touche **Menu** puis en touchant **Partager**.
- **2** Choisissez parmi les options **Bluetooth, E-mail, Gmail™**  et **Messagerie.** Lorsque vous sélectionnez **Email, Gmail™** et **Messaging,** l'enregistrement vocal est ajouté au message, puis rédigez et envoyez ce dernier comme à l'habitude.

# Le Web

#### **Navigateur**

Le navigateur vous donne accès à un monde palpitant de jeux, de musique, de nouvelles, de sports, de divertissements et plus encore, directement sur votre téléphone mobile. Peu importe l'endroit où vous êtes, peu importe vos goûts.

**REMARQUE** : La connexion à ce service et le téléchargement de contenu entraînent des frais supplémentaires. Informezvous des frais de transmission de données auprès de votre fournisseur d'accès.

# Utilisation des options

Appuyez sur la touche **Menu** pour afficher les options.

- - **Nouvelle fenêtre** Ouvre une nouvelle fenêtre.
- **Favoris** Permet d'afficher les favoris et d'en ajouter, de voir les sites les plus visités et de consulter l'historique.

**FF** Fenêtre – Montre toutes les fenêtres ouvertes.

**Actualiser** – Touchez pour actualiser la page Web.

**Suivant** – Permet d'accéder à la page que vous avez visitée après avoir accédé à la page en cours. Il s'agit de l'opposé de ce qui se produit lorsque vous appuyez sur la touche Retour qui vous ramène à la page précédente.

- **Plus Favoris** Permet d'ajouter la page Web en cours à vos favoris.
	- **Rechercher sur la page**  – Si vous entrez une lettre ou un mot, toutes les instances répertoriées sur la page Web sont marquées.

 $Q<sub>2</sub>$ 

# Le Web

- **Sélectionner le texte** – Touchez pour sélectionner les lignes que vous souhaitez copier. Maintenez le doigt sur une zone de saisie puis collez-y les données copiées.
- **Infos sur la page** Permet d'afficher des renseignements sur la page Web.
- **Partager la page**  Permet d'envoyer la page Web.
- **Téléchargements** Permet d'afficher l'historique des téléchargements.
- **Paramètres**  Permet de régler les paramètres du navigateur.

**CONSEIL!** Pour revenir à la page Web précédente, appuyez sur la touche Retour**.**

## Ajout et utilisation de favoris

- **1** Appuyez sur la touche **Menu** puis sélectionnez **Favoris**.
- **2** Appuyez sur le premier élément, **Ajouter**, puis entrez le nom du favori suivi de son URL
- **3** Pour accéder à un favori, lui toucher simplement. Vous êtes alors connecté à la page favorite.

#### Modification des paramètres du navigateur Web

Appuyez sur la touche **Menu** puis sélectionnez **Plus > Paramètres**.

# Réglage

#### Connexions sans fil

Cette option vous permet de gérer les connexions Wi-Fi et Bluetooth. Vous pouvez partager la connexion de données de votre téléphone par USB ou en tant que point d'accès Wi-Fi mobile, configurer un réseau privé virtuel. Elle permet également de configurer les réseaux mobiles et le mode Avion.

**Mode Avion** – Lorsque le mode d'avion est sélectionné, toutes les connexions sans fil sont désactivées.

#### Réglages des appels

Modifie les réglages des appels, le renvoi d'appel, l'interdiction d'appel, la mise en attente d'appel, la messagerie, FDN, etc.

### Son

Réglez le son, les notifications, les paramètres par défaut et le mode Vibreur. Vous pouvez également gérer le retour haptique et audible.

# Affichage

**Luminosité** – Permet de régler la luminosité de l'écran.

**Rotation auto écran** – Permet de changer automatiquement l'orientation lorsque vous faites pivoter le téléphone.

**Animation –** Permet d'afficher une animation.

#### **Mise en veille de l'écran** – Permet de régler le délai d'inactivité avant la mise en veille de l'écran.

### Lieu et sécurité

#### **Utiliser réseaux sans fil** – Sélectionnez l'option Utiliser réseaux sans fil pour que le téléphone détermine votre position approximative au moyen

95

# Réglage

des réseaux Wi-Fi et mobiles. Quand vous sélectionnez cette option, on vous demande si vous acceptez d'autoriser Google à utiliser votre emplacement lors de la prestation de ces services.

**Utiliser les satellites GPS** – Lorsque vous sélectionnez l'option Utiliser les satellites GPS, le téléphone détermine votre position

précise au niveau de la rue.

**Verrouillage de l'écran** –

Permet de définir un schéma de déverrouillage pour protéger votre téléphone. Cette option ouvre une série d'écrans pour vous guider dans le processus de dessin d'un schéma de déverrouillage de l'écran. Vous pouvez définir un code PIN ou un mot de passe plutôt qu'un schéma de déverrouillage, ou encore laisser l'option par défaut Aucun.

Lorsque vous allumez votre téléphone ou déverrouillez l'écran, le téléphone vous demande de dessiner ce schéma pour déverrouiller l'écran.

 $Q<sub>6</sub>$ 

**Configurer blocage SIM/RUIM** – Permet de configurer le verrouillage

de la carte SIM ou de modifier le code PIN de la carte SIM.

**Mots de passe visibles** – Sélectionnez cette option pour faire afficher les mots de passe pendant que vous les tapez, ou désélectionnez-la pour les masquer.

**Administrateurs** – Ajouter un administrateur ou plus.

**Utiliser des identifiants sécurisés** – Permet d'accéder aux certificats sécurisés.

**Installer depuis la carte SD** – Choisissez cette option pour installer des certificats cryptés depuis votre carte SD.

**Définir le mot de passe** – Permet de définir ou de changer le mot de passe de votre mémoire de stockage des identifiants.

**Effacer le stockage** – Efface tout le contenu de la mémoire de stockage et réinitialise le mot de passe.

### **Applications**

Vous pouvez gérer les applications et configurer des raccourcis de lancement rapide.

**Sources inconnues** – Paramètre par défaut pour l'installation d'applications ne provenant pas d'Android Market.

**Lancement rapide** – Permet de définir des raccourcis clavier pour lancer des applications**. Gérer les applications** – Permet de gérer et de supprimer les applications installées.

**Services en cours d'exécution** – Permet de vérifier quels services sont en cours d'exécution.

**Développement** – Permet de définir les options de développement d'applications.

**Stockage** – Permet de vérifier le stockage utilisé par applications.

#### **Utilisation de la batterie** –

Permet de vérifier la répartition de l'utilisation de la batterie.

### Comptes et synchro

Activez la synchronisation des données en arrière plan ou la synchronisation automatique. Vérifiez ou ajoutez des comptes.

# Confidentialité

Permet de rétablir les paramètres par défaut entrés en usine Attention, ceci efface toutes vos données.

### Stockage

Modifiez le mode de connexion USB Vérifiez l'espace total / disponible sur la carte SD. Touchez **Désactiver la carte SD** pour retirer la carte en toute sécurité. Sélectionnez **Effacer la carte SD** si vous désirez supprimer toutes les données de la carte SD.

97

# Réglage

### Recherche

Appuyez sur Recherche Google pour régler les paramètres de recherche Google.

Paramétrez les critères de recherche afin d'accéder plus efficacement à l'information nécessaire. Choisissez **Web**, **Applications, Contacts, Messagerie, Musique, Twitter ou Recherche vocale.**

#### Langue et clavier

Pour indiquer la langue et la région ainsi que les paramètres du clavier.

#### Saisie et Sortie vocales

Les paramètres Contrôles du synthétiseur vocal vous permettent de configurer le synthétiseur de parole Android pour les applications qui l'utilisent.

**98** 

### **Accessibilité**

Les paramètres de l'option Accessibilité vous permettent de configurer le plugiciel d'accessibilité que vous avez installé sur votre téléphone.

**Remarque** : Des plugiciels supplémentaires sont nécessaires pour que cette option soit accessible.

#### Date et heure

Permet de régler la date et l'heure, le fuseau horaire ou les formats.

# À propos du téléphone

Permet d'afficher des renseignements légaux, l'état du téléphone et la version du logiciel.

# Wi-Fi

Grâce au Wi-Fi, vous pouvez profiter d'un accès Internet haute vitesse à l'intérieur de la zone couverte par le point d'accès sans fil.

Profitez d'une connexion Internet sans fil, sans frais supplémentaire.

#### Activation des tonalités Wi-Fi

À l'écran d'accueil, ouvrez le ruban de notification et touchez .

À partir du menu, choisissez **Paramètres** > **Connexions sans**   $fil > Wi$ -Fi  $\mathcal{A}$ .

# Connexion au Wi-Fi

Choisissez le réseau Wi-Fi auquel vous souhaitez vous connecter. Si vous voyez l'icône **<u>Fe</u>**, vous devez entrer un mot de passe pour vous connecter.

### **CONSEIL!**

Si vous ne vous trouvez pas dans une zone Wi-Fi et que vous choisissez une connexion 3G, des frais supplémentaires peuvent vous être facturés.

### **CONSEIL!**

Si votre téléphone passe en mode veille alors qu'il est connecté à un réseau Wi-Fi, la connexion est automatiquement désactivée.

Dans ce cas, si votre téléphone a accès à des données 3G, il peut se connecter automatiquement au réseau 3G, ce qui peut occasionner des frais supplémentaires.

### Connexion USB

Vous pouvez partager la connexion Internet de votre téléphone avec votre ordinateur. Raccordez votre téléphone à votre ordinateur au moyen d'une connexion USB.

**99** 

# Wi-Fi

Paramètres > Connexions sans fil > Partage de connexion et point d'accès mobile > Via USB. Pour en savoir plus sur la connexion USB, cliquez sur Aide.

#### **CONSEIL!**

Pour utiliser l'option Via USB, vous devez tout d'abord installer PC Suite sur votre ordinateur.

## Connexion Wi-Fi

Utilisez votre LG-C660R en tant que point d'accès Wi-Fi mobile. Paramètres > Connexions sans fil > Partage de connexion et point d'accès mobile > Point d'accès Wi-Fi mobile.

#### **REMARQUE :** Le

téléphone LG-C660R prend en charge les mécanismes de sécurité WEP, WPA/WPA2- PSK et 802.1x EAP. Si votre fournisseur de services Wi-Fi ou l'administrateur du réseau a établi un cryptage pour assurer la sécurité du réseau, entrez la

clé de sécurité dans la fenêtre qui apparaît. Si le cryptage n'est pas activé, cette fenêtre ne s'affiche pas. Obtenez la clé de sécurité auprès de votre fournisseur de services Wi-Fi ou de l'administrateur de votre réseau.

#### 100

# Mise à jour du logiciel du téléphone Mise à jour logicielle

#### **Programme de mise à jour du logiciel de téléphone mobile LG à partir d'Internet.**

Pour en savoir plus sur cette fonction, veuillez visiter le site http://update.lgmobile.com ou le site

http://www.lg.com/common/

index.jsp → Sélectionnez votre pays et votre langue.

Cette fonction permet d'effectuer une mise à niveau de votre micrologiciel à la version la plus récente, par Internet, sans avoir à vous rendre à un centre de service. Cette fonction n'est disponible que dans l'éventualité où LG mette à disposition une version plus récente du micrologiciel de votre appareil.

L'utilisation du programme de mise à jour du microcode de téléphone mobile nécessite toute votre attention. Par conséquent.

assurez-vous de lire toutes les instructions et les notes qui figurent à chaque étape du processus avant de passer à l'étape suivante. Veuillez noter que vous ne devez pas retirer le câble de données USB ou la batterie durant une mise à niveau, car cela pourrait endommager gravement votre téléphone mobile.

**REMARQUE** : LG se réserve le droit, à son entière discrétion, d'offrir des mises à niveau du micrologiciel de certains modèles seulement et ne donne aucune garantie quant à la disponibilité de versions plus récentes du micrologiciel de tous les modèles.

### DivX Mobile **DIVX À PROPOS DES VIDÉOS DivX :**

DivX® est un format vidéo numérique créé par la société DivX, LLC, une filiale de Rovi Corporation. Ce téléviseur est un appareil homologué DivX Certified® qui prend en charge

# Mise à jour logicielle

la lecture des vidéos DivX. Pour obtenir plus d'information sur ce format et pour vous procurer des outils logiciels permettant de convertir vos fichiers vidéo au format DivX, visitez le site divx. com.

**À PROPOS DES VIDÉOS DIVX À LA DEMANDE :** Cet appareil homologué DivX Certified® doit être enregistré pour pouvoir lire le contenu DivX VOD (vidéo à la demande). Pour obtenir votre code d'enregistrement, repérez la section DivX VOD dans le menu de configuration de l'appareil. Pour en savoir plus sur la procédure d'enregistrement, visitez le site vod.divx.com.

**Homologation DivX Certified® pour lire les vidéos DivX® à une résolution maximale de 320 x 240.**

**DivX®, DivX Certified® et les logos associés sont des marques de commerce de Rovi Corporation ou de ses filiales et sont utilisés sous licence.**

#### **Attention!**

#### **Logiciels libres**

Pour obtenir le code source correspondant conformément aux dispositions de la licence publique générale, de la licence publique générale limitée, de la licence publique Mozilla et de toute autre licence régissant les logiciels à code source libre, visitez le site http://opensource. lge.com/. Les dispositions de licence, les avis de nonresponsabilité et les avis mentionnés sont disponibles en téléchargement avec le code source.

# **Accessoires**

Ces accessoires sont disponibles pour l'utilisation du LG-C660R. (**Les articles décrits ci-dessous peuvent être offerts en option.**)

**Chargeur de voyage**

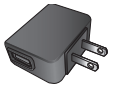

**Câble de données** Permet de raccorder le LG-C660R à votre ordinateur.

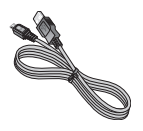

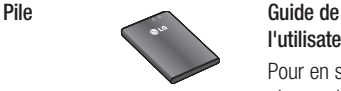

**l'utilisateur** Pour en savoir plus sur le LG-C660R.

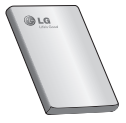

**Casque d'écoute stéréo**

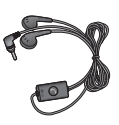

#### **REMARQUE :**

- Utilisez toujours des accessoires LG d'origine.
- Autrement, votre garantie pourrait être rendue nulle.
- Les accessoires peuvent varier selon la région.

# Dépannage

Cette section décrit certains problèmes que vous pourriez éprouver lors de l'utilisation de votre téléphone. Vous pouvez corriger facilement la plupart de ces problèmes, mais certains peuvent nécessiter que vous appeliez votre fournisseur de services.

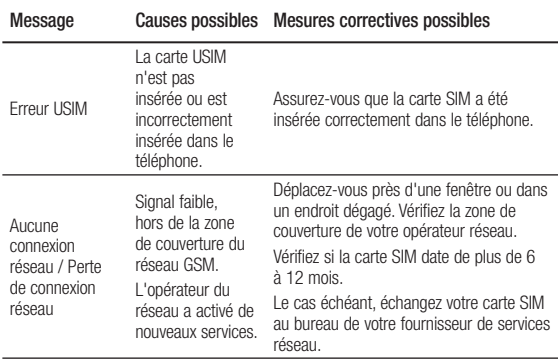

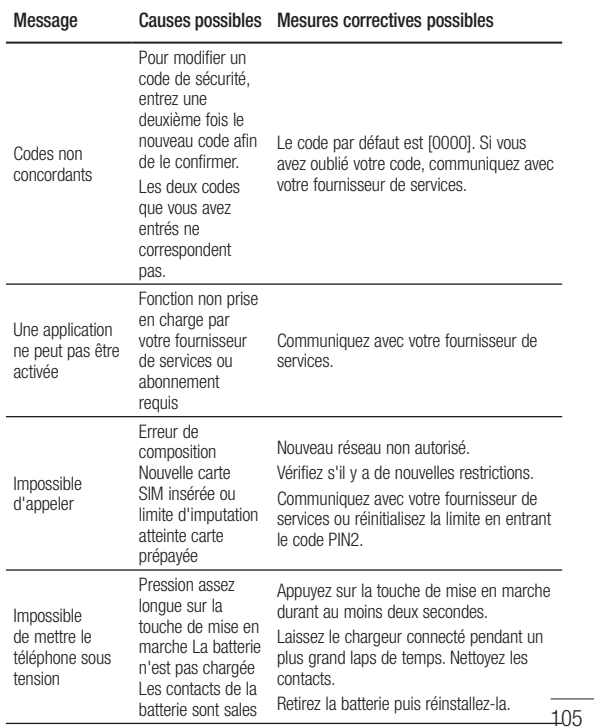

# Dépannage

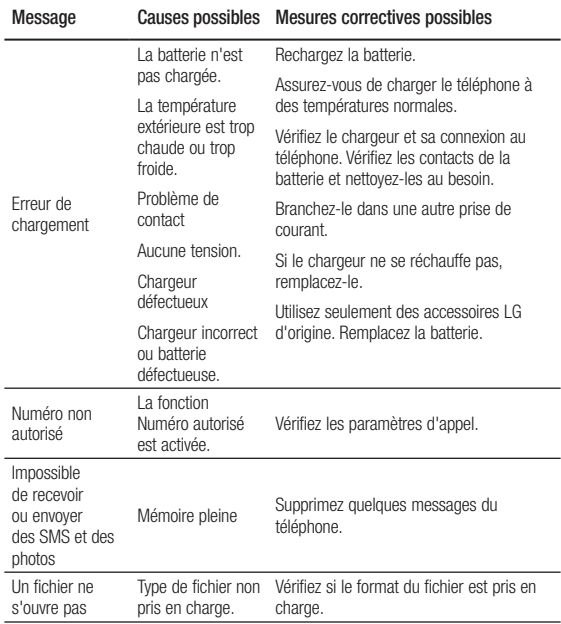

<sup>106</sup>

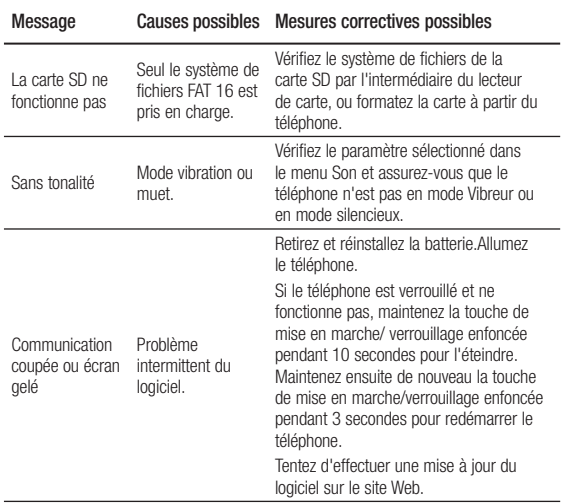

 $\frac{}{107}$ 

# **GARANTIE LIMITÉE**

#### **1. CE QUI EST COUVERT PAR CETTE GARANTIE**

LG garantit que l'unité et les accessoires inclus sont exempts de toute défectuosité de matériel et de fabrication, conformément aux modalités suivantes:

- 1. Cette garantie limitée est valable pendant UN (1) an à partir de la date d'achat de ce produit par l'utilisateur initial.
- 2. Cette garantie limitée s'adresse à l'utilisateur initial du produit et ne peut être cédée ou transmise aux acheteurs/utilisateurs subséquents.
- 3. Cette garantie n'est valable que pour l'utilisateur initial du produit pendant la période de garantie, pour autant que l'appareil soit utilisé au Canada.
- 4. Sur demande de LG, le consommateur doit fournir une preuve de la date d'achat.
- 5. Pendant la période de garantie applicable, LG réparera ou remplacera, à sa seule discrétion, sans frais pour l'utilisateur initial, toute pièce du téléphone et tout accessoire défectueux.
- 6. LG peut utiliser des pièces ou composantes remises à neuf ou neuves pour réparer le produit, ou décider de remplacer le produit par un produit remis à neuf ou neuf.

#### **2. CE QUI N'EST PAS COUVERT PAR CETTE GARANTIE**

- 1. Les défectuosités ou les dommages résultant de l'utilisation anormale ou inhabituelle du produit.
- 2. Les défectuosités ou les dommages provenant d'un usage anormal, de conditions anormales, d'un entreposage inapproprié, d'une exposition à l'humidité ou d'un contact avec l'eau, de modifications non autorisées, de connexions non autorisées, de réparations non autorisées, d'un mauvais usage, de négligence, d'abus, d'un accident, d'altérations, d'une installation inappropriée ou de tout autre acte dont la faute ne peut être attribuée à LG, y compris les dommages causés par un contact avec de la nourriture ou des liquides.
- 3. Les bris ou dommages à l'antenne, à moins qu'ils ne soient directement causés par des défectuosités de matériel ou de fabrication.
- 4. Les défectuosités ou anomalies présumées si le Service à la clientèle chez LG n'a pas été avisé par l'utilisateur initial durant la période de la garantie limitée en vigueur.
- 5. Les produits dont le numéro de série aurait été retiré ou rendu illisible.
- 6. Les dommages résultant de l'usage d'accessoires non approuvés par LG.
- 7. Toutes les surfaces en plastique et toutes les autres pièces extérieures exposées qui sont griff ées ou endommagées suite à un usage normal.
- 8. Les produits réparés par du personnel ou une entreprise non autorisés.

#### **Remarques:**

- 1. Cette garantie limitée remplace toutes les autres garanties, expresses et implicites au sens le plus large autorisé par la loi, des actes législatifs ou autres, y compris, mais sans s'y limiter, toute garantie implicite de qualité marchande et d'adaptation à un usage particulier.
- 2. Le transporteur est responsable des dommages que peuvent subir les marchandises en cours d'expédition.

#### **3. EXCLUSION DE RESPONSABILITÉ**

Aucune autre garantie expresse n'est offerte avec ce produit. LA DURÉE DE TOUTE GARANTIE IMPLICITE, Y COMPRIS LA GARANTIE IMPLICITE DE VENDABILITÉ, SE LIMITE À LA DURÉE DE LA PRÉSENTE GARANTIE EXPRESSE. LG ELECTRONICS CANADA, INC. NE SERA PAS TENU RESPONSABLE DE LA PERTE D'USAGE DE CE PRODUIT, DE TOUS INCONVÉNIENTS, PERTES OU AUTRES DOMMAGES, DIRECTS OU CONSÉCUTIFS, SURVENANT DE L'UTILISATION OU DE L'INAPTITUDE À UTILISER CE PRODUIT, AINSI QUE DE TOUTE AUTRE VIOLATION D'UNE GARANTIE EXPRESSE OU IMPLICITE QUELLE QU'ELLE SOIT, Y COMPRIS LA GARANTIE IMPLICITE DE VENDABILITÉ APPLICABLE À CE PRODUIT.

#### **4. POUR OBTENIR UN SERVICE SOUS GARANTIE**

Pour obtenir un service sous garantie, composez le numéro de téléphone suivant à partir de n'importe quel endroit au Canada:

LG Electronics Canada, Inc.

Tél. 1-888-LG-Canada (1-888-542-2623)

http://www.lg.com/ca\_fr (voir les liens à « Assistance > Assistance téléphone portable »)

Electronics Canada Inc. Mississauga, Ontario

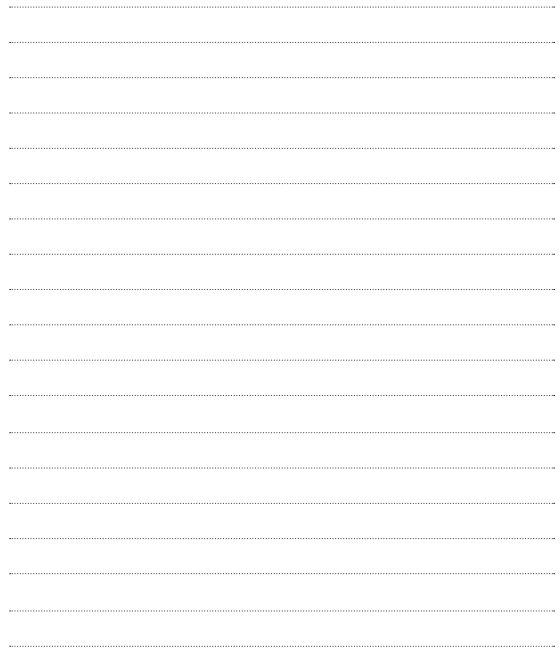

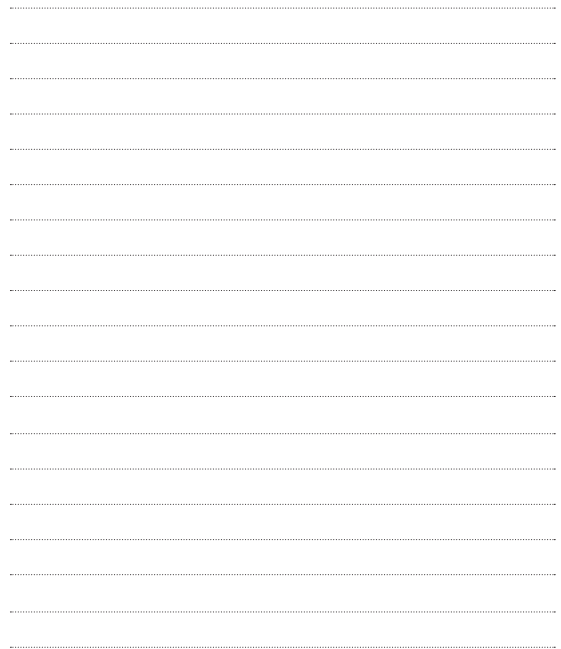

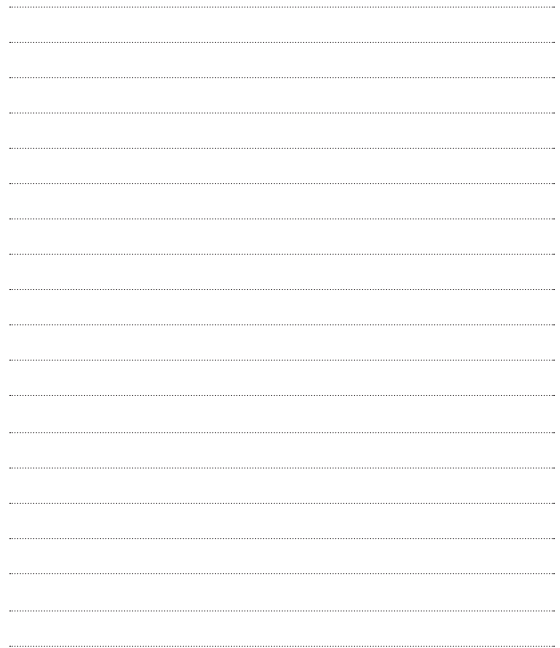

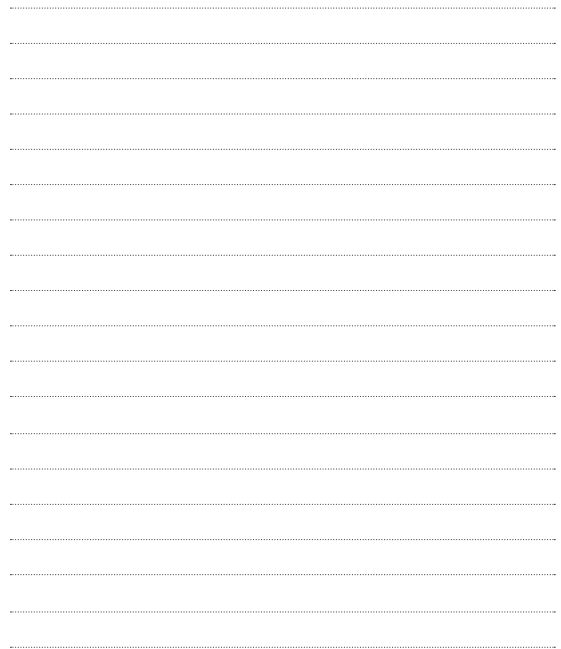

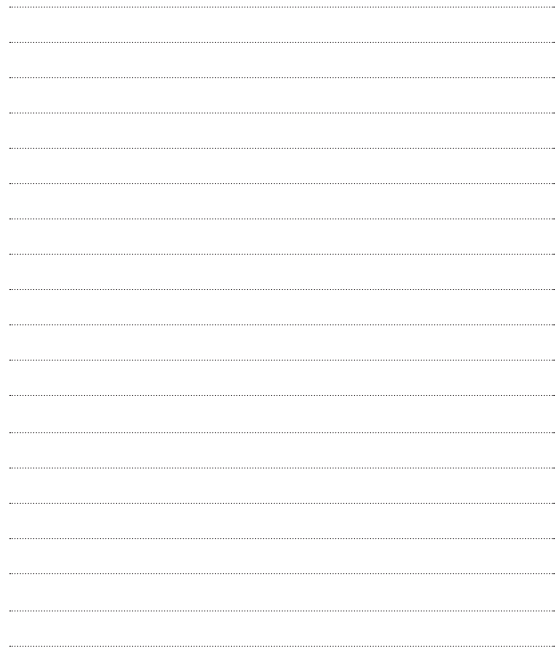

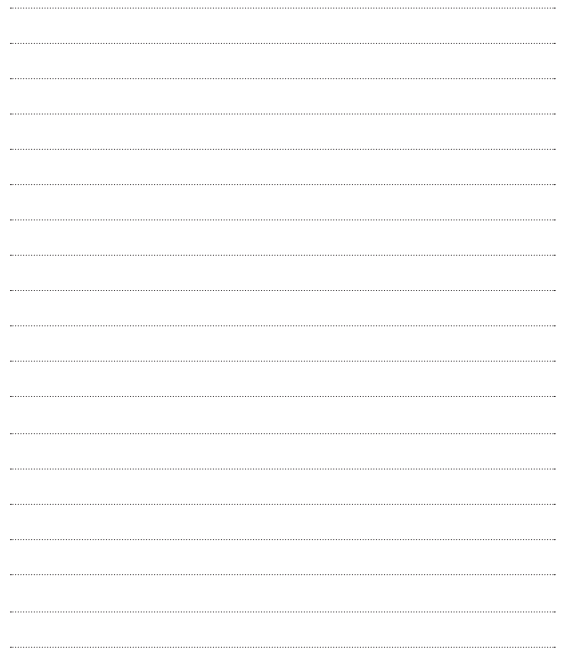

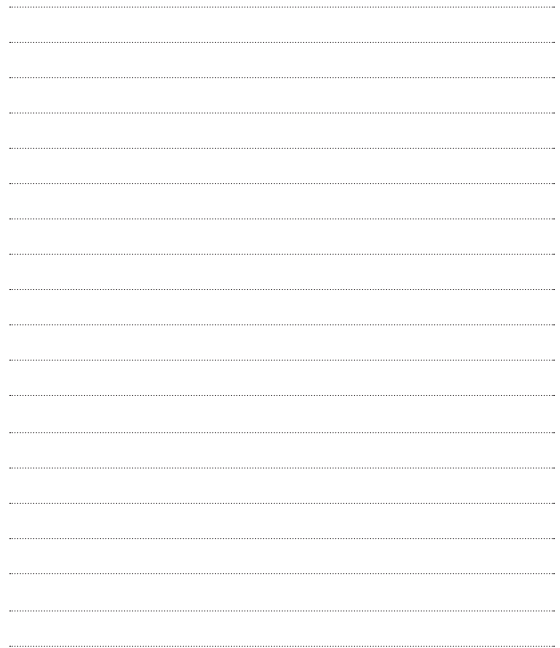

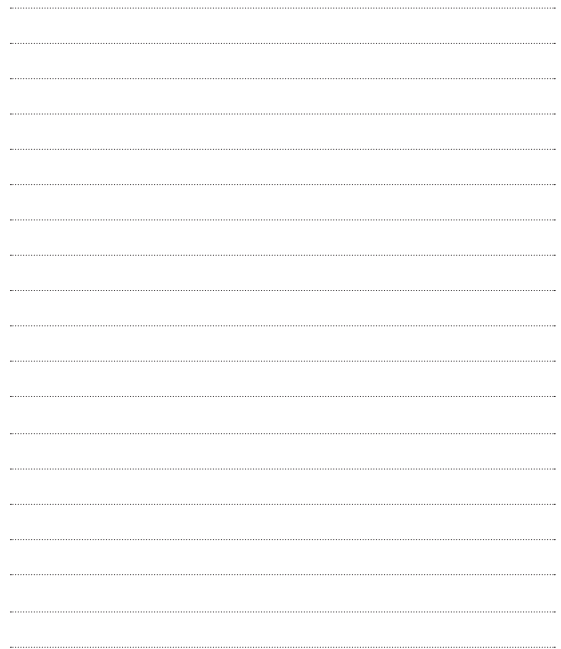

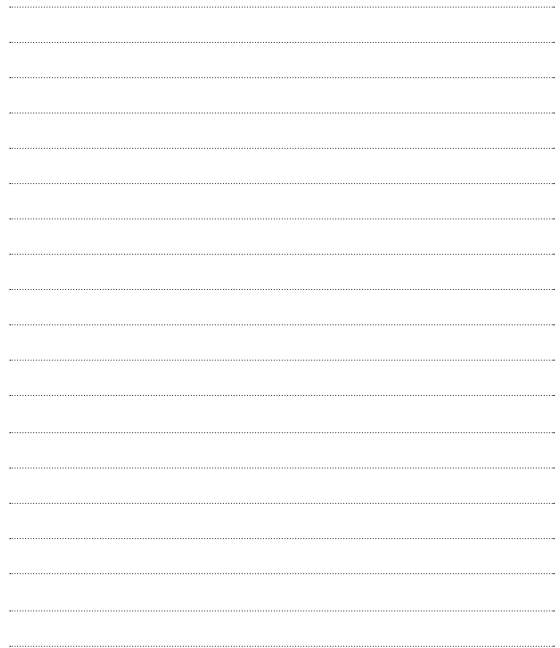
Free Manuals Download Website [http://myh66.com](http://myh66.com/) [http://usermanuals.us](http://usermanuals.us/) [http://www.somanuals.com](http://www.somanuals.com/) [http://www.4manuals.cc](http://www.4manuals.cc/) [http://www.manual-lib.com](http://www.manual-lib.com/) [http://www.404manual.com](http://www.404manual.com/) [http://www.luxmanual.com](http://www.luxmanual.com/) [http://aubethermostatmanual.com](http://aubethermostatmanual.com/) Golf course search by state [http://golfingnear.com](http://www.golfingnear.com/)

Email search by domain

[http://emailbydomain.com](http://emailbydomain.com/) Auto manuals search

[http://auto.somanuals.com](http://auto.somanuals.com/) TV manuals search

[http://tv.somanuals.com](http://tv.somanuals.com/)